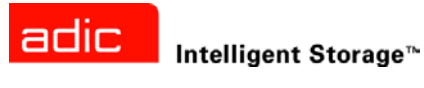

# ADIC SNC® 4000 User's Guide

**ADVANCED DIGITAL INFORMATION CORPORATION**

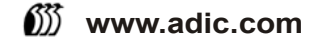

### Copyright © 2002-2003 ADIC

The information contained in this document is subject to change without notice.

This document contains proprietary information which is protected by copyright. All rights are reserved. No part of this document may be photocopied, reproduced, or translated to another language without prior written consent of ADIC.

ADIC shall not be liable for errors contained herein or for incidental or consequential damages (including lost profits) in connection with the furnishing, performance or use of this material whether based on warranty, contract, or other legal theory.

All trademarks within this document are the property of their respective owners.

Copyright © 2002-2003 ADIC Europe<sup>™</sup>

All rights reserved. No part of this document may be copied or reproduced in any form or by any means, without prior written permission of ADIC Europe, ZAC des Basses Auges, 1 rue Alfred de Vigny, 78112 Fourqueux, France.

ADIC Europe assumes no responsibility for any errors that may appear in this document, and retains the right to make changes to these specifications and descriptions at any time, without notice.

This publication may describe designs for which patents are pending, or have been granted. By publishing this information, ADIC Europe conveys no license under any patent or any other right.

ADIC Europe makes no representation or warranty with respect to the contents of this document and specifically disclaims any implied warranties of merchantability or fitness for any particular purpose. Further, ADIC Europe reserves the right to revise or change this publication without obligation on the part of ADIC Europe to notify any person or organization of such revision of change.

Every effort has been made to acknowledge trademarks and their owners. Trademarked names are used solely for identification or exemplary purposes: any omissions are unintentional.

ADIC is a registered trademark and ADIC Europe is a trademark of Advanced Digital Information Corporation.

ADIC USA Tel.: +1 303-705-3900 Fax: +1-303-792-2465 ATAC: 1-800-827-3822 http://www.adic.com

ADIC Europe ZAC des Basses Auges 1, rue Alfred de Vigny 78112 Fourqueux, France Tel: +33.1.3087.5300 Fax: +33.1.3087.5301

ADIC Germany Beteiligungs GmbH, KG Eschenstraße 3 D-89558 Böhmenkirch, Germany Tel:+00.800.9999.3822

Published: Nov 2003 Document Number: 62-2308-03 Rev A

# Contents

 $\overline{\mathcal{L}}$ 

5

# 1 SNC 4000 Introduction

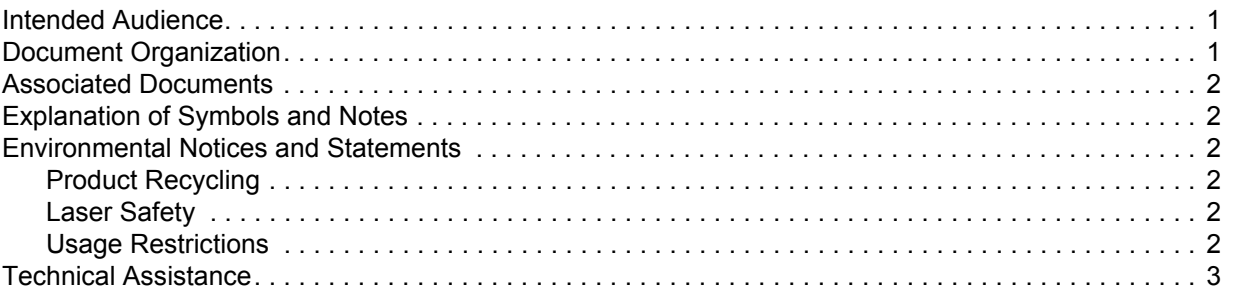

# 2 Description

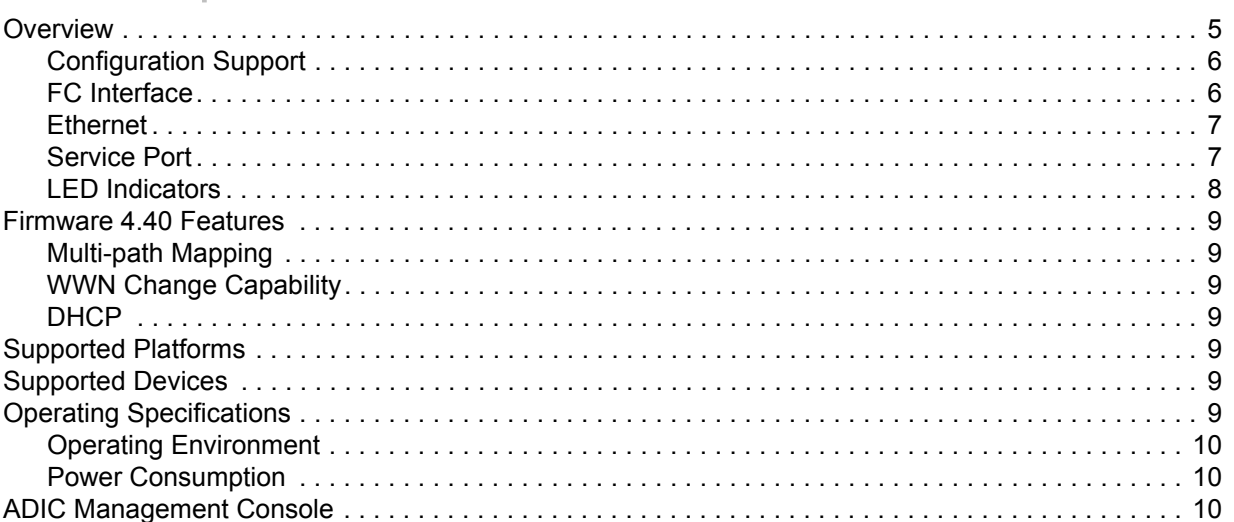

# 3 Getting Started

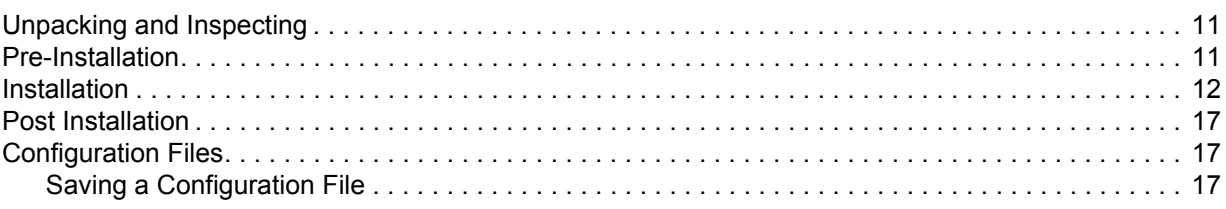

 $11$ 

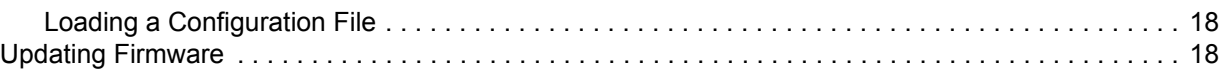

# [4 Scalar Firewall Manager 19](#page-24-0)

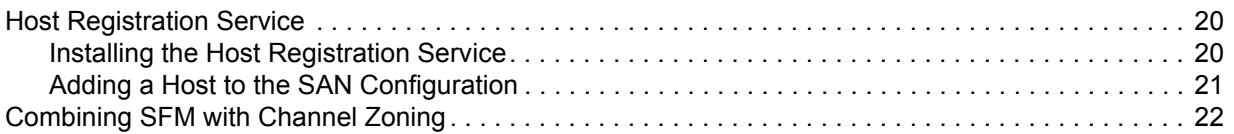

# [5 Connecting to the Service Port 23](#page-28-0)

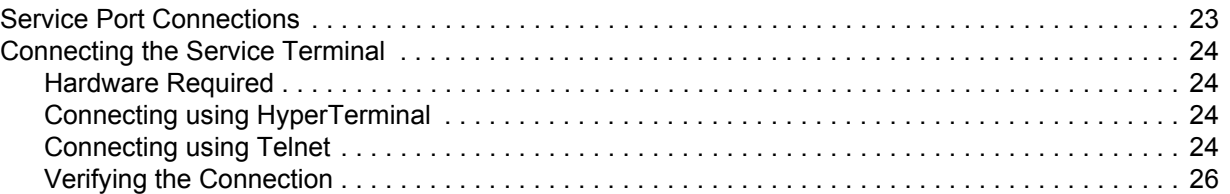

# [6 Removal and Replacement Procedures 27](#page-32-0)

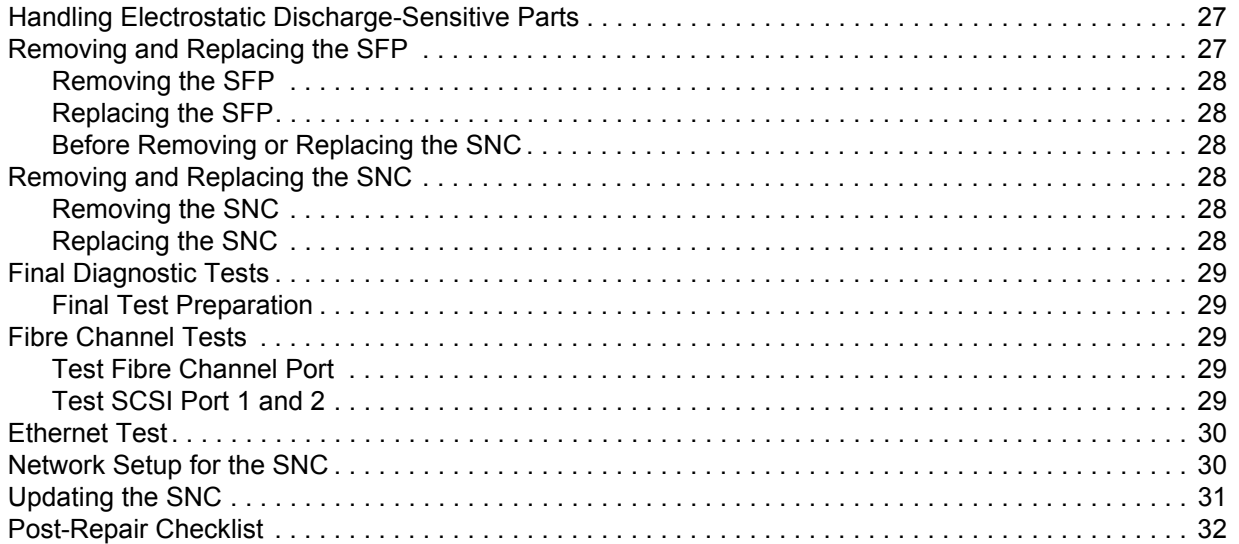

# [A Maintenance Action Plans 35](#page-40-0)

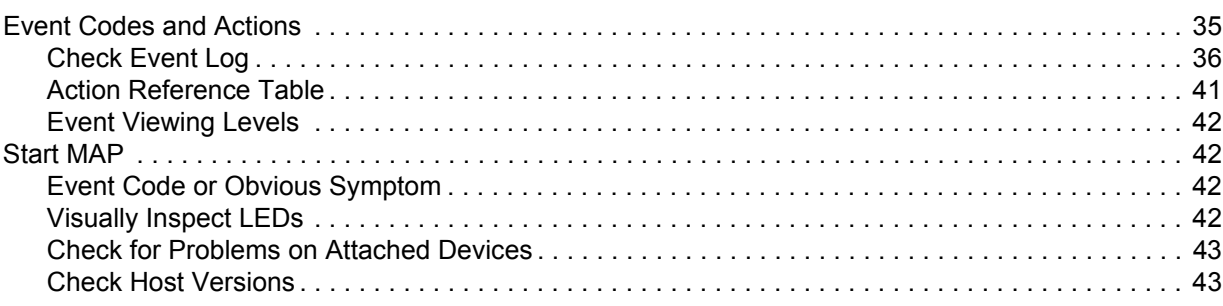

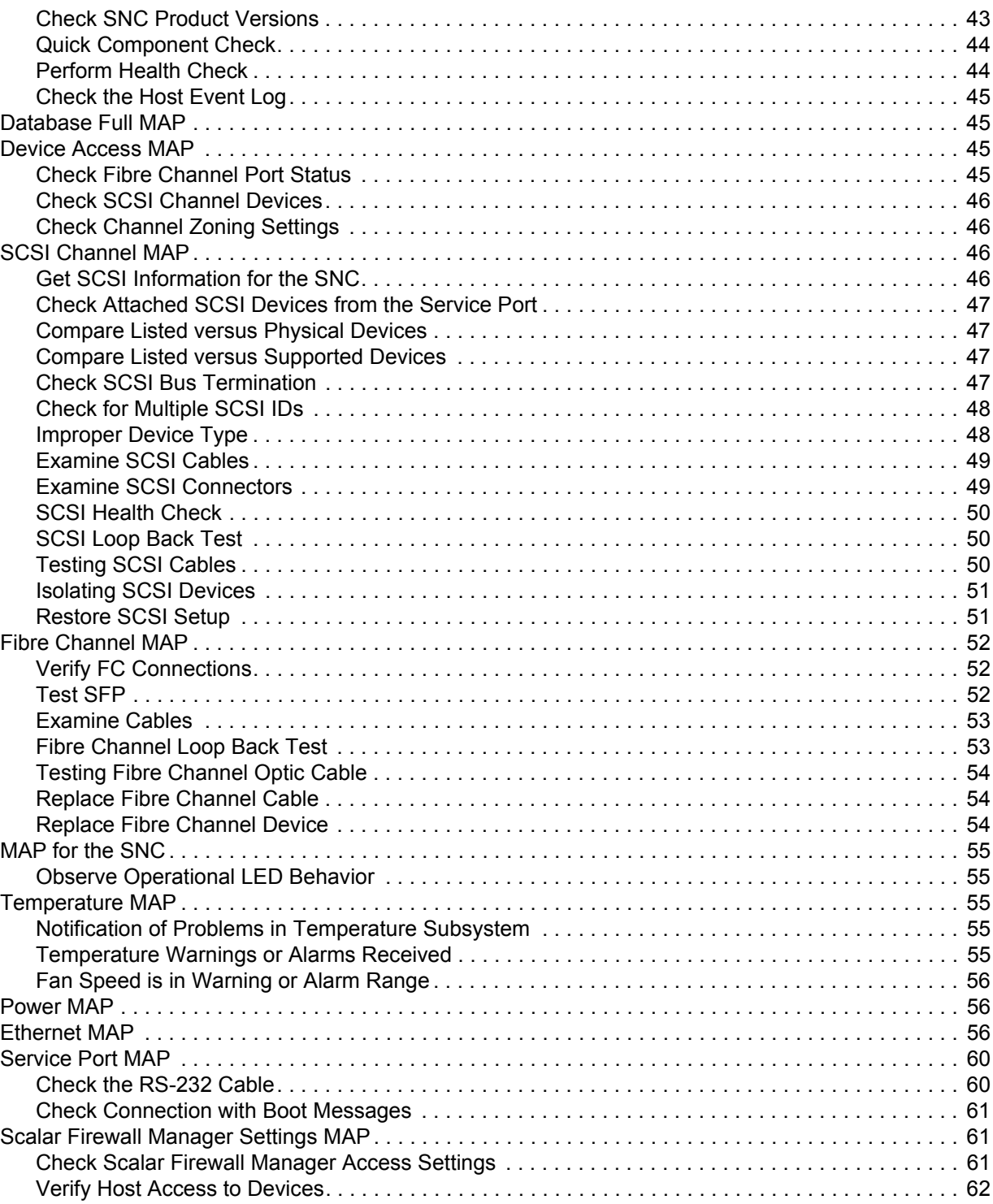

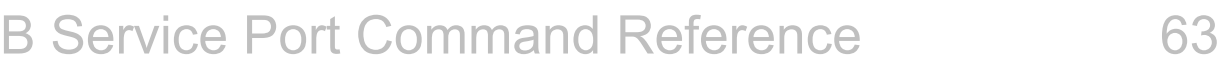

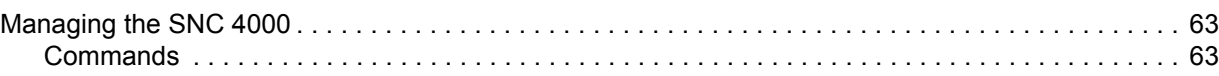

# [C Diagnostic Command Reference 135](#page-140-0) [Boot Modes . . . . . . . . . . . . . . . . . . . . . . . . . . . . . . . . . . . . . . . . . . . . . . . . . . . . . . . . . . . . . . . . . . . . . 135](#page-140-1)

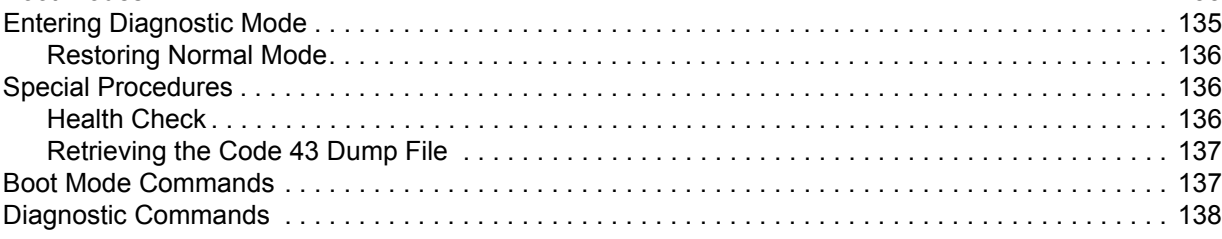

# [D POST Error Codes 143](#page-148-0)

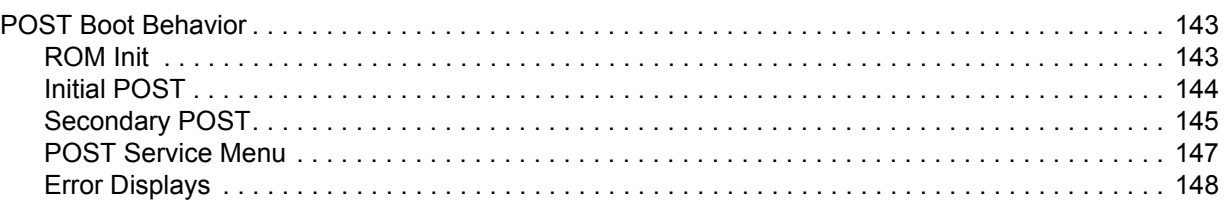

## [E Startup Message Reference 149](#page-154-0) [Bootrom](#page-154-1) Messages . . . . . . . . . . . . . . . . . . . . . . . . . . . . . . . . . . . . . . . . . . . . . . . . . . . . . . . . . . . . . . . 149 [LIC](#page-154-2) Initialization Messages . . . . . . . . . . . . . . . . . . . . . . . . . . . . . . . . . . . . . . . . . . . . . . . . . . . . . . 149 [Final Startup Messages. . . . . . . . . . . . . . . . . . . . . . . . . . . . . . . . . . . . . . . . . . . . . . . . . . . . . . . . . 150](#page-155-0)

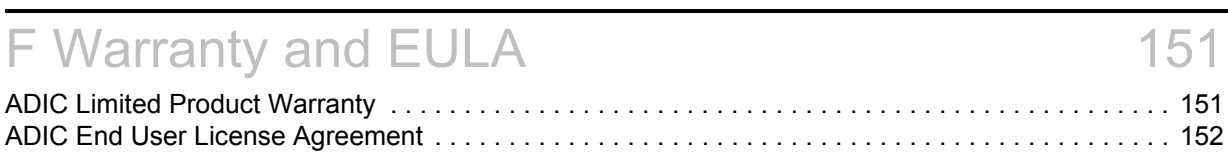

# [G Acronyms 155](#page-160-0)

# SNC 4000 Introduction

<span id="page-6-0"></span>This manual contains information and instructions necessary for the operation of the SNC 4000.

# <span id="page-6-1"></span>Intended Audience

This guide is intended for general use by anyone interested in learning about or using the SNC 4000.

# <span id="page-6-2"></span>Document Organization

The section topics in this guide include:

- *Introduction* Provides an overview of the contents of the manual.
- *Description* Provides general information about the SNC 4000 and its components.
- *Getting Started* Describes the basic set-up procedures for your SNC 4000.
- Connecting to the Service Port Describes how to connect to the service port on the SNC 4000.
- *Removal and Replacement Procedures* Describes how to remove and replace the customerreplaceable components of the SNC.
- *Appendix A: Maintenance Action Plans*  Describes how to troubleshoot and maintenance the SNC 4000.
- *Appendix B: Service Port Command Reference*  Provides a list of service port commands and descriptions of each.
- *Appendix C: Diagnostic Command Reference*  Provides a list of the diagnostic commands and a description of each.
- *Appendix D: POST Error Codes* Describes the power-on self test process.
- *Appendix E: Startup Message Reference* Describes the licensed internal code boot loader process.
- *Appendix F: Warranty and EULA* Provides warranty and licensing information for the SNC 4000.
- *Appendix G: Acronyms* Describes acronyms used in SNC4000 documentation.

# <span id="page-7-0"></span>Associated Documents

The following documents are associated with this guide:

- *Scalar 24 Installation and Operation Guide* (62-2301-01 Rev. A)
- *ADIC Management Console 3.2 User's Guide* (6-00064-01 Rev. B)

# <span id="page-7-1"></span>Explanation of Symbols and Notes

The following symbols and highlighted passages note important information:

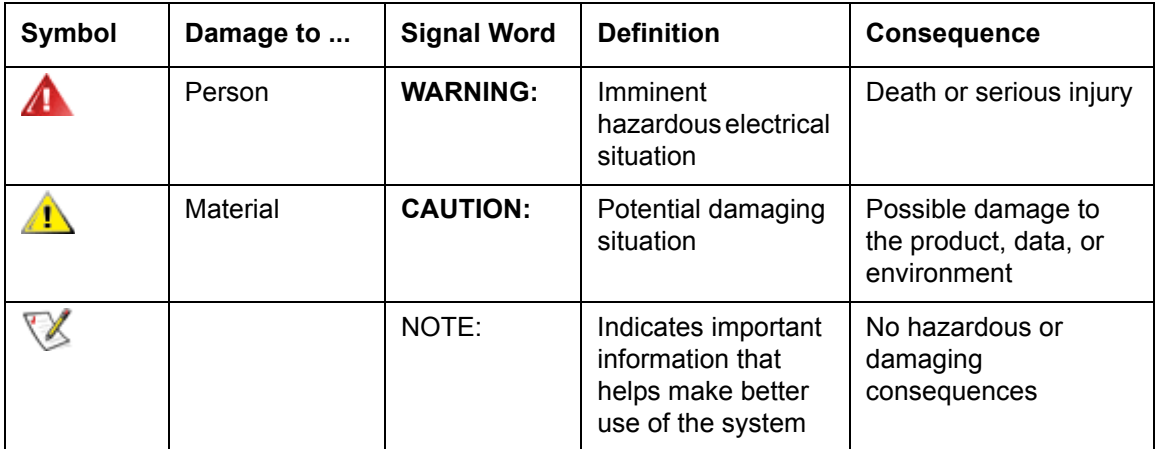

# <span id="page-7-2"></span>Environmental Notices and Statements

The following are the environmental notices and statements for the SNC 4000.

# <span id="page-7-3"></span>Product Recycling

This unit contains recyclable materials. These materials should be recycled where processing sites are available and according to local regulations.

### **Lithium Battery**

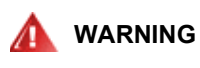

### **RISK OF FIRE, EXPLOSION, OR BURNS. DO NOT SHORT CIRCUIT, CRUSH, HEAT ABOVE 100**N**C, INCINERATE, OR DISASSEMBLE THE BATTERY.**

# <span id="page-7-4"></span>Laser Safety

This unit may contain a single-mode or multi-mode transceiver, both of which are Class 1 laser products. The transceiver complies with IEC 825-1 and FDA 21 CFR 1040.10 and 1040.11. The transceiver must be operated under the recommended operating conditions.

# <span id="page-7-5"></span>Usage Restrictions

The optical ports of the modules must be terminated with an optical connector or with a dust plug.

# <span id="page-8-0"></span>Technical Assistance

If problems cannot be solved with the aid of this document or if training is desired, contact the ADIC Technical Assistance Center (ATAC).

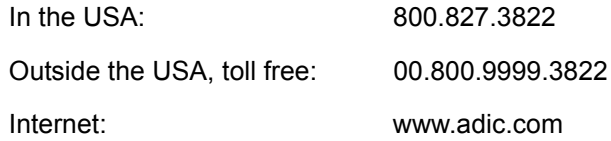

# $\overline{2}$

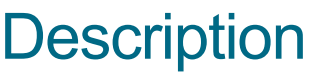

<span id="page-10-0"></span>This chapter describes the SNC (Storage Networking Controller) 4000.

# <span id="page-10-1"></span>**Overview**

The Scalar 24 enables customers to use and manage the library in a storage area network, via an integrated SNC 4000. When configured as a storage networking library, the Scalar 24 delivers the following functionality:

- The ability to create separate data paths between heterogeneous hosts library and components (drives and/or media changer) using Scalar Firewall Manager (SFM). SFM allows the zoning of resources so that hosts are restricted to seeing only storage they need. This endpoint security is standard in ADIC storage networking libraries and is OS, HBA, and switch/hub independent. Heterogeneous support also enables multiple hosts with varying OSs and backup applications to access the same library.
- End-to-end path verification between the library and open system host interfaces that enables administrators to discover and remedy path failures before the library is needed for backup applications.
- Drive performance optimization to eliminate protocol bridging latencies and keep drives streaming by pre-fetching data and overlapping commands via an ADIC patent-pending technique.
- Serverless backup via an integrated Data Mover Module.

One possible configuration of the of the SNC 4000 is illustrated in Figure 1.

### **Figure 1** Configuration Overview

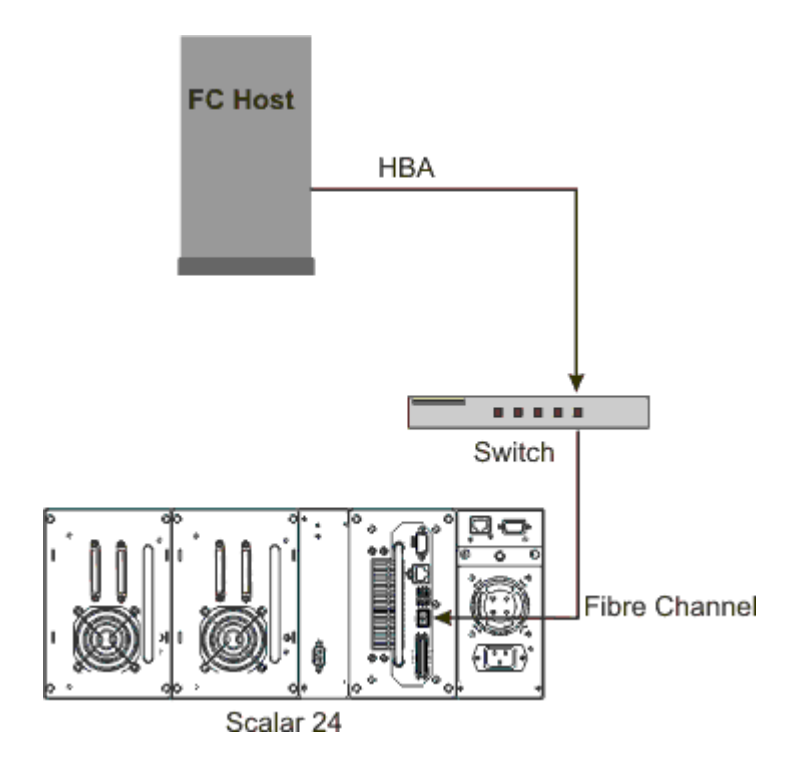

# <span id="page-11-0"></span>Configuration Support

The SNC provides one FC interface. The FC interface is configured with a small form factor pluggable transceiver (SFP). In addition, the SNC has two Ultra2 SCSI interfaces.

### **Address Mapping**

The SNC maps addresses across and between these different interfaces and preserves the persistency of the address maps across power ups of systems, devices, and the SNC.

### **Interface Protocol Awareness**

The SNC processes SCSI-3 and SCSI-2 protocols for disk, tape, and tape medium changer devices. It can report the host and devices that are attached to its interfaces. The SNC has the capability to manage the access security between end points on the FC interface and the SCSI channels.

# <span id="page-11-1"></span>FC Interface

Interfaces for host and device attachment include one, 1- and 2-Gb/s bi-directional Short Wave connection.

The SFP can interoperate with both 2 Gb/s and 1 Gb/s data links. The SFP is hot-swappable and is the only component, except for the SNC module itself that is a field replaceable unit (FRU). Refer to [Removing and](#page-32-3)  [Replacing the SFP on page 27](#page-32-3).

Cables should have a duplex LC connector on the SFP end and a connector appropriate to the HBA in use on the host end.

The FC interface supports the following Public and Private Loop modes:

• Target

- Initiator
- Target and Initiator

The FC Interface also supports the following connection options:

- Loop
- Point-to-Point
- Loop Preferred

The FC interface controller is in compliance with the following standards and specifications:

- Fibre Channel Arbitrated Loop (FC-AL-2) working draft, rev 6.4, August 28, 1998
- Fibre Channel Fabric Loop Attachment (FC-FLA) working draft, rev 2.7, August 12, 1997
- Fibre Channel Private Loop SCSI Direct Attach (FC-PLDA) working draft, rev 2.1, September 22, 1997
- Fibre Channel Tape (FC-TAPE) profile, T11/98-124vD, rev 1.13, February 3, 1999
- Fibre Channel protocol SCSI (FCP-SCSI)
- Fibre Channel internet protocol (IP)
- Fibre Channel virtual interface (FC-VI)

# SCSI I/O Interfaces

The Scalar 24's SNC supports SCSI-3 commands over an Ultra2 bus. The SNC is Ultra160 hardware compatible and will support Ultra160 bus speeds via a planned firmware upgrade. The SNC contains two Low Voltage Differential/Single-Ended (LVD/SE) Ultra2 SCSI channels with internal termination. The SCSI channels have automatic speed and width negotiation capability for wide or narrow bus widths and Standard, Fast, Ultra or Ultra2 speeds. These parameters can be viewed from the ADIC Management Console.

The SCSI interfaces are compliant with the following SCSI specifications:

- ANSI T10/1071D Rev. 6, SCSI-3 Fast-20
- ANSI T10/375D Rev. 10t, SCSI-2
- ANSI T10/1142D Rev 20b, SCSI-3 Parallel Interface-2

### <span id="page-12-2"></span><span id="page-12-0"></span>Ethernet

The 10/100 Base-T Ethernet port has an RJ-45 connector for out-of-band management. It can be connected to a network hub, switch, or router using an unshielded twisted-pair Ethernet cable. The Ethernet port complies with the IEEE 802.3 specification.

# <span id="page-12-1"></span>Service Port

The service port is an RS-232 connection with a 9-pin D-shell connector. It connects to the host serial port with a 9-pin to 9-pin straight through cable. It is compatible with serial ports on personal computers.

The service port is used for local service and diagnostics when you use a terminal session to access the shell interface.

The service port is configured at:

- VT100 or ANSIW terminal emulation
- 19,200 Baud
- 8 data bits
- No parity
- One stop-bit
- Hardware Flow Control or Xon/Xoff

# <span id="page-13-0"></span>LED Indicators

The interface panel of the SNC provides LEDs that indicate the status and activity of the SNC and its interfaces.

**Figure 2** LEDs

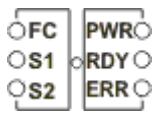

When the SNC is first turned on, some of the LEDs will be on and others will flash while it is booting.

The following list briefly describes how to interpret the LED signals. See also POST Error Codes on page [143.](#page-148-3)

### **FC**

• For the FC channel, the LED will be OFF when the channel is not connected. It will be ON when the channel is connected to a live FC device. It will flash when there is activity on the channel.

### **S1 and S2**

• For each SCSI channel, the LED will be OFF when no devices have been detected on the port. It will be ON when a target has been found on the channel. The LED will return to the OFF state if the channel is reset.

### **PWR**

• The PWR (Power) LED will be ON when the SNC has power. It will flash if the on-board power sensors determine that any of the required supply voltages are out of range.

### **RDY**

- The RDY (Ready) LED indicates status of Ready. Normally the RDY LED flashes when the SNC has finished booting. If the RDY LED remains ON or OFF for more than a few seconds, it means there is a problem.
- The RDY LED will flash rapidly, four times per second, when the SNC is running in diagnostic mode.

### **ERR**

• The ERR (Error) LED indicates that an error condition exists. This may indicate such errors as overtemperature conditions, fan stalled or other internally detected error conditions. See POST Error [Codes on page 143](#page-148-3).

# <span id="page-14-0"></span>Firmware 4.40 Features

This chapter describes the functionality of the Storage Networking Controller (SNC) Firmware 4.40. The SNC interface between storage and host provides Fibre Channel to SCSI connectivity.

The SNC firmware enables you to map addresses across and between different interfaces, to configure private maps for security purposes, to condition the data path, and to preserve the persistency of the address maps when systems, devices, switches, and the SNC are turned on and off. The SNC supports up to 2048 unique storage devices across multiple interfaces.

Features highlighted with this release are described below.

# <span id="page-14-1"></span>Multi-path Mapping

Multi-path mapping enables an administrator to map a single Fibre Channel-attached storage device through all SCSI communication channels on the SNC to provide redundancy. Both manual and automatic versions of the multi-path feature are available. The automatic version of this feature is used by specialized, high-availability host software. Both versions require a license.

# <span id="page-14-2"></span>WWN Change Capability

The world wide name (WWN) change capability enables an administrator to change the WWN on the SNC. Text is posted during the procedure regarding the requirement to maintain a globally unique name. A password is required in order to complete the change. The world wide node name or just the world wide port name can be changed. This feature is being implemented to facilitate SNC replacement.

# <span id="page-14-3"></span>**DHCP**

DHCP enables an administrator to configure network parameters such as IP addresses and lease durations for a device from a common server. When DHCP is enabled, the SNC requests configuration data from the DHCP server and configures the Ethernet interface based on the results. DHCP can be activated in environments in which the SNC is attached to a private network and the AMC is not used for direct SNC control. DNS is used by target devices to determine the IP addresses of named hosts and is active whenever DHCP is enabled.

# <span id="page-14-4"></span>Supported Platforms

The SNC is a platform-independent product. You can connect a host to the SNC after you have installed the appropriate host bus adapter and drivers. You can also connect host systems with different operating systems to the SNC through the FC.

For a current list of supported platforms, configurations, and host bus adapters, see www.adic.com/ scalar24.

# <span id="page-14-5"></span>Supported Devices

The SNC supports connections to the Scalar 24 and supports all tape drives available for that unit.

# <span id="page-14-6"></span>Operating Specifications

This section contains the physical, electrical, and environmental specifications for the product.

The SNC is integrated in the Scalar 24. The interface panel of the unit is visible from the back of the Scalar 24.

The external dimensions are:

- 3" high
- 7" deep
- 6" wide
- weight: 2.19 lbs.

In order to provide a safety margin and permit adequate cooling, the unit is fitted with a 12 VDC tach-output blower. Should temperatures exceed specifications, an environmental alarm violation is sent and logged, permitting environmental causes of failure to be determined. This information can be viewed using the ADIC Management Console.

# <span id="page-15-0"></span>Operating Environment

The operating environment is as follows:

- Operating Temperature:  $5^{\circ}$  C to  $45^{\circ}$  C ( $50^{\circ}$  F to  $113^{\circ}$  F)
- Storage Temperature: -40 $\degree$  C to 70 $\degree$  C (-40 $\degree$  F to 158 $\degree$  F)
- Humidity: 10%-85% Operating, Non-Condensing 5%-95% Non-operating, Non-Condensing

# <span id="page-15-1"></span>Power Consumption

The SNC is powered by the Scalar 24. Maximum power consumption is 58 watts, in active mode. The power supply status is monitored and is reported by the PWR LED and to the ADIC Management Console.

# <span id="page-15-2"></span>ADIC Management Console

The ADIC Management Console (AMC) offers remote, centralized management of Scalar storage networking libraries. Features of the AMC include:

- Management and monitoring of multiple Scalar libraries at the same time
- Customizable graphical view of ADIC libraries
- Policy based event logging and email notification
- Device-level diagnostics, reporting, and configuration

All of these functions are embedded into a point and click interface designed to simplify management. The AMC receives information from Scalar storage networking libraries using the industry standard SNMP protocol. Because ADIC uses an industry standard protocol, information can be directed from ADIC libraries to framework applications. These framework applications can use SNMP Traps to generate reports and pager alerts as part of an enterprise management program. For more information, see the *ADIC Management Console User's Guide*.

# $\mathbf{S}$

# Getting Started

<span id="page-16-0"></span>This section describes how to install and set up the SNC 4000, SCSI devices, and the Host Bus Adapter. Installation is divided into four sections:

- Unpacking and Inspecting
- Pre-installation
- Installation
- Post-installation

# <span id="page-16-1"></span>Unpacking and Inspecting

Unpack the SNC from the carton. Check to make sure that the following items are included with your SNC and that none of them are damaged:

- One SFP
- Product documentation and software CD-ROM
- Two HD68/VHDCI SCSI cables
- One LVD terminator

NOTE: Save the CD-ROM in a safe location for future reference.

# <span id="page-16-2"></span>Pre-Installation

It is important that the items in the steps below are verified before installation of the SNC begins. This ensures a successful installation of the product.

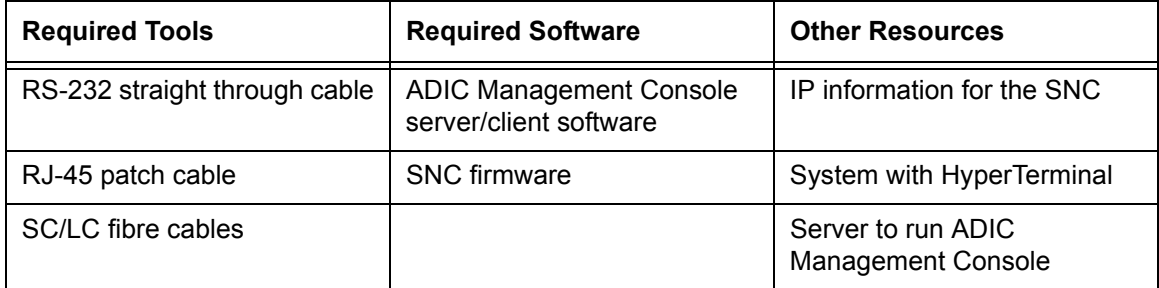

- **1** Install the ADIC Management Console server and client software. For installation instructions, see the *ADIC Management Console User's Guide*. It is recommended that you use this software to verify connections and during the post-installation process.
- **2** Check that you have the latest firmware for the SNC by going to www.adic.com/downloads/firmware.
- **3** Verify that host OS and service pack are up to date and supported by the library.
- **4** Verify that Host Bus Adapter (HBA) have been installed on SAN attached hosts and configured properly. HBA BIOS and device drivers should be at the most current level.
- **5** Install the Host Registration Service on hosts that will be connected to the library.
- **6** Ensure that all necessary FC cables are present.

 $\nabla$  Note The Scalar 24 uses an LC high density connection. In environments where the library will attach to SC interfaces (GBIC, 1x9, etc.) make sure that SC to LC cables are available.

- **7** Label both ends of each SCSI cable with drive ID and SNC connector number.
- **8** If you are using the ADIC Management Console to manage the SNC 4000, configure an Ethernet environment. You will need to set the following network parameters:

Static IP address

Netmask \_\_\_\_\_\_\_\_\_

User-defined SNC name \_\_\_\_\_\_\_\_\_\_\_\_\_\_\_\_\_\_

Default Gateway \_\_\_\_\_\_\_\_\_\_\_\_\_\_\_\_\_\_\_\_\_

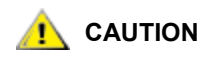

### **Use of incorrect network parameters can cause problems on the Ethernet network.**

- $\nabla$  Note The default network name is the unit's serial number. If you choose a different name, it becomes the prompt displayed on the service terminal. Choosing a different name may be useful if you have more than one SNC 4000. To change the name, use the hostNameSet command. For more information, see [hostNameSet on page 89](#page-94-0).
- **9** Connect the Ethernet port on the SNC to the LAN. Library connectivity and monitoring parameters can be managed from the ADIC Management Console.

# <span id="page-17-1"></span><span id="page-17-0"></span>Installation

Follow the instructions below to install the SNC with SCSI attached storage and FC attached hosts.

- **1** Power down your Scalar 24 and disconnect the AC line cord from the AC source outlet.
- **2** From the rear of the Scalar 24, locate the available SNC slot. Loosen the four thumbscrews on the cover plate and remove the cover plate. Store the cover plate in a convenient place. It is required for proper operation and cooling of the library if the SNC is ever removed.

### **Figure 3** Cover Plate Removal

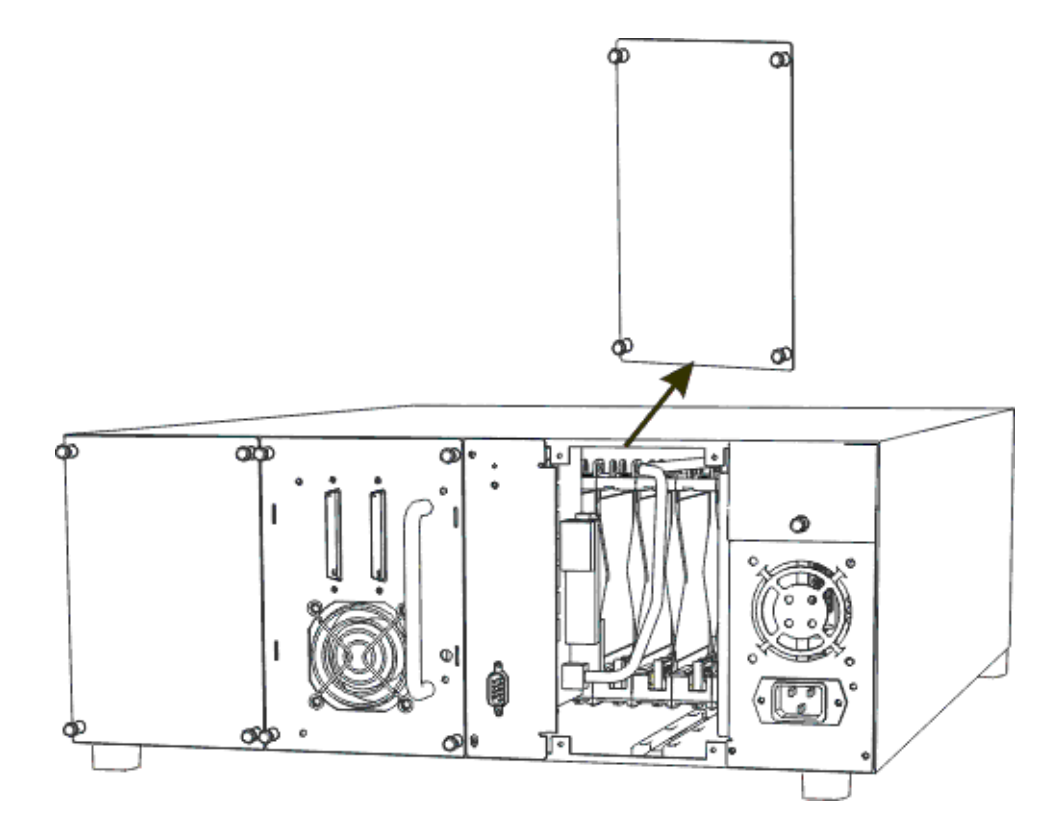

**3** Slide the SNC into position until it mates with the connector then tighten the thumbscrews.

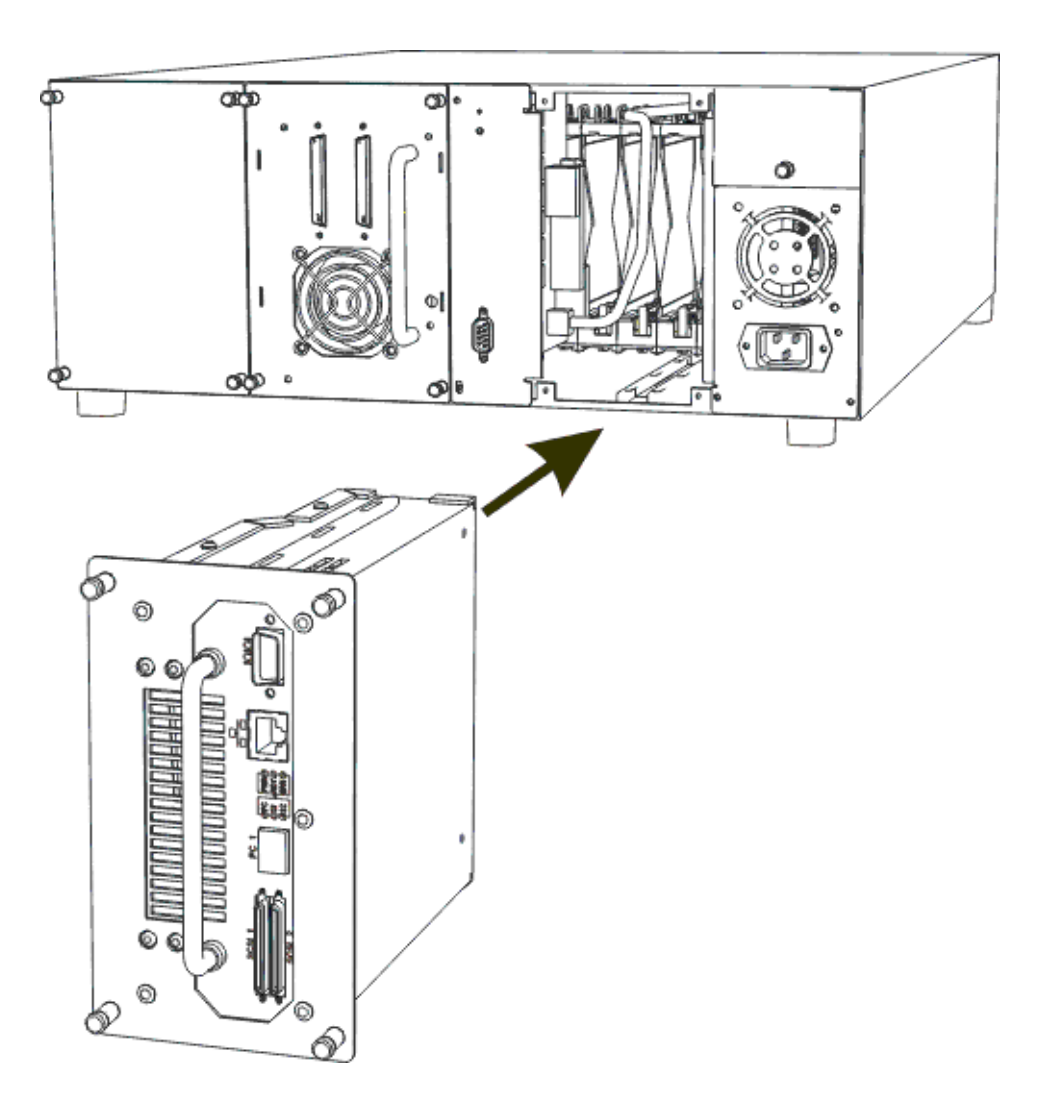

- **4** Connect one end of the RS-232 cable to the service port on the SNC and the other end to a service terminal.
- **5** Start a terminal emulation session using HyperTerminal and the following settings:
	- VT100 or ANSW terminal emulation
	- 19,200 Baud
	- 8 data bits
	- No parity
	- One stop-bit
	- Hardware Flow Control or Xon/Xoff
- **6** Run the Ethernet cable from the network hub to the SNC.
- **7** Connect the SCSI cables to the library. An example of typical cabling for two drives connected to each of the SCSI channels on the SNC is shown below. Both drives must have the last device on the SCSI bus terminated, as shown.

### **Figure 5** SCSI Cabling for Two Drives

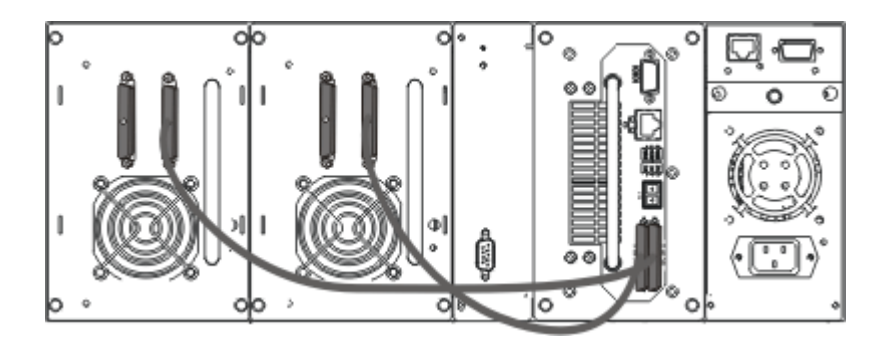

**8** Turn on the Scalar 24.

Within one minute, the RDY LED on the SNC should start flashing once per second and the  $\Delta$ executing startup script message should be displayed on the service terminal.

**9** Configure the network information by typing the following at the service terminal:

ethAddrSet "ip\_address","subnet\_mask"

where "ip address" and "subnet mask" are replaced with actual values, for example:

```
ethAddrSet "172.16.32.12","172.16.1.1"
```
Then enter:

```
gateAddrSet "default_gateway_ip"
```
where "default gateway  $ip''$  is replaced with the default gateway IP address.

Then enter:

hostNameSet "name"

where "name" is replaced with the name you would like displayed in the ADIC Management Console.

**10** Configure the date and time. You can either set the real time clock manually, or use a timeserver. Refer to the procedures below to set the date and time.

### **Setting the Time and Date**

Follow the procedure below to set the Real Time Clock (RTC). For more information on the commands used in this procedure, see [Commands Listed Alphabetically by Function on page 63.](#page-68-3)

**1** Use the rtcDateSet command to manually set the Real Time Clock. The rtcDateSet command takes the following arguments:

[year],[month],[day\_of\_month],[day\_of\_week],[hour],[minute],[second]

For example:

SNC4000 > rtcDateSet 2001,1,26,5,9,30,00

**2** Use the dateSetFromRTC command to set the RTC as the source of date display:

```
SNC4000 > dateSetFromRTC
value = 0 = 0 \times 0
```
**3** Use the tzSet command to set the time zone. EST is used in the example for Eastern Standard Time:

```
SNC4000> tzSet "EST"
TZ Set TIMEZONE = EST:EDT:300:040202:101502
value = 0 = 0 \times 0
```
**4** Use the date command to confirm.

```
SNC4000 > date
SNC4000 > FRI JAN 26 9:30:49 2001
```
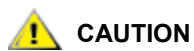

**Use 24 hour time when programming the real time clock. The time will be one hour off while Daylight Savings time is in effect.**

### **Adding a Host System Running Timeserver**

Follow the procedure below to configure the date to be automatically set. For more information on the commands used in this procedure, see [Commands Listed Alphabetically by Function on page 63.](#page-68-3)

**1** To enable the timeserver functionality use the setNettime command.

```
SNC4000 > setNettime 1 
Nettime 1 value = 0 = 0 \times 0
```
**2** Add a host running timeserver to the SNC using the setTimeHost command.

```
SNC4000 > setTimeHost "butter" 
Time Host butter value = 0 = 0 \times 0
```
**3** Set the remote system as the source of date/time display using the  $\text{rdate}$  command.

```
SNC4000 > rdate "butter" 
Get time from butter using UDP/SNTP 
value = 0 = 0x0
```
**4** Use the tzSet command to set the timezone. In the following example, EST is used for Eastern Standard Time.

SNC4000 > tzSet "EST" TZ Set TIMEZONE = EST:EDT:300:040202:101502 value =  $0 = 0 \times 0$ 

**5** To confirm, use the date command.

SNC4000 > date WED JUL 18 14:51:59 2001 value =  $0 = 0x0$ 

### **Synchronizing the Real Time Clock with the Timeserver**

Follow this procedure to synchronize the real time clock with the timeserver. For more information on the commands used in this procedure, see [Commands Listed Alphabetically by Function on page 63.](#page-68-3)

**1** Use the setTimeHost command to add a host running timeserver to the SNC.

```
SNC4000 > setTimeHost "butter"
Time Host butter value = 0 = 0 \times 0
```
**2** Synchronize the Real Time Clock with the timeserver using the rtcSetCurrent command.

SNC4000 > rtcSetCurrent value =  $0 = 0 \times 0$ 

### **Disabling the Timeserver Host**

Follow the step below to disable a timeserver host.

**1** To disable the timeserver functionality, use the setNettime command.

```
SNC4000 > setNettime 0 
Nettime 0 value = 0 = 0 \times 0
```
The time will revert to the time set on the Real Time Clock.

# <span id="page-22-0"></span>Post Installation

Perform the procedures below to verify connections, set up the FC port, SNMP traps, and email alerts. You will need to use the ADIC Management Console. For more information, see the *ADIC Management Console User's Guide*.

- **1** Using the ADIC Management Console, confirm that all attached devices are displayed under each channel.
- **2** Verify/set configuration for the FC Port. The speed and connectivity settings of the SNC default to auto detect and in most configurations no additional configuration should be necessary. However, if the install environment requires custom settings, the following should be confirmed:

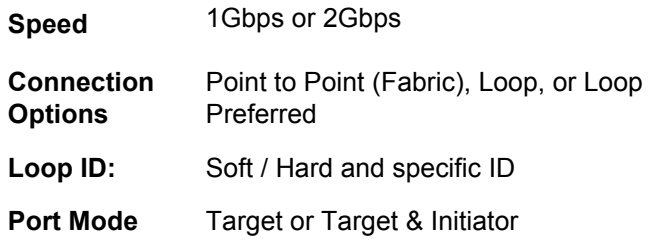

For more information about configuring FC and the implications of each setting see the *ADIC Management Console User's Guide*.

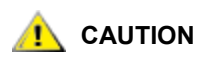

**Do not set Port Mode to Initiator for this library. Setting Mode to Initiator will prevent hosts from seeing library drives and media changer. Initiator mode makes the SNC appear as a host instead of a storage device.**

- **3** Configure all SNMP Traps. For more information, see the *ADIC Management Console User's Guide*.
- **4** Save your current configuration in case you need to restore it in the future. For more information, see [Configuration Files](#page-22-1).
- **5** If you are not running the most current level of SNC firmware, update your firmware. For more information, see [Updating Firmware](#page-23-1).
- **6** Configure email alerts. For more information, see the *ADIC Management Console User's Guide.*

# <span id="page-22-1"></span>Configuration Files

It is recommended that you save a copy of your configuration in case you need to restore it at a future date. The ADIC Management Console is the simplest and most efficient tool for saving/loading configurations. For more information, see the *ADIC Management Console User's Guide*. You can also use the service terminal as an alternate method to perform these operations. The procedures below explain how to save and load configuration files using the service terminal.

# <span id="page-22-3"></span><span id="page-22-2"></span>Saving a Configuration File

Follow the procedure below to save your configuration.

**1** From the HyperTerminal window type sz "config.cfg" and press **Enter**.

"config.cfg" is an example of a name. You can specify a different filename but it must be in quotes, it must be eight characters or less, and it must end in . cfg.

- **2** From the HyperTerminal window, select **Transfer and Receive File**.
- **3** From the **Receive File** dialog enter the path to the folder where you want to save the file or click the **Browse** button and navigate to it.
- **4** For the **Receiving protocol** select **Zmodem** and press the **Receive** button.
- **5** Wait for the Configuration Download Complete status message to be displayed on the service terminal indicating successful completion.
- **6** If HyperTerminal reports an error, try to receive the file again.

# <span id="page-23-0"></span>Loading a Configuration File

Follow the steps below to load a saved configuration file.

- **1** From the HyperTerminal window, at the SNC4000> command prompt, type rz and press Enter.
- **2** From the HyperTerminal window select **Transfer and Send File**.
- **3** From the **Send File** dialog enter the path and file name where the firmware file is located or click the **Browse** button and navigate to it. In the **Protocol** field, select **Zmodem** and click the **Send** button.
- **4** Wait for the Configuration Update Complete status message to be displayed on the service terminal indicating successful completion.
- **5** Reboot the SNC for the update to take effect.
- **6** If HyperTerminal reports an error, try to send the file again.

# <span id="page-23-1"></span>Updating Firmware

You can upgrade the firmware on the SNC 4000 using the ADIC Management Console. For more information, see the *ADIC Management Console User's Guide*.

# Scalar Firewall Manager

<span id="page-24-0"></span>Scalar Firewall Manager (SFM) is a software feature that collects all host and target information and manages the end-to-end access control in the SAN. It allows the system administrator to control access privileges between individual Host Bus Adapters (HBAs) and target devices connected to the SNC's SCSI and Fibre Channels. The system administrator uses the ADIC Management Console to administrate SFM.

- SFM technology enables Storage Area Networks with multiple users to share the same connectivity channels or pipes to access the same or different storage elements or resources. Therefore, multiple virtual private connections can be created on the same Storage Networking infrastructure.
- SFM is completely host independent and requires no software components on the host (an optional automatic Host Registration Service that provides periodic host status information is included). It has no interface dependencies and supports Fibre Channel, SCSI, or any other SAN interface. It is also independent of the storage elements and requires no change in legacy or new storage devices.
- SFM keeps track of Fibre Channel HBAs by their unique World Wide Name (WWN). Because Fibre Channel switches also have a WWN, SFM can see FC switches connected to the SNC and control their access.
- SFM manages access for hosts connected through FC switches and hubs to the SNC. The SNC supports up to 2048 LUNs across all of its interfaces. It has a virtual limit for how many hosts (HBAs or Initiators) are connected to each port. The default setting allows 64 initiators per port. Consequently, with the default setting, an SNC with its two Fibre Channel ports can support up to 128 host connections.
- SFM creates and maintains a database in non-volatile memory to hold persistent information about each HBA (or Initiator) and its LUN access privileges.
- When you perform a **Save Configuration** from the ADIC Management Console, it saves both the persistent device map and the SFM database to a file. This allows all configuration settings to be loaded onto another SNC in the event that the SNC needs to be replaced.
- When SFM is enabled for the first time, it takes a "snapshot" of the existing configuration. SFM automatically assigns access between HBAs and the storage elements that they currently have access to so that an existing configuration will not be affected. Consequently, online hosts attached to an SNC will continue to retain their current access permissions to storage elements.
- Any HBA (or Initiator) that is added to a SAN connection at a later time will only have access to the SNC Command and Control LUN. In this case, the system administrator must explicitly set access privileges to the desired storage element for each host connection.

# <span id="page-25-0"></span>Host Registration Service

The Host Registration Service (HRS) is a small service/daemon installed on hosts which access the library. HRS simplifies security configuration and allows administrators to monitor host connections to the library. To accomplish this, HRS sends a periodic data pulse through the host's Fibre channel HBA to the library. The pulse consists of the host's WWN, network name, HBA type, and HBA driver level. The SNC records this information and displays it in the AMC.

This information is used to simplify configuration of the embedded firewall, SFM. Instead of manually associating an HBA WWN with a specific host, the Scalar Firewall Manager, SFM, is configured using well known host names. HRS is also used to monitor the status of hosts connected to the library. When the SNC receives a HRS pulse from a host, the host is displayed in the AMC as online. If the SNC does not receive two consecutive HRS pulses, the host will be listed as offline.

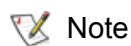

 $\nabla$  Note The AMC view must be refreshed to see status changes for hosts.

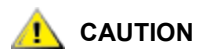

### **If SFM is not enabled, hosts will not appear in the AMC.**

The SFM database contains separate fields to store the WWN, host name, host type, connection, host status and a LUN Access field that holds information about LUNs assigned to it.

When the SNC is first booted, SFM initially treats all hosts as "offline" until a host sends an I/O request to the SNC. SFM detects the I/O and obtains the WWN of the HBA or Initiator. If the WWN is already in the database (already registered), SFM stores the value "online" in the status field.

If the WWN is not in the database, SFM adds it and stores the value "online" in the status field. SFM sets the default value for each of the other parameter fields to "unknown".

At this point, SFM has registered the HBA or Initiator but has minimal information about it. The system administrator can proceed to complete the registration by using the SNC to manually enter the "unknown" host information and assign access privileges to LUNs.

## <span id="page-25-1"></span>Installing the Host Registration Service

The Host Registration Service software is included on the CD that shipped with the SNC.

- **1** Insert the SNC software CD into the host.
- **2** Browse to the client software directory.
- **3** Open the directory for your Operating System and open the readme. This file lists specific instructions for installing the package.
- **4** Install the package.
- **5** Reboot the server.
- **6** (Optional) Configure security for the SNC, channel zoning, and/or the Scalar Firewall Manager. For definitions and specific instructions, see the *ADIC Management Console User's Guide*.

Once installed, the service runs automatically and does not require further system administrator interaction. From the ADIC Management Console, you can see the Fibre Channel that the host is connected to and you can tell whether the host is online or offline. For software updates, visit "Service and Support" at www.adic.com.

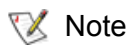

Note You have to refresh the SNC from the ADIC Management Console to see host status changes.

After SFM is enabled, you may want to add a Host (or Initiator) to the SAN configuration or remove it from the SAN configuration. This section describes how to add and remove hosts.

# <span id="page-26-0"></span>Adding a Host to the SAN Configuration

You can connect a new host to the SAN at any time. SFM automatically adds the new host to the database as soon as the host is attached to the SAN. If you want to attach a new host at this time, see Attaching a [New Host to the SAN](#page-26-1). Otherwise, if you want to configure SFM before attaching the host, see [Adding a Host](#page-26-2)  [Before Attaching it to the SAN.](#page-26-2)

### <span id="page-26-1"></span>**Attaching a New Host to the SAN**

When you attach a new host to the SAN, SFM automatically detects the host and adds it to the SFM database. When you connect or refresh the SNC from the ADIC Management Console, you can see the new host in the SFM Access Settings window. If the Host Registration Service is running on the host, SFM automatically obtains the host parameters. If the Host Registration Service is not running on the host, SFM only knows the WWN of the HBA. In this case, you can manually enter the other host parameters.

Follow these steps to add a new host to the SAN configuration:

- **1** Connect the host to the SAN.
- **2** If you need to install the Host Registration Service, see [Installing the Host Registration Service on page](#page-25-1)  [20](#page-25-1).
- **3** If you need to determine LUN assignments for the devices you want to assign to the new host, see the *ADIC Management Console User's Guide*.
- **4** For further information about entering host parameters, see the *ADIC Management Console User's Guide*.
- **5** Refer to the see the *ADIC Management Console User's Guide* to assign access permissions for the new host.
- **6** Verify that the new host has access to the assigned devices.
- **7** Save your configuration, as explained in [Saving a Configuration File on page 17.](#page-22-3)

### <span id="page-26-2"></span>**Adding a Host Before Attaching it to the SAN**

You can add a host that has not yet been attached to the SAN and configure its access permissions beforehand. For more information, see the "Add VPS/SFM Hosts" section of the *ADIC Management Console User's Guide*.

After the new host has been added you can assign its access permissions.

### **Removing a Host from the SAN Configuration**

You may want to remove a host from the SFM database. SFM will prevent you from removing a host that is online. For more information, see the "Deleting VPS/SFM Hosts" section of the *ADIC Management Console User's Guide.*

<span id="page-27-0"></span>Although it is possible to combine SFM and Channel Zoning, it is not recommended. SFM cannot assign access to LUNs on channels rendered inaccessible by Channel Zoning. If you do have a legacy Channel Zoning configuration, it is recommended that you edit the zones to permit all SAN Connections to have access to all SCSI channels, or you may end up with inaccessible devices that you had intended to be accessible.

# <span id="page-28-2"></span>Connecting to the Service Port

<span id="page-28-0"></span>The service port on the SNC is an RS-232C port, configured at 19200 Baud, with 8 data bits, 1 stop bit, no parity and either hardware flow control or Xon/Xoff flow control.

To connect the SNC service port, a service terminal will be required. The service terminal can be any standard personal computer that contains a serial (COM) port. Connection between the SNC and the service terminal is established using a 9-pin to 9-pin straight through cable.

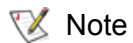

Note Some systems, such as Unix workstations, may require a different cable or adapter to connect to the SNC service port.

# <span id="page-28-1"></span>Service Port Connections

The figure below shows the service port connections.

**Figure 6** Service Port Pinout

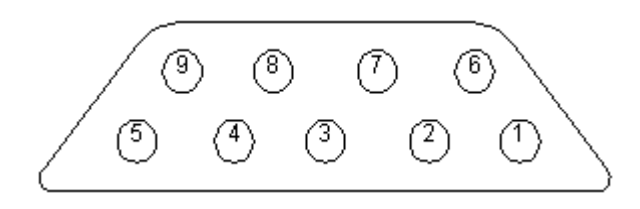

Connections are listed in the following table.

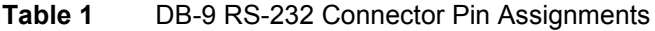

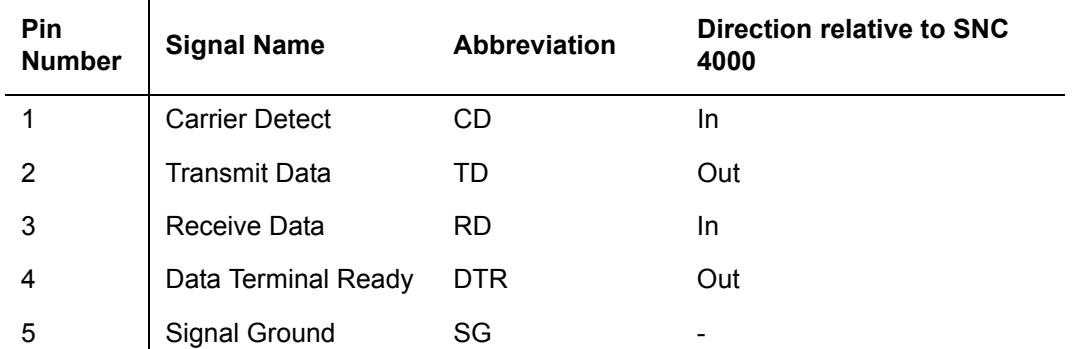

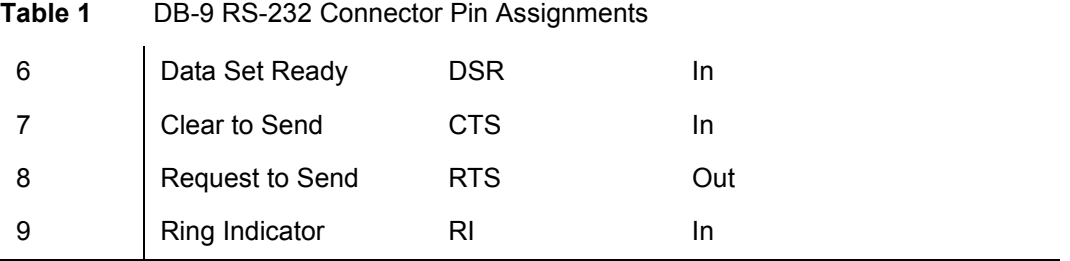

# <span id="page-29-0"></span>Connecting the Service Terminal

Once the service terminal has been attached to the SNC service port, a terminal emulation program will be required to access the SNC's command line interface. Most operating systems come with HyperTerminal or some other form of terminal emulation program by default. If a terminal emulation program is not present, one should be available (or at least recommended) by your operating system provider.

# <span id="page-29-1"></span>Hardware Required

- RS-232 DB9F straight through cable
- RS-232 DTE terminal or desktop/laptop computer running terminal emulation software

# <span id="page-29-2"></span>Connecting using HyperTerminal

This section shows the steps to setup use the HyperTerminal program. Other terminal emulation programs operate in a similar fashion.

- **1** Connect the straight through cable (and the 9- to 25-pin adapter if applicable) from the computer serial (COM) port to the SNC service port.
- **2** On the service terminal, select the HyperTerminal icon and double-click on it.
- **3** In the **New Connection** dialog box enter SNC4000 for the name and click **OK**.
- **4** In the **Connect To** dialog box, for the **Connect using** field select the COM port number that you have chosen and click **OK**.

In the **COM Properties** dialog box select the following:

- Bits per second:19200
- Data bits:8
- Parity:None
- Stop bits:1
- Flow Control: Hardware or Xon/Xoff
- **5** Click **OK**.

# <span id="page-29-3"></span>Connecting using Telnet

In instances where command line access to the SNC is required and local access is not permissible, it is possible to Telnet into the SNC. Telnet access should be reserved for remote update of the SNC clock, IP information, or collection of a supportdump. For all other management tasks, the ADIC Management Console is the preferred method of updating information.

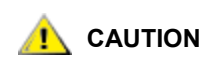

**Modifications made to the SNC while using Telnet are permanent. There is no Cancel key to back out of changes.**

Before users can obtain remote access to the SNC, there are several configuration steps that must be performed.

### **Create User Accounts for Telnet Access**

Telnet user accounts are separate from those created in the AMC. Each SNC maintains its own list of user accounts and passwords. To create a user, establish a serial connection to the SNC and enter the following command:

```
addUser "xxxx","yyyy"
```
where  $xxxx$  is the user name and  $yyyy$  is the password.

Create additional users as necessary.

### **Unlock the Shell**

The SNC uses a command called shellLock to prevent Telnet access to the SNC. This command is used to guarantee that an administrator can always access the SNC through the serial port and perform diagnostic/troubleshooting tasks. shellLock was implemented because VxWorks (the underlying OS of the SNC and most SAN devices) only allows one command line session at time. Allowing only a single diagnostic connection (telnet or serial) is beneficial because it prevents administrators from making simultaneous changes which might destabilize the device. Since only one user can access the command line at a time, it is possible for a Telnet user to open a session and lock out all other administrators. The only way to clear this lock is through a reboot of the SNC.

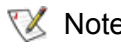

Note Even when the shell is locked, the ADIC Management Console will be able to manage the SNC.

To prevent a Telnet user from locking the command line shell, make a command line connection to the SNC and enter:

shellLock 1

To unlock the shell enter:

shellLock 0

### **Using Telnet**

When opening a Telnet connection to the SNC, the following must be true:

- A valid user account and password must exist
- shellLock is set to 0
- No other administrator is accessing the SNC through Telnet

To open a session to the SNC, start telnet and enter open  $x.x.x.x.w$  where  $x.x.x.x$  is the IP address of the SNC. Alternatively you could just type  $t$ elnet  $x.x.x.x.x$ .

Once a session is opened the connection will remain locked until the telnet session is closed or the SNC is rebooted.

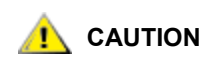

**Once a telnet session is open, no other users may administer the SNC from the command line. This includes both telnet and serial port connections. This is a function of the VxWorks operating system to prevent simultaneous updates by multiple users.** 

**Note** Even when the shell is locked, the ADIC Management Console will be able to manage the SNC

# <span id="page-31-0"></span>Verifying the Connection

If the SNC is already on, characters typed in the terminal should be visible to the operator. The simplest test is to press **Enter**. The SNC responds by displaying a command prompt:

SNC4000 >

When the SNC is rebooting, several messages are displayed on the service terminal. A successful boot is indicated by the last message: Done executing startup script.

# Removal and Replacement Procedures

<span id="page-32-0"></span>This section describes the removal and replacement procedures for the SNC in its entirety or for its SFP.

# <span id="page-32-1"></span>Handling Electrostatic Discharge-Sensitive Parts

When handling the SFP, it is highly recommended that you follow the guidelines below:

- Keep the ESD-sensitive part in a static-protective bag until you are ready to install the part into the machine.
- Make the fewest possible movements with your body to prevent an increase of static electricity from clothing, fibers, carpets, and furniture.
- If instructed to do so, switch off the machine power before you remove ESD-sensitive parts.
- Just before touching the ESD-sensitive part, discharge to the machine any static electricity in your body by touching the metal frame or cover of the machine. If possible, keep one hand on the frame when you install or remove an ESD-sensitive part.
- Wear an ESD wrist strap.
- Do not place any ESD-sensitive parts on the machine cover or on a metal table because large metal objects can become discharge paths if they are not grounded. If you must set aside an ESDsensitive part, first place it into the ESD static-protective bag.
- Prevent ESD-sensitive parts from being accidentally touched by other personnel.
- If possible, keep all ESD-sensitive parts in a grounded metal case.
- Be very careful when you work with ESD-sensitive parts in cold weather. Low humidity and heating increase static electricity.

# <span id="page-32-3"></span><span id="page-32-2"></span>Removing and Replacing the SFP

Follow the procedures below to remove and replace the SFP.

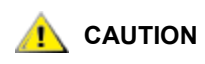

Before performing these procedures, shutdown the host systems to ensure that all I/O through the SNC has stopped.

# <span id="page-33-0"></span>Removing the SFP

- **1** Unplug the FC cable.
- **2** Slide the SFP out of the slot.
- **3** Place the SFP in a static-protective bag.

# <span id="page-33-1"></span>Replacing the SFP

- **1** Insert the known good SFP into the slot.
- **2** Remove the dust caps from a known good SFP.
- **3** Plug the FC cables back in, being sure to use the correct polarity.
- **4** If you were sent here by another MAP, return to it.

# <span id="page-33-2"></span>Before Removing or Replacing the SNC

These steps are performed if a repair action is required for any component of the SNC, except for a SFP.

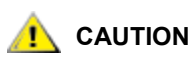

### **Shut down the host systems to ensure that all I/O through the SNC has stopped.**

- **1** Verify that the latest configuration has been saved. For more information on saving the configuration, see [Saving a Configuration File on page 17](#page-22-3) or the *ADIC Management Console User's Guide*.
- **2** Shutdown the Scalar 24 and disconnect the power cord.
- **3** For each cable attached to the SNC, repeat the following:
	- Remove the cable.
	- Mark what the cable was connected to (for example, SNC number 3, SCSI channel 1).
	- If the final cable has been removed, then return to the MAP that sent you here.

# <span id="page-33-3"></span>Removing and Replacing the SNC

This procedure describes how to remove and replace the SNC.

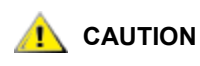

Follow all ESD-sensitive parts procedures while performing this procedure. For ESD information, see [Handling Electrostatic Discharge-Sensitive Parts](#page-32-1) [on page 27](#page-32-1)

# <span id="page-33-4"></span>Removing the SNC

- **1** Complete all steps in [Before Removing or Replacing the SNC on page 28.](#page-33-2)
- **2** Loosen the four thumbscrews on the back of the SNC.
- **3** Slide the SNC out of the Scalar 24.

# <span id="page-33-5"></span>Replacing the SNC

**1** Remove the SNC from the protective bag.

- **2** Install the new SNC in the Scalar 24.For more information, see [Installation on page 12.](#page-17-1)
- **3** Complete the [Final Diagnostic Tests on page 29](#page-34-0).

# <span id="page-34-0"></span>Final Diagnostic Tests

After the unit has been replaced, a complete diagnostic check must be performed to ensure that no new problems have been introduced.

For further information about the procedures and commands used in this section, see Connecting to the [Service Port on page 23](#page-28-2) and [Diagnostic Command Reference on page 135](#page-140-3).

# <span id="page-34-1"></span>Final Test Preparation

- **1** Connect a service terminal to the SNC. For information about how to do this, see [Connecting to the](#page-28-2)  [Service Port on page 23](#page-28-2).
- **2** Turn on the Scalar 24 and wait until the SNC finishes booting.
- **3** Press the **Enter** key on the service terminal.

If the prompt is not displayed, go to [Service Port MAP on page 60.](#page-65-2)

- **4** From the Service Terminal, enter the diagBoot command.
- **5** Wait until the SNC has finished booting into diagnostic mode.
- **6** From the Service Terminal, enter the showBox command.
- **7** Verify that the SNC accurately displays the channel information. If the showBox display is accurate, go to **Fibre Channel Tests** on page 29. If not, go to **Start MAP** on page 42.

# <span id="page-34-2"></span>Fibre Channel Tests

For further information about the procedures and commands used in this section, see [Connecting to the](#page-28-2)  [Service Port on page 23](#page-28-2) and [Diagnostic Command Reference on page 135](#page-140-3).

# <span id="page-34-3"></span>Test Fibre Channel Port

- **1** Attach the FC loop back plug to the FC in FC 1.
- **2** From the service terminal, enter the fcslotTest 1 command. For more information, see the [fcSlotTest \[x\] on page 138](#page-143-1).
- **3** If the test passes, remove the loop back plug and go to [Test SCSI Port 1 and 2 on page 29.](#page-34-4) If the test does not pass, go to **Start MAP** on page 42.

# <span id="page-34-4"></span>Test SCSI Port 1 and 2

- **1** Attach the appropriate VHDCI cable between SCSI 1 and 2.
- **2** From the service terminal, enter the scsiChannelTest 1,2 command. For more information, see the [scsiChannelTest \(x,y\) on page 139](#page-144-0).
- **3** If the test passes, remove the loop back cable and go to [Ethernet Test on page 30](#page-35-0). If the test does not pass, go to [Start MAP on page 42.](#page-47-4)

# <span id="page-35-0"></span>Ethernet Test

For further information about the procedures and commands used in this section, see [Connecting to the](#page-28-2)  [Service Port on page 23](#page-28-2) and [Diagnostic Command Reference on page 135](#page-140-3).

- **1** If you did not replace the SNC, go to Step 4.
- **2** Obtain the SNC's Ethernet network parameters.
- **3** Configure the Ethernet port host name, address, routes, enable Ethernet. For more information, see [Network Setup for the SNC on page 30](#page-35-1).
- **4** Attach the Ethernet loop back plug to the Ethernet port.
- **5** From the service terminal, enter the ellest command.
- **6** If the test passes, go to Step 7. If the test does not pass, go to [Start MAP on page 42.](#page-47-4)
- **7** Remove the Ethernet loop back plug.
- **8** Proceed to [Updating the SNC on page 31](#page-36-0).

# <span id="page-35-1"></span>Network Setup for the SNC

The SNC must be connected to a 10/100-base-T Ethernet network for use with the ADIC Management Console software. An RJ-45 connector is located on the rear panel of the SNC for connection to the Ethernet. See [Ethernet on page 7.](#page-12-2) You will need to connect a terminal or terminal emulator to the service port of the SNC in order to configure the IP address. For more information, see the *ADIC Management Console User's Guide*.

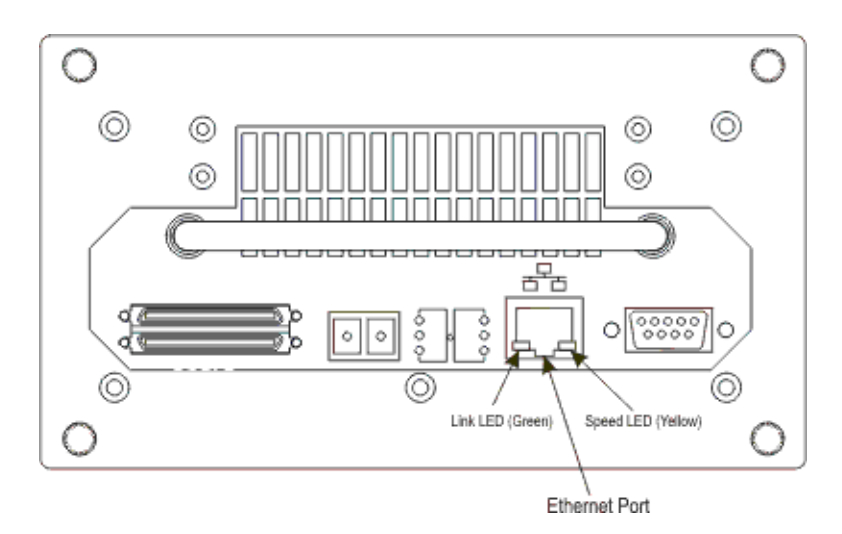

### **Figure 7** Ethernet Port

**1** To configure the network, connect to the SNC service port. For more information, see [Connecting to the](#page-28-2)  [Service Port on page 23](#page-28-2).

In all of the subsequent steps, substitute the values you configured during installation. For more information on the commands used in this procedure, see [Commands Listed Alphabetically by Function](#page-68-3) [on page 63.](#page-68-3)

**2** Enter the hostNameSet command to set the host name.
In the example shown, the host name of the SNC was "SNC4000" and is now being set to "foster." The shell prompt will change to reflect the new name.

```
SNC4000 > hostNameSet "foster"
Target hostname set to foster
value = 0 = 0 \times 0
```
**3** Use the ethAddrSet command to set the host network address. The IP address is specified as four decimal numbers, separated by periods.

```
foster > ethAddrSet "192.168.1.54"
Host Address set to 192.168.1.54 for Ethernet interface
value = 0 = 0 \times 0
```
If you need to set a netmask, specify it after the network address:

foster > ethAddrSet "10.0.0.2", "255.0.0.0"

If you need a network route and/or default gateway, you must specify it.

```
foster > gateAddrSet "192.168.1.1"
value = 0 = 0x0
```
When more complicated routing is required, use the  $\text{route}$  command to specify the destination address, as a full address (single host) or as an abbreviated subnet address. Specify the address of the gateway that is reachable on the local subnet.

```
foster > route "add", "206.0.0", "192.168.1.1"
value = 0 = 0 \times 0
```
**4** Optionally, add User account for Telnet

If you want to access the SNC's command line interface through its Ethernet port using a Telnet session, you need to add a user account. The user name you specify must be three or more characters. The password you specify must be eight or more characters.

```
foster > userAdd "username","password"
value = 0 = 0x0
```
**5** Enter the reboot command to reboot the SNC:

```
foster > reboot
```
## <span id="page-36-0"></span>Updating the SNC

Follow the steps below to update the SNC. For more information on the commands used in this procedure, see [Commands Listed Alphabetically by Function on page 63](#page-68-0).

- **1** From the service terminal, enter the normalBoot command.
- **2** Wait until the SNC has finished booting.
- **3** From the service terminal, enter the version command.
- **4** Write down the operating software version number.
- **5** Determine whether the SNC's firmware version requires an update.

If an update is required, download the new file or files and the associated readme.

You will install the new firmware as you complete the **Post-Repair Checklist** on page 32.

**6** If you replaced the SNC, enter the ridTag command and type the identifier.

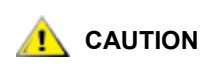

**You must perform this step if you replaced the SNC.**

- **7** Shutdown the Scalar 24 and unplug the power cord.
- **8** Disconnect the RS-232 cable from the SNC.
- **9** Proceed to the [Post-Repair Checklist on page 32.](#page-37-0)

## <span id="page-37-0"></span>Post-Repair Checklist

It is important that the items in this checklist are verified after you have completed a repair action. This ensures a successful reinstall of the product.

<span id="page-37-1"></span>

| <b>Step</b>    | <b>Actions</b>                                                                      | <b>Comments and References</b>                                                                                                    |
|----------------|-------------------------------------------------------------------------------------|----------------------------------------------------------------------------------------------------|
| 1              | Reinstall the SNC in its original<br>location.                                      | See Replacing the SNC on page 28.                                                                                                    |
| $\mathbf{2}$   | Ensure that the FC hosts are<br>turned off. If not, disconnect the<br>FC cable now. | If you cannot turn off the FC hosts you must<br>disconnect the FC hosts before turning on the<br>SNC. This is a safety precaution that ensures that<br>FC hosts cannot perform any I/O to the SCSI target<br>devices prior to restoring the SNC configuration in<br>Step 8, below. |
| 3              | Attach the service terminal to the<br><b>SNC</b>                                    | None.                                                                                                    |
| 4              | Turn on the Scalar 24.                                                              | None.                                                                                                    |
| 5              | Wait for the SNC to finish<br>booting.                                              | Within one minute, the RDY LED should start<br>flashing once per second and the "Done executing<br>startup script" message should be displayed on the<br>service terminal.<br>If not, go to Start MAP on page 42.                                                                  |
| 6              | From the service terminal, enter<br>the targets command.                            | See Service Port Command Reference on page<br>63.<br>If all attached SCSI devices are not shown, go to<br>Start MAP on page 42.                                                                                                    |
| $\overline{7}$ | If you replaced the SNC,<br>configure the network<br>parameters.                    | Obtain the network parameters.                                                                                                    |

**Table 2** Post-Repair Checklist

### **Table 2** Post-Repair Checklist

<span id="page-38-0"></span>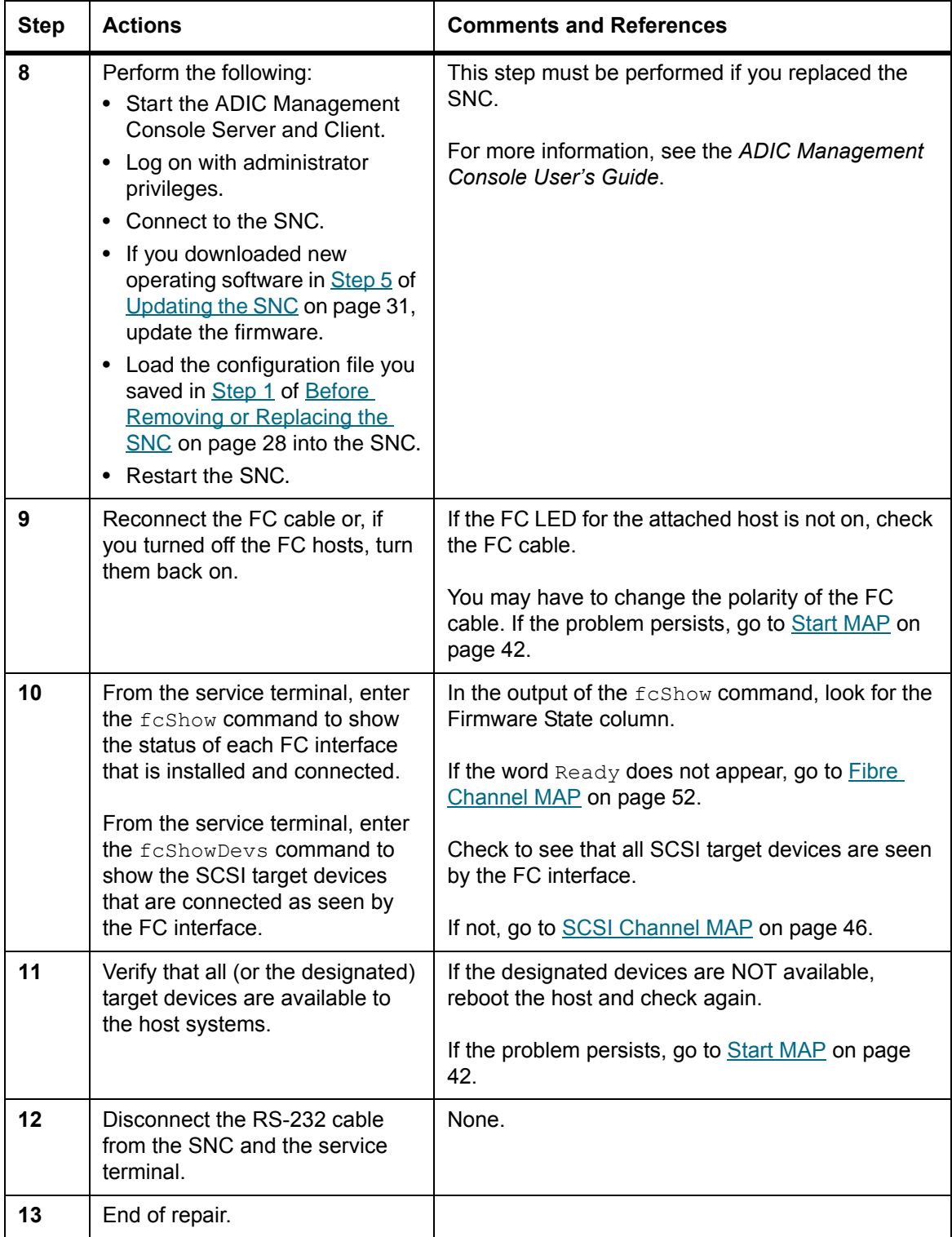

# Maintenance Action Plans

This section describes the maintenance action plans (MAPs) for the SNC. MAPs exist for all of the SNC's component systems. If it is clear that a particular component system is at fault in a problem situation, go directly to the MAP for that component by consulting  $Table 3$ . If it is not clear which component system is at fault in a problem situation, choose one of the following options:

- Work through the event codes and Actions in **Event Codes and Actions** on page 35 in order to determine the appropriate MAP.
- Work through the [Database Full MAP on page 45](#page-50-0) in order to determine the appropriate MAP.

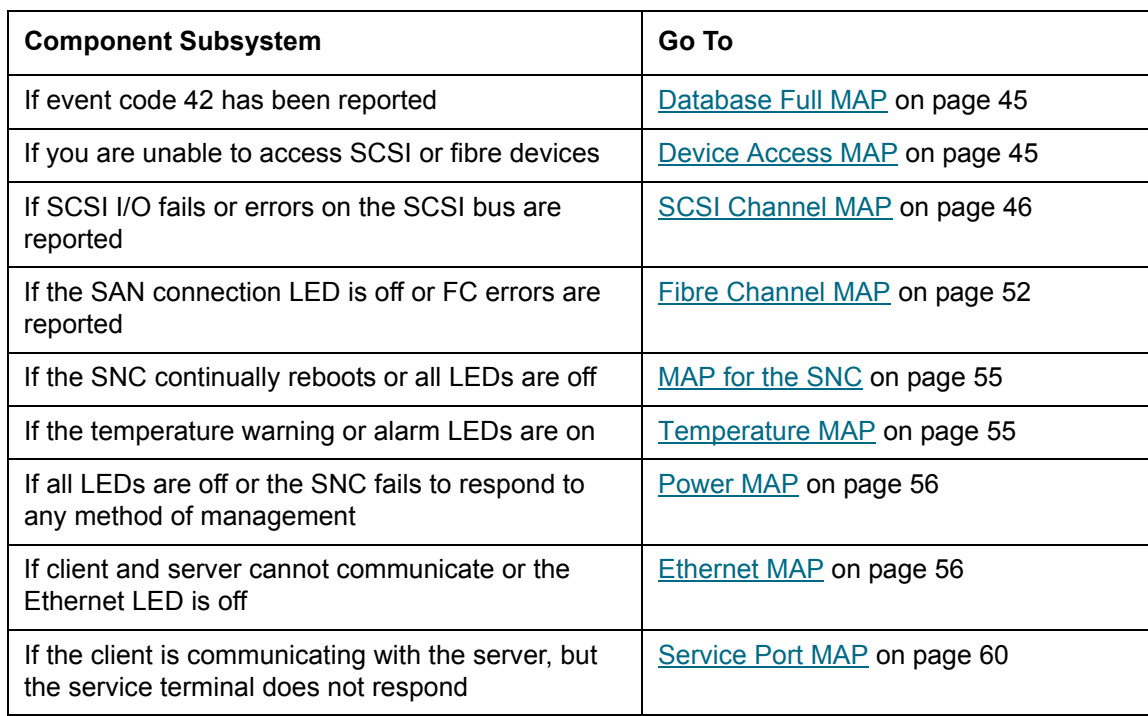

### **Table 3** Maintenance Action Plans Troubleshooting Table

## <span id="page-40-0"></span>Event Codes and Actions

Review all visual observations and event codes against **Event Codes and Actions on page 35.** 

### Check Event Log

Follow this procedure to check the event log. For more information on the commands used in this procedure, see [Commands Listed Alphabetically by Function on page 63](#page-68-0).

- **1** To determine what events are in the event log, follow the procedures in the *ADIC Management Console User's Guide*.
- **2** If the ADIC Management Console application is not available, connect a service terminal to the SNC. For information about how to do this, see [Connecting to the Service Port on page 23](#page-28-0).
- **3** Press **Enter** on the service terminal.
- **4** If the prompt is not displayed, go to [Service Port MAP on page 60.](#page-65-0)
- **5** Issue the loggerDump command from the service terminal.

An output similar to the following will be displayed:

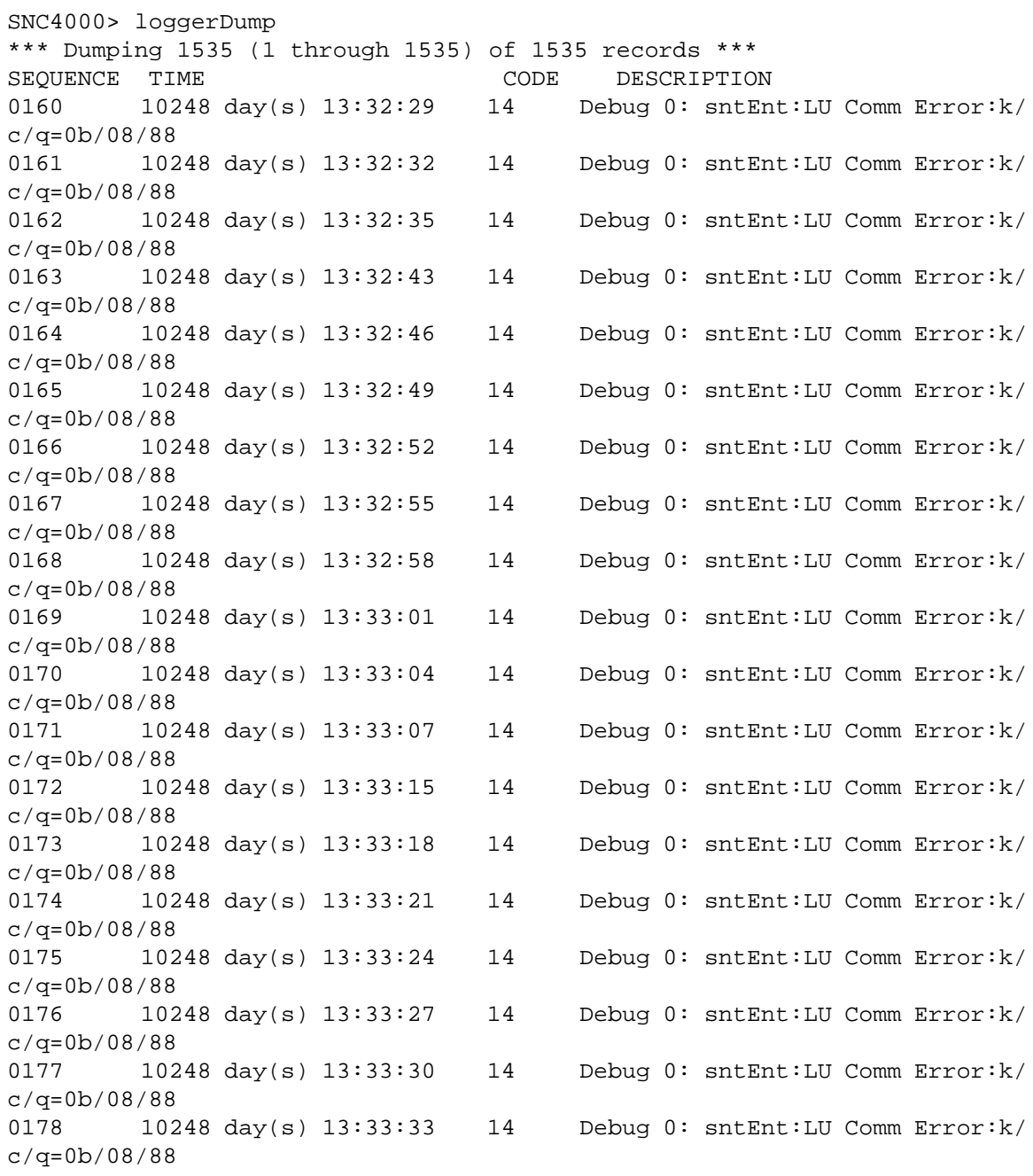

0179 10248 day(s) 13:33:36 14 Debug 0: sntEnt:LU Comm Error:k/ c/q=0b/08/88

### **Figure 8** Detail of Event Log Listing From Service Port

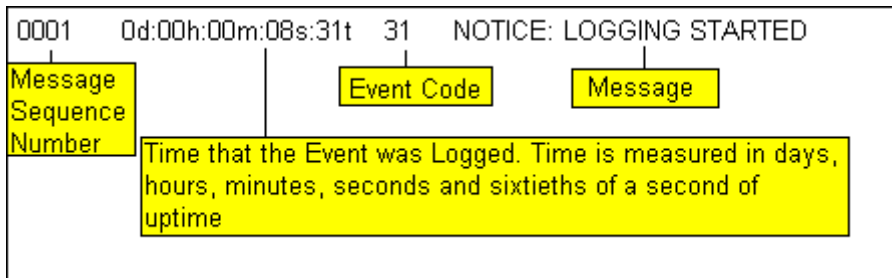

- **6** Check the listed event codes against the **Event Code** column of **Table 4**. See **Figure 8** to interpret the log listing.
- **7** Read across **Table 4** to the **Action** column to see the associated Action number.
- **8** Find the Action number in the **Action** column of Table 4 .
- **9** Complete the indicated MAP or action.
- **10** To see additional log messages, follow the procedure [Event Log Dump on page 136.](#page-141-0)
- **11** If there are no abnormal events, go to [Perform Health Check on page 44.](#page-49-0)

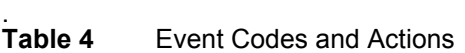

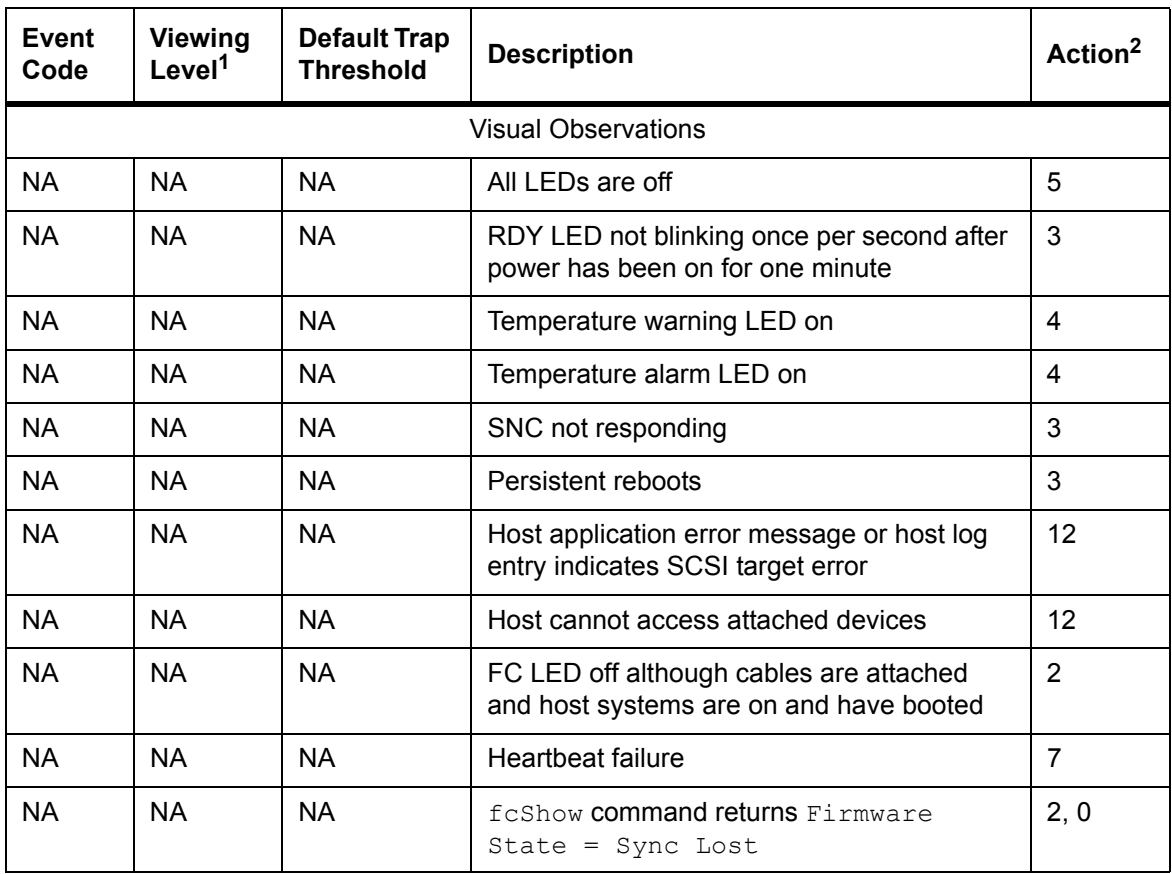

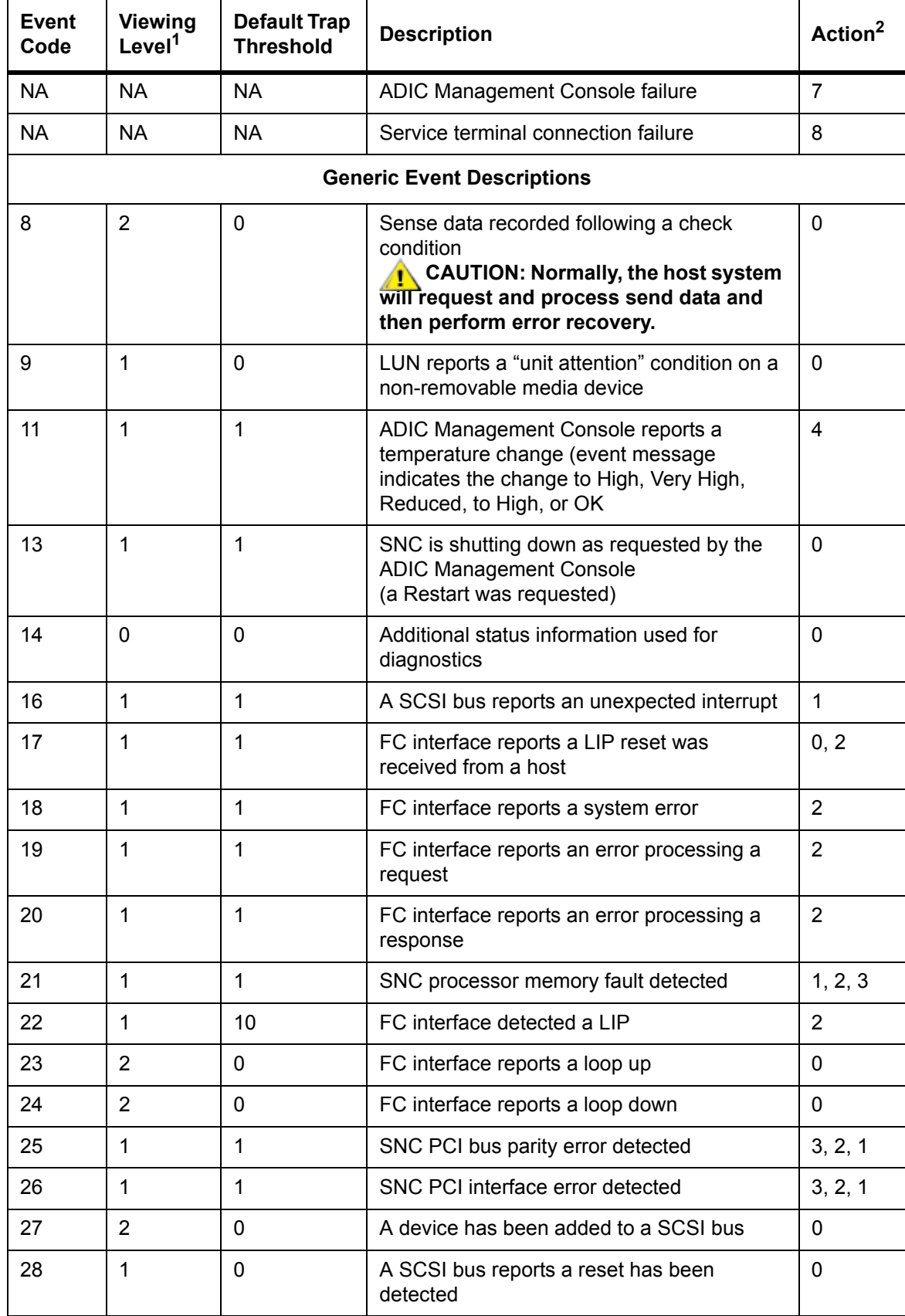

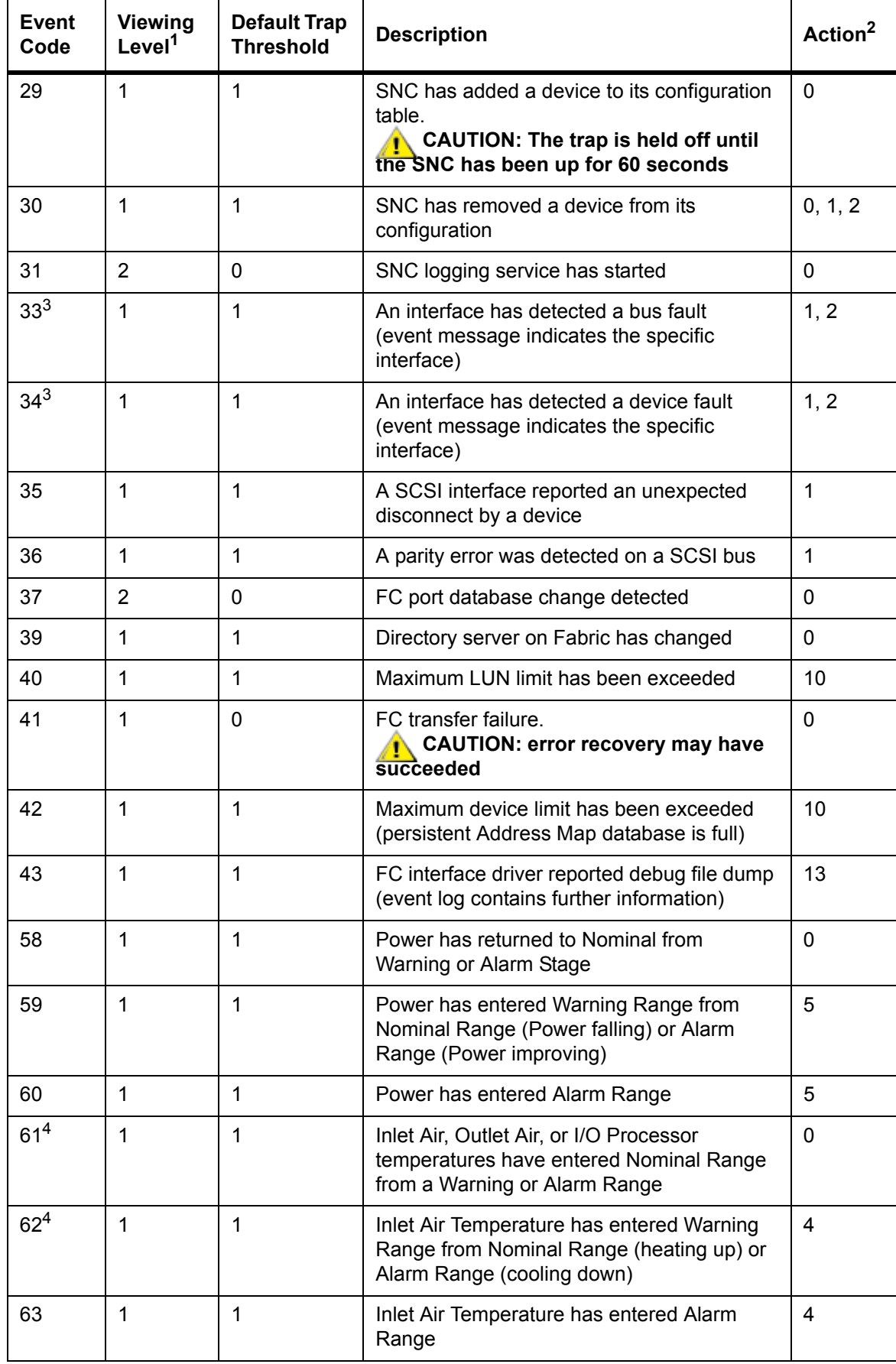

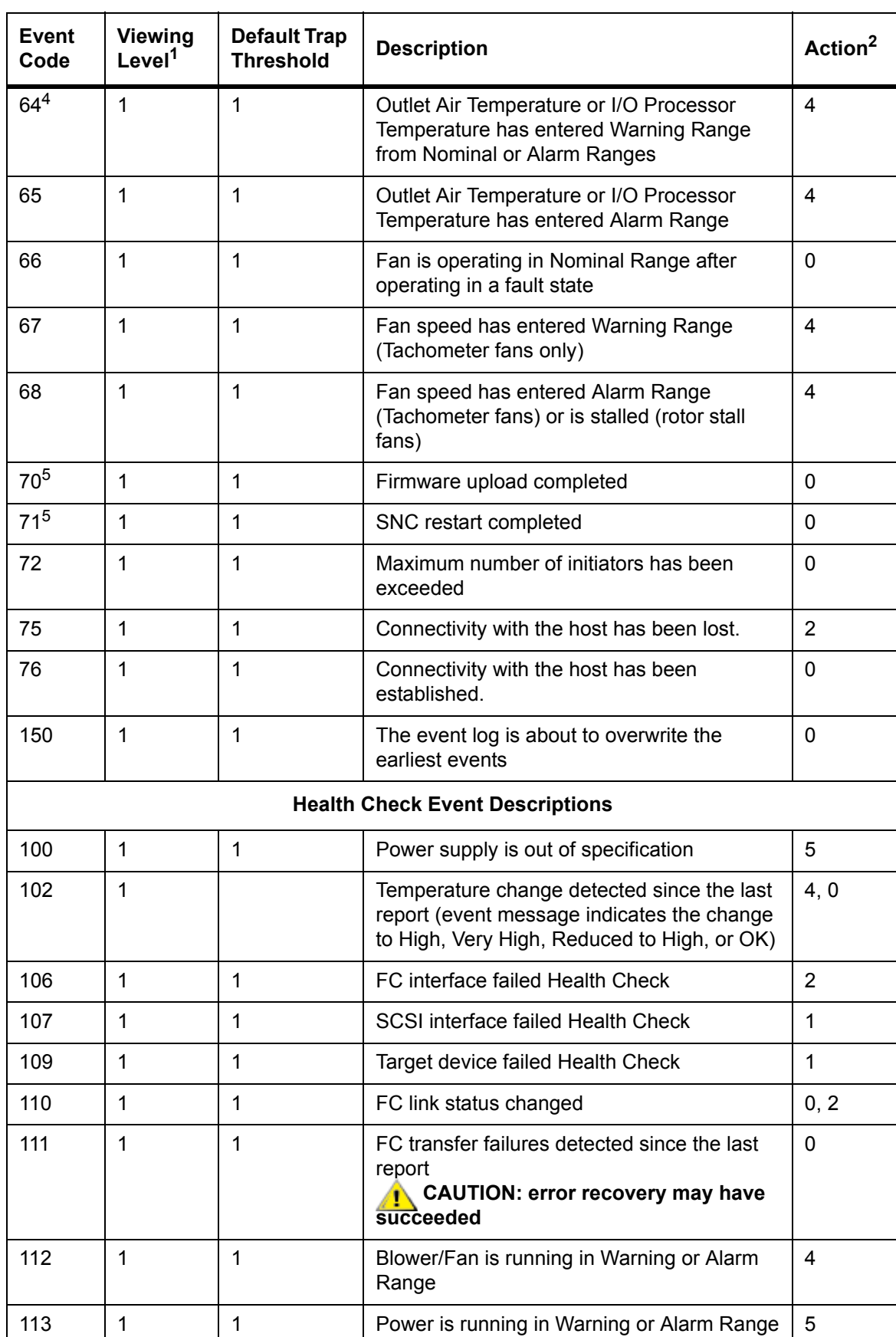

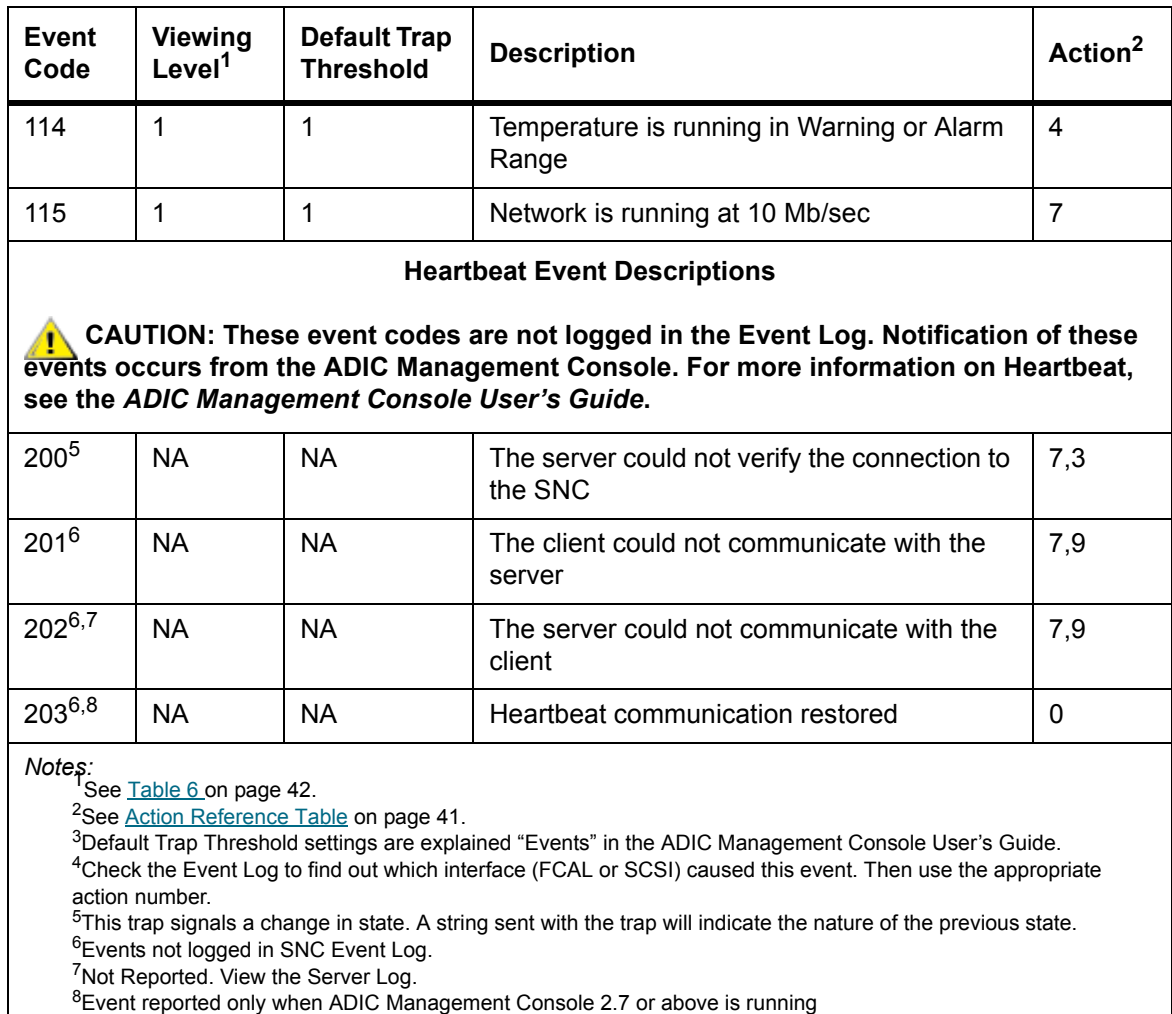

## Action Reference Table

Numerical references from the Action column in **Event Codes and Actions** on page 37 are associated with the appropriate MAP in Action Reference Table on page 41.

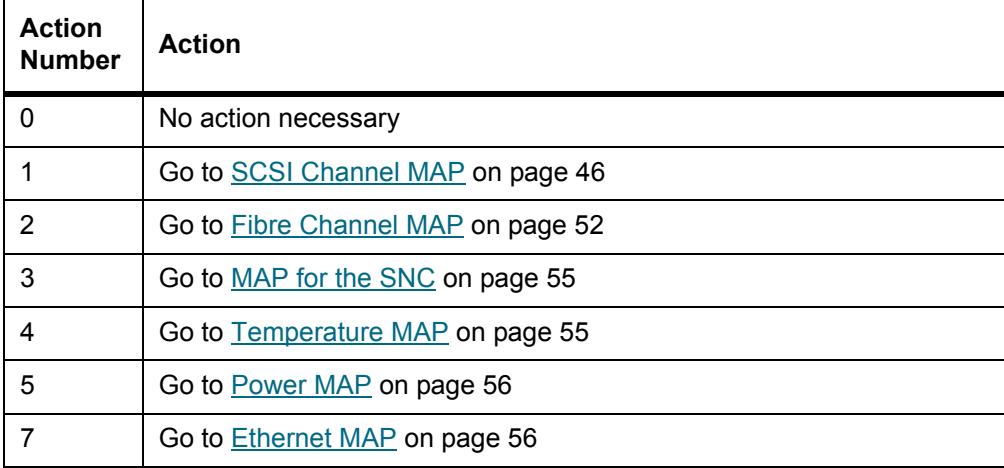

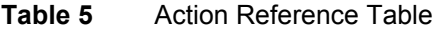

### **Table 5** Action Reference Table

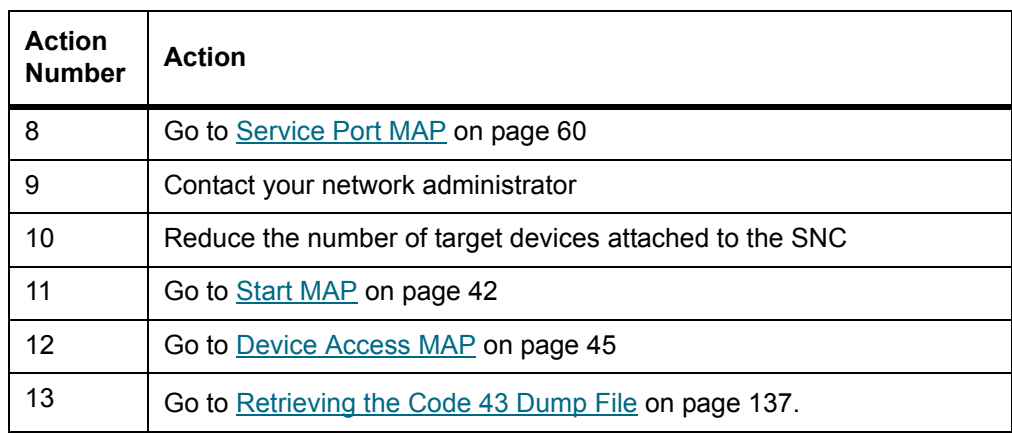

### Event Viewing Levels

Numerical equivalents for the event viewing levels from the Viewing Level column of Table 5 are explained in Table 6 .

Table 6 Event Viewing Levels

| <b>Number</b> | Level         | <b>Explanation</b>                                                                                                    |
|---------------|---------------|----------------------------------------------------------------------------------------------------|
|               | <b>Notice</b> | Events recorded in the Event Log but not displayed by<br>the Event Viewer                                                  |
|               | Warning       | Includes events that should always be reported, such<br>as device removals, and changes to temperature or<br>power systems |
|               | Information   | Includes events that might result in later problems                                                                        |

## <span id="page-47-1"></span><span id="page-47-0"></span>Start MAP

Gather as much information as possible before performing a repair action. When gathering information, you may need to connect the service terminal to the service port. See Connecting to the Service Port on page [23](#page-28-0).

## Event Code or Obvious Symptom

Either an event code has been reported by the ADIC Management Console or an error has been observed by other means. For more information on events, see the *ADIC Management Console User's Guide*.

If the event code is known, go to Table 4 on page 37 with that event code and perform the recommended action. If the symptom is obvious, go to **Table 3** on page 35.

If the event code or error symptom is not known, go to **Event Codes and Actions** on page 35.

Otherwise, proceed to [Visually Inspect LEDs on page 42.](#page-47-2)

## <span id="page-47-2"></span>Visually Inspect LEDs

Use this procedure to visually inspect the LEDs.

**1** Observe interface panel SNC LED status indicators.

For information about expected LED behavior, see [LED Indicators on page 8.](#page-13-0)

**2** If the RDY LED is flashing as expected but the SCSI, Ethernet, and FC Connection LEDs are off, the SNC may have been left in diagnostic mode.

The device drivers for SCSI, FC, and Ethernet interfaces are disabled when in diagnostic mode.

**3** If the command prompt on the service terminal is diagmode >, return the SNC to normal mode by entering the normalBoot command on the service terminal.

For more information, see **Boot Modes** on page 135.

**4** Check LED observation against Table 4 on page 37.

The Visual Observations area at the beginning of the Table includes several descriptions of situations signalled by LED states.

- **5** Refer to **Table 5** on page 41 and complete the action.
- **6** If LED observations did not solve the problem, proceed to [Check for Problems on Attached Devices](#page-48-0).

### <span id="page-48-0"></span>Check for Problems on Attached Devices

Check the following in order to find problems on attached devices:

- LEDs
- Display panels
- Firmware levels
- **Operability**

### Check Host Versions

Check the following in order to find problems on attached hosts:

- Operating system version
- Service pack version
- Hot-fix version
- HBA hardware version
- HBA firmware version
- HBA device driver version

If an update is required, perform the update. For an updated list of supported SNC host platforms and FC HBAs, visit www.adic.com.

### Check SNC Product Versions

For an current list of required updates, visit www.adic.com.

### **ADIC Management Console Version**

Use this procedure to check the version level of the ADIC Management Console application.

- **1** Start the ADIC Management Console server and client. For installation and operating instructions, as well as access to version information, see the *ADIC Management Console User's Guide*.
- **2** If an update is needed, download the update from www.adic.com, and perform the update.

### **Firmware Version**

Use this procedure to check the firmware version level. For more information on the commands used in this procedure, see [Commands Listed Alphabetically by Function on page 63.](#page-68-0)

- **1** Connect a service terminal to the SNC.
- **2** Press **Enter** at the service terminal. If the prompt is not displayed, go to [Service Port MAP on page 60](#page-65-0).
- **3** Issue the showVersions command.
- **4** If an update is required, download the update from www.adic.com, and perform the update.

### **Hardware Version**

Use this procedure to check the hardware version information.

- **1** Connect a service terminal to the SNC.
- **2** Press the **Enter** key on the service terminal. If the prompt is not displayed, go to [Service Port MAP on](#page-65-0)  [page 60](#page-65-0).
- **3** Issue the sysVpdShow command.

For more information, see the [sysVpdShow or sysVpdShowAll on page 117](#page-122-0).

**4** Report this information to your service representative, if you are asked for it.

## <span id="page-49-1"></span>Quick Component Check

Use this procedure to check system components. For more information on the commands used in this procedure, see [Commands Listed Alphabetically by Function on page 63.](#page-68-0)

- **1** Connect a service terminal to the SNC.
- **2** Press **Enter** at the service terminal. If the prompt is not displayed, go to [Service Port MAP on page 60](#page-65-0).
- **3** From the service terminal, enter the showBox command.
- **4** If an installed component does not show up in the display, go to the correct MAP.

For example, if a SCSI interface is missing, go to [SCSI Channel MAP on page 46](#page-51-1). If a FC is missing, go to [Fibre Channel MAP on page 52.](#page-57-1)

**5** If all components display properly, proceed to [Perform Health Check](#page-49-0).

## <span id="page-49-0"></span>Perform Health Check

- **1** Stop all I/O.
- **2** Remove the Ethernet cable if installed.
- **3** Connect a service terminal to the SNC.
- **4** Press **Enter** at the service terminal. If the prompt is not displayed, go to [Service Port MAP on page 60](#page-65-0).
- **5** From the service terminal, issue the hlthChkNow command. For other commands associated with healthchecks, see terms beginning with the hlthChk prefix in Service Port Command Reference on [page 63](#page-68-1).
- **6** Check the results displayed on the service terminal to determine the status of the interfaces and attached devices. If a failure is indicated, perform the appropriate MAP.

### <span id="page-50-4"></span>Check the Host Event Log

Check the event log on the FC host. Look for the most recent entries and check to see if there are any FC HBA driver errors. If there are, go to [Fibre Channel MAP on page 52.](#page-57-1)

## <span id="page-50-0"></span>Database Full MAP

Perform these steps if event code 42 is reported. Event code 42 indicates that the persistent address map database is full.

Use the following procedure to free up database entries that are no longer needed, and keep the devices that are currently attached at the same assigned LUNs. For more information on the commands used in this procedure, see [Commands Listed Alphabetically by Function on page 63.](#page-68-0)

#### **CAUTION Use this procedure only when you are sure that the devices you are interested in are connected and available to the SNC. Devices that are not currently attached will be removed from the database. You must reboot the Scalar 24 after performing this procedure for the changes to take effect.**

- **1** Connect a service terminal to the SNC.
- **2** Press **Enter** at the service terminal. If the prompt is not displayed, go to **Service Port MAP** on page 60.
- <span id="page-50-3"></span>**3** From the service terminal, enter the mapShowDatabase command to display the contents of the database.
- <span id="page-50-2"></span>**4** From the service terminal, enter the mapShowDevs command to display LUN assignments for the attached devices that have been mapped.
- **5** From the service terminal, enter the mapWinnowDatabase command to remove LUN assignments for devices that no longer need to be kept.
- **6** Reboot the SNC.
- **7** After the SNC has finished booting, repeat [Step 3](#page-50-3) and [Step 4](#page-50-2) to verify that all attached devices have been mapped.

## <span id="page-50-1"></span>Device Access MAP

Perform these steps if a host is not able to access SCSI or FC devices. For more information on the commands used in this procedure, see [Commands Listed Alphabetically by Function on page 63.](#page-68-0)

- **1** Connect a service terminal to the SNC.
- **2** Press **Enter** at the service terminal. If the prompt is not displayed, go to [Service Port MAP on page 60](#page-65-0).

### Check Fibre Channel Port Status

**1** Enter the fcShow command from the service terminal.

If the fcShow command does not display a Firmware State of **Ready** for the attached FC SAN connection, go to **Fibre Channel MAP** on page 52.

**2** If a FC host should have access to SCSI Channel devices, verify that the FC port mode is Target.

The SNC FC port is set by default to Target mode. If the port mode for the host connection was changed to "Initiator," the host will not be able to see the SCSI devices.

For more information on setting Channel modes, see the *ADIC Management Console User's Guide*.

**3** If the host should have access to devices on a FC, verify that the FC port mode is set to "Initiator," "Target," or "Target and Initiator."

If the port mode for the host connection is set to "Target," the host will not be able to see the attached FC device.

### Check SCSI Channel Devices

- **1** Enter the scsiShow command from the service terminal.
- **2** If all of the attached SCSI devices are not displayed, go to [SCSI Channel MAP on page 46](#page-51-1).

### Check Channel Zoning Settings

- **1** Enter the fcShowDevs command from the service terminal.
- **2** Look at the display for the FC interface. If all of the SCSI devices are displayed under the FC interface, then host access to SCSI devices is not being restricted by Channel Zoning.
- **3** Use the ADIC Management Console to change Channel Zoning settings.

For information on Channel Zoning, see the *ADIC Management Console User's Guide*.

## <span id="page-51-1"></span><span id="page-51-0"></span>SCSI Channel MAP

Perform these steps if:

- Errors are reported on the SCSI bus
- SCSI I/O fails to operate
- Parity errors are detected on the SCSI bus
- SCSI device reports unit attention on non-removable device
- Unexpected SCSI bus reset occurs
- Unexpected SCSI disconnect reported by a SCSI device

### Get SCSI Information for the SNC

- **1** Connect a service terminal to the SNC.
- **2** Press **Enter** at the service terminal. If the prompt is not displayed, go to [Service Port MAP on page 60](#page-65-0).
- **3** If the SNC is off, then turn it on.
- **4** Verify that the **RDY** LED is blinking once per second.
- **5** As the SNC is booting, several status messages should be displayed on the service terminal. The last status message is Done executing startup script.

If no status messages are displayed, go to [Service Port MAP on page 60.](#page-65-0)

- **6** Enter the showBox command from the service terminal.
- **7** Write down the information for each SCSI channel.

```
SCSI -1 requires Low Voltage Differential cable
```
**8** If the SCSI interfaces are not all displayed, replace the SNC. Go to [Before Removing or Replacing the](#page-33-4)  [SNC on page 28.](#page-33-4) Continue through [Replacing the SNC on page 28.](#page-33-3)

### **9** Exit this MAP.

If the SCSI interfaces display properly, go to Check Attached SCSI Devices from the Service Port on [page 47](#page-52-0).

### <span id="page-52-0"></span>Check Attached SCSI Devices from the Service Port

#### **AN** CAUTION **The SNC supports up to 2048 LUNs. If more than 2048 LUNs are attached, unreliable behavior will result. The SNC takes up one LUN (0) as its Command and Control LUN. Therefore, only 2047 LUNs are available to the user.**

- **1** Issue the scsiShow command from the service terminal to display a list of attached SCSI devices.
- **2** For each SCSI channel, make a list of attached devices. Include SCSI device ID, manufacturer, and device status/flags.
- **3** Go to [Compare Listed versus Physical Devices](#page-52-1).

### <span id="page-52-1"></span>Compare Listed versus Physical Devices

For each SCSI channel, compare the list of attached devices with the physical devices.

If any of the physical devices are not shown, go to [Check SCSI Bus Termination on page 47.](#page-52-2)

If all the physical devices are shown, go to [Compare Listed versus Supported Devices on page 47.](#page-52-3)

### <span id="page-52-3"></span>Compare Listed versus Supported Devices

- **1** Compare the attached devices to the list of supported devices listed.
- **2** If the attached devices are all supported, go to [SCSI Loop Back Test on page 50](#page-55-0).

If any attached devices are not supported, report them to the system administrator for possible replacement.

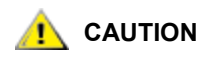

**If all other diagnostic procedures fail to isolate a SCSI problem, and there are unsupported SCSI devices attached to the SNC, those devices will need to be removed or replaced.**

### <span id="page-52-2"></span>Check SCSI Bus Termination

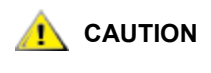

### **If in this procedure you determine that you need to remove a SCSI cable or terminator, all I/O to the SNC must be stopped and the SNC must be turned off.**

**1** Verify the termination for the end device attached to the channel in question.

The last physical device on a chain of SCSI devices needs to be terminated.

If the end device has internal termination, be sure it is enabled.

Otherwise check that an external terminator is attached to the device.

A Differential (DE) terminator on a Single Ended (SE) bus or an SE terminator on a DE bus will cause the bus to be unusable.

**2** Verify the termination for the other devices attached to the channel in question.

Check that all SCSI devices other than the end devices have internal termination disabled.

A DE terminator on a SE bus or an SE terminator on a DE bus will cause the bus to be unusable.

- **3** If there are SCSI termination problems, power down the Scalar 24 and correct them. If you corrected SCSI termination problems, go to [SCSI Health Check.](#page-55-1) If SCSI termination is OK, go to [Check for Multiple SCSI IDs on page 48](#page-53-1).
- **4** If you powered down the Scalar 24, turn it back on.

## <span id="page-53-1"></span>Check for Multiple SCSI IDs

If two or more devices on the same SCSI channel are configured at the same SCSI ID, only one of those devices will be seen by the SNC. Data transfers to that device will be unreliable.

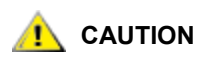

### **If in this procedure you determine that you need to correct any SCSI IDs, all I/O to the SNC must be stopped and the SNC must be turned off.**

**1** Enter the scsiShow command from the service terminal.

For more information, see the [scsiShow on page 106](#page-111-0).

- **2** Write down the SCSI IDs of all devices connected to each SCSI channel.
- **3** Check that only one device is set to each ID for each SCSI channel.

Assign a new SCSI ID to any conflicting target device.

**4** Check that for each SCSI Channel, no devices are set to ID 7 except the SNC channel ID.

If a target device is set to the same ID as the SNC (ID 7), the bus will be unstable and data corruption may result.

- **5** If you do not need to correct any SCSI IDs, go to [Improper Device Type](#page-53-0).
- **6** If you corrected any SCSI IDs, reboot the Scalar 24.
- **7** After it finishes booting, enter the scsiShow command.
- **8** Compare the list of attached devices with the physical devices.
- **9** If not all of the physical devices are shown, go to [Improper Device Type on page 48.](#page-53-0)
- **10** If all of the physical devices are shown, go to [SCSI Health Check on page 50.](#page-55-1)

### <span id="page-53-0"></span>Improper Device Type

**1** Check to be sure that all the devices attached to a single SCSI bus are of the same type.

Only low voltage differential devices may be attached to low voltage differential SCSI channels.

When a mix of Ultra2/3 SCSI and Ultra SCSI devices are connected to a single bus, the bus will run at the Ultra SCSI speed. Because the bus will auto-adjust to the slowest speed, it is not recommended that you run both Ultra2/3 SCSI and Ultra SCSI devices on the same bus.

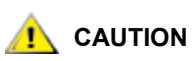

### **If in this procedure you determine that you need to replace a SCSI device, all I/O to the SNC must be stopped and it must be turned off.**

- **2** Replace any improper SCSI device with a proper device.
- **3** Reconnect the SCSI cable.
- **4** If you do not have to replace an improper device, go to [Examine SCSI Cables](#page-54-0). If you replaced any devices, reboot the Scalar 24.
- **5** After the SNC finishes booting, enter the scsiShow command from the service terminal.
- **6** Compare the list of attached devices with the physical devices.
- **7** If not all of the physical devices are shown, go to [Examine SCSI Cables.](#page-54-0)
- **8** If all of the physical devices are shown, go to [SCSI Health Check](#page-55-1).

### <span id="page-54-0"></span>Examine SCSI Cables

## **CAUTION**

### **If in this procedure you determine that you need to remove a SCSI cable, all I/O to the SNC must be stopped and the SNC must be turned off.**

**1** Look for damaged cables.

Check for breaks in the cable jacket, exposed or frayed cable shield, exposed or broken wires.

- **2** Replace any damaged cables.
- **3** Look for inadequate cables.

Older SCSI cables may not be suitable for running at Ultra2/3 speeds. Be sure all cables are rated for Ultra2/3.

- **4** Replace any cables not suitable for running at Ultra 2/3 speeds.
- **5** Check for mixed cable types.

If a SCSI bus has both round cables and flat ribbon cables, it may suffer problems when running at Ultra2/3 speeds.

Use the same cable type consistently for all segments of the SCSI bus.

- **6** Replace any cables that are of the wrong type.
- **7** Check for unshielded cables.

An unshielded SCSI cable used external to a cabinet may cause reliability problems, due to interference from other electrical devices.

- **8** Replace all unshielded cables.
- **9** If no cables are replaced, go to **Examine SCSI Cables**.
- **10** If cables were replaced, go to [SCSI Health Check](#page-55-1).

### Examine SCSI Connectors

## **ALCAUTION**

### **Before removing a SCSI cable, all I/O to the SNC must be stopped and the SNC must be turned off.**

- **1** Inspect each connector to find out if pins were bent when the connector was attached.
- **2** Replace any cables that have bent pins.
- **3** If you did not have to replace or re-secure a SCSI cable, go to [SCSI Loop Back Test](#page-55-0).
- **4** If you replaced or re-secured a SCSI cable, reboot the Scalar 24.
- **5** After it finishes booting, enter the sesishow command from the service terminal.

For more information, see the [scsiShow on page 106](#page-111-0).

- **6** Compare the list of attached devices with the physical devices.
- **7** If not all of the physical devices are shown, go to [SCSI Loop Back Test](#page-55-0).
- **8** If all of the physical devices are shown, go to [SCSI Health Check](#page-55-1).

### <span id="page-55-1"></span>SCSI Health Check

- **1** Perform a Health Check. For more information, see [Perform Health Check on page 44.](#page-49-0)
- **2** Check the Event Log for SCSI errors. For more information, see [Check the Host Event Log on page 45](#page-50-4).
- **3** Perform a component check. For more information, see [Quick Component Check on page 44.](#page-49-1)
- **4** If errors are still indicated, go to [SCSI Loop Back Test on page 50.](#page-55-0)

If no errors are reported, exit this MAP.

### <span id="page-55-0"></span>SCSI Loop Back Test

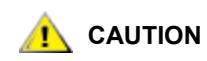

**Before performing diagnostics, all FC and SCSI cables must be disconnected from the SNC. Before changing any SCSI cables, all I/O to the SNC must be stopped and the SNC must be turned off. Do not perform SCSI loop back tests on SCSI channels that are attached to SCSI target devices. If you do this, you will corrupt the data on the device.**

**1** If the SNC's command prompt on the terminal is not diagmode >, enter the diagBoot command on the service terminal.

For more information, see **Entering Diagnostic Mode on page 135.** 

- **2** Power down the Scalar 24.
- **3** In addition to the suspect SCSI channel, choose one of the other SCSI channels to use for the loop back test.
- **4** Label and remove those cables.
- **5** Connect a short SCSI loopback test cable to those two SCSI channels.
- **6** Power on the system.
- **7** Wait for the SNC to finish booting.
- 8 Enter the scsiChannelTest(1,2) command. The following example shows a loop back test on SCSI channels 1 and 2.

```
diagmode > scsiChannelTest (1,2)
SCSI-1 -> SCSI-2 [##########] 10 iterations PASSED
SCSI-2 -> SCSI-1 [##########] 10 iterations PASSED
value = 0 = 0 \times 0
```
**9** If the SNC returns a PASSED status, go to **Testing SCSI Cables** on page 50.

## <span id="page-55-2"></span>Testing SCSI Cables

If the cables of the devices attached to a channel have a compatible pinout on both sides, the SNC can test the cable using the loop back test.

```
1 Stop all I/O to the SNC.
```
- **2** If the SNC's command prompt on the terminal is not diagmode > place the SNC in diagnostic mode. For more information, see **Entering Diagnostic Mode on page 135.**
- **3** Shut down the SNC.
- **4** Remove the cable from one attached SCSI device, and attach it as a loop back cable to the SNC.
- **5** Power on the SNC.
- **6** After the SNC has finished booting, enter the  $\text{scsichannelTest}(x,y)$  command from the service terminal (where 'x' and 'y' are the slot numbers connected by the loopback cable) to perform a loop back test.

For an example, see [SCSI Loop Back Test on page 50](#page-55-0).

If the SNC returns a FAILED status, the cable is faulty and must be replaced.

If the SNC returns a PASSED status, go to **Isolating SCSI Devices** on page 51 to isolate bad devices on the SCSI bus.

### <span id="page-56-2"></span>Isolating SCSI Devices

**1** Restore the SNC to normal operation.

See [Restoring Normal Mode on page 136](#page-141-1).

- **2** Power down the Scalar 24.
- **3** Perform Step 4 - [Step 11](#page-56-1) for each SCSI device that was found missing in Step 1 under Compare Listed [versus Physical Devices on page 47](#page-52-1).
- **4** Remove all devices from the SCSI buses.
- **5** Attach ONLY the device in question to the SCSI channel it was originally connected to using a knowngood SCSI cable and terminators.
- **6** Power the SNC back on. Wait for it to finish booting.
- **7** Enter the scsiShow command from the service terminal and verify the device's presence.

For more information, see the [scsiShow on page 106](#page-111-0).

**8** If the device is missing from the display, it needs to be replaced and/or serviced.

Inform the system administrator of any suspected bad devices found in this step.

Replace or remove any bad devices.

**9** If the device is present, perform a health check.

For more information, see [Perform Health Check on page 44](#page-49-0).

**10** Review the host event log.

For more information, see [Check the Host Event Log on page 45](#page-50-4).

<span id="page-56-1"></span>**11** If SCSI errors are found, then inform the system administrator that the connected device appears to be bad.

Replace or remove any bad devices.

**12** After all possible device checks are performed go to [Restore SCSI Setup](#page-56-0).

### <span id="page-56-0"></span>Restore SCSI Setup

- **1** Shut down the SNC.
- **2** Reconnect all available SCSI devices to their proper channel assignments.

Use the original configuration, except where changes have been made per this MAP.

- **3** Wait for the SNC to finish booting.
- **4** If the SNC is in diagnostic mode (command prompt = diagmode >), then restore normal operation. For more information, see [Restoring Normal Mode on page 136](#page-141-1).
- **5** Perform a health check.

For more information, see [Perform Health Check on page 44](#page-49-0).

**6** Review the host event log.

For more information, see [Check the Host Event Log on page 45](#page-50-4).

- **7** If all attached SCSI devices and cables are determined to be good, yet SCSI errors persist, replace the SNC.
- **8** Go to [Before Removing or Replacing the SNC on page 28.](#page-33-4)
- **9** Proceed through [Replacing the SNC on page 28](#page-33-3).
- **10** Exit this MAP.

### <span id="page-57-1"></span><span id="page-57-0"></span>Fibre Channel MAP

Perform these steps if:

- The FC interface reports a reset or system error
- The FC interface reports an error processing a request or response
- The FC interface reports an excess of 10 LIPs in a 10-minute interval
- Other FC errors reported
- FC LED is off

### Verify FC Connections

- **1** Connect the service terminal to the service port.
- **2** Press **Enter** on the service terminal. If the prompt is not displayed, go to **Service Port MAP** on page 60.
- **3** From the service terminal, enter the showBox command.
- **4** Confirm that the FC connection is correctly displayed. If showBox displays the FC connections correctly, go to **Examine Cables** on page 53.
- **5** If the FC connection does not display correctly in the showBox display, remove the SFP and replace it with a known-good SFP.

Go to [Removing the SFP on page 28.](#page-33-5)

Proceed through [Replacing the SFP on page 28.](#page-33-6)

**6** Proceed to **Test SFP** on page 52

### <span id="page-57-2"></span>Test SFP

**CAUTION** 

**You must stop I/O at the FC host.**

- **1** With a known-good SFP installed, confirm that the SNC's FC connection is correctly displayed by issuing the showBox command from the service terminal.
- **2** If the output of the showBox command matches the FC configuration, exit this MAP.

If the output of the showBox command, still does not match the FC configuration, remove the knowngood SFP and reinstall the original SFP.

**3** Go to [Examine Cables on page 53.](#page-58-0)

### <span id="page-58-0"></span>Examine Cables

#### **AN** CAUTION  **If in this procedure, you need to remove or replace the FC cable, you must stop I/O at the FC host.**

- **1** Remove the cables.
- **2** If any cables are obviously damaged, replace them.
- **3** Use dusting spray/compressed gas to dust off optical connectors on the SFP and cable ends.
- **4** Reconnect the cables.
- **5** Perform Health Check. For more information, see [Perform Health Check on page 44](#page-49-0).
- **6** View the event log at viewing level 3.

For more information, see Table 6 on page 42.

**7** If errors are gone, exit this MAP.

If errors persist, go to **Fibre Channel Loop Back Test** on page 53.

### <span id="page-58-1"></span>Fibre Channel Loop Back Test

## **AN** CAUTION

### **Before performing diagnostics, the FC cables must be removed from the SNC. All I/O to the SNC must be stopped.**

- **1** Attach a FC loop back plug to the FC port.
- **2** If the front-panel FC LED is not on, replace the SNC.
- **3** Go to [Before Removing or Replacing the SNC on page 28.](#page-33-4) Continue through [Replacing the SNC on page 28](#page-33-3).
- **4** Exit this MAP.

If the interface panel FC LED is on, proceed to [Step 5](#page-58-2).

- <span id="page-58-2"></span>**5** If the SNC's command prompt on the service terminal is not diagmode >, place the SNC in diagnostic mode. For more information, see **[Entering Diagnostic Mode on page 135.](#page-140-1)**
- **6** Substituting the FC slot number for x, enter the fcSlotTest x command.

For more information, see [fcSlotTest \[x\] on page 138](#page-143-0).

- **7** If the test failed, replace the SNC.
- **8** Go to [Before Removing or Replacing the SNC on page 28.](#page-33-4) Continue through [Replacing the SNC on page 28](#page-33-3).
- **9** Exit this MAP.

If the test passed, the FC port is good.

**10** Remove the loop back plug.

Go to [Testing Fibre Channel Optic Cable on page 54](#page-59-2).

### <span id="page-59-2"></span>Testing Fibre Channel Optic Cable

## **AN** CAUTION

**If the FC cable is extremely long it may be more practical to replace the FC device first; then if the problem is not resolved, replace the cable.**

- **1** If the cables are already removed, reattach them. Attach matching cable ends (red-to-red or 'A'-to-'A' and so on) to both slots of the FC port.
- **2** Substituting the FC slot number for x, from the service terminal enter the fcSlotTest x command.
- **3** If the test passes, the FC optical cable is good.

Go to [Replace Fibre Channel Device.](#page-59-0)

If the test fails, go to [Replace Fibre Channel Cable on page 54](#page-59-1).

### <span id="page-59-1"></span>Replace Fibre Channel Cable

- **1** Replace the cables to the FC ports with known good cables.
- **2** Perform Health Check.

For more information, see [Perform Health Check on page 44](#page-49-0).

**3** View the event log at viewing level 3.

For more information, see **Table 6** on page 42.

**4** If problems persist, inform the network administrator that there seems to be a problem with a device or a host bus adapter.

If problems are gone, exit this MAP.

**5** Replace external devices that are attached to the FC port.

Go to [Replace Fibre Channel Device on page 54.](#page-59-0)

### <span id="page-59-0"></span>Replace Fibre Channel Device

The device that needs to be replaced is one of the following:

- FC HBA
- FC Switch
- FC Hub
- FC Disk subsystem
- **1** Inform the system administrator that it is necessary to replace the FC device connected to the SNC to resolve the FC errors.
- **2** Repeat this MAP, beginning with the section Connect the service terminal to the service port. on page 52, after replacing the external component.

## <span id="page-60-0"></span>MAP for the SNC

Perform these steps if:

- RDY LED not blinking once per second after power has been on for one minute
- The SNC is not responding
- SNC processor memory fault detected
- SNC PCI bus parity error detected
- SNC PCI interface error detected
- The ADIC Management Console Server could not verify the connection to the SNC

### Observe Operational LED Behavior

When the SNC is first powered on, the front-panel's LEDs flash a variety of patterns as it performs the Power On Self Test (POST) and then starts booting. For more information, see [POST Error Codes on page 143.](#page-148-0)

Within one minute, the SNC should have booted successfully and the RDY LED should be blinking once per second. If the RDY LED is not blinking as expected, go to **Start MAP** on page 42.

## <span id="page-60-1"></span>Temperature MAP

Perform the procedures in the sections below if:

- The SNC generates trap event codes 62, 64, or 67 (Inlet Air, I/O Processor, or Fan have entered a Warning Range)
- The SNC generates trap event codes 63, 65, or 68 (Inlet Air, I/O Processor, or Fan have entered Alarm Range)
- Health Check generates trap event code 112 or 114 (Fan or Power are running in Warning or Alarm Range)

### Notification of Problems in Temperature Subsystem

Operators are normally notified of problems or potential problems in SNC subsystems by the event traps that appear in the "Received Event Trap" window of the ADIC Management Console client. For more information, see the *ADIC Management Console User's Guide*.

However, when sensors detect a Warning or Alarm condition in the Temperature subsystem, not only are trap event codes 62, 63, 64, or 65 generated, but a pop-up dialog box immediately alerts the user. See the [envMonShow on page 76](#page-81-0) for operational temperature ranges that will generate these messages. If the temperature problems are due to a reduction in blower functionality, event codes 62, 63, 64, or 65 will be accompanied by event codes 67 or 68. See the [envMonRangeShow on page 77](#page-82-0) for conditions that will generate these messages.

### Temperature Warnings or Alarms Received

- **1** Verify that room temperature is within satisfactory limits.
- **2** If room temperature is not within satisfactory limits, adjust it.
- **3** If the room temperature is within satisfactory limits, and alarm or warning messages are being generated, check the air intake for obstructions.
- **4** If obstructions are found, remove them and permit the SNC to cool.
- **5** If temperatures stabilize, exit this MAP.
- **6** If no obstructions are found, or temperatures do not stabilize, check the SNC's Air Outlet for obstructions.
- **7** If obstructions are found, remove them and permit the SNC to cool.
- **8** If temperatures stabilize, exit this MAP.
- **9** If no obstructions are found, or temperatures do not stabilize, replace the unit.

Proceed to [Before Removing or Replacing the SNC on page 28.](#page-33-4)

Continue through [Replacing the SNC on page 28](#page-33-3).

### Fan Speed is in Warning or Alarm Range

If you were directed to this MAP because of trap event code 67, indicating that the Fan is in Warning Range- -replace the SNC at the next scheduled maintenance.

If you were directed to this MAP because of trap event code 68, indicating that the Fan is in Alarm Range, Proceed to [Before Removing or Replacing the SNC on page 28.](#page-33-4)

Continue through [Replacing the SNC on page 28](#page-33-3).

### <span id="page-61-0"></span>Power MAP

Perform the steps below if:

- All LEDs are off
- The SNC generates trap event codes 59 or 60, indicating that the Power is running in the Warning or Alarm Range. A string accompanying a trap event will indicate which power supply is specifically involved.
- Health Check generates a trap event code 113, indicating that Power is running in Warning or Alarm Range
- **1** Verify that the SNC is correctly installed in a Scalar 24 SNC slot.
- **2** Verify the status of the PWR LED.
- **3** If the PWR LED remains off, try a different power cord.
- **4** If the PWR LED remains off, remove the SNC.

Proceed to [Before Removing or Replacing the SNC on page 28.](#page-33-4)

Continue through [Replacing the SNC on page 28](#page-33-3).

## <span id="page-61-1"></span>Ethernet MAP

The network administrator must provide the following information before you can perform this MAP:

- The IP address for the SNC REQUIRED
- The net mask for the SNC in decimal and hex formats REQUIRED
- The network gateway IP address for the SNC if assigned
- The IP address of a computer on the same subnet as the SNC for PING tests REQUIRED
- The IP address of the ADIC Management Console Server REQUIRED. For more information, see the *ADIC Management Console User's Guide*.
- The SNC must be booted and its Ethernet Port must be attached to the local area network.

For the position of the Ethernet port on the SNC, see Figure 9 .

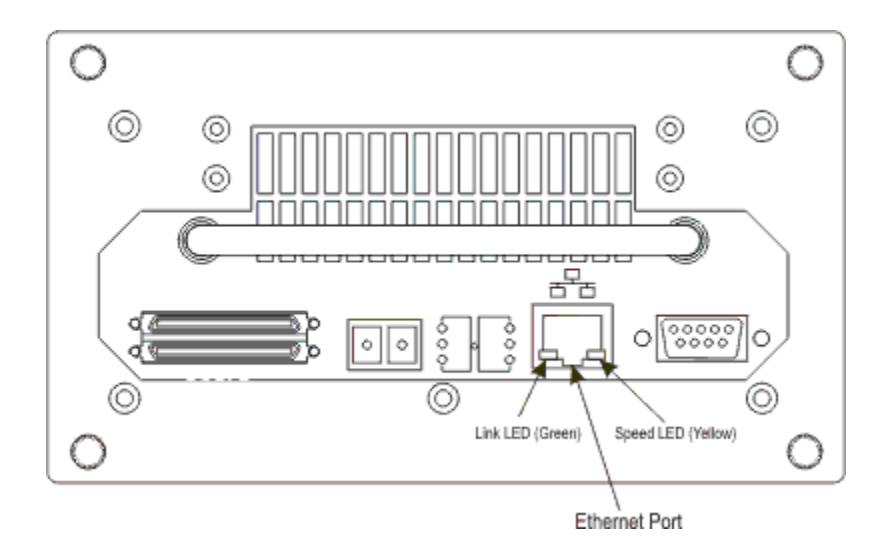

### **Figure 9** Ethernet Port on Interface Panel

- **5** Verify that the Ethernet Link LED, which is the green LED on the left, is on. This LED is a combined link/ activity LED. If the link is up and there is activity, it will blink.
- **6** If the LED is on, go to Step 7.

If the LED is not on, proceed to [Before Removing or Replacing the SNC on page 28.](#page-33-4)

Continue through [Replacing the SNC on page 28](#page-33-3).

Exit this MAP.

**7** Determine the speed of the network, by following the procedure in [Perform Health Check on page 44.](#page-49-0)

If the Health Check generates a trap event code of 115, then the SNC's yellow Speed LED should be on.

Verify that the yellow Speed LED, which is the yellow LED on the right, correctly reflects the speed of the network.

**8** If the yellow Speed LED correctly reflects the speed of the network, go to [Step 10](#page-62-0).

If the yellow Speed LED does not correctly reflect the speed of the network, go to Step 9.

**9** Inform the System Administrator that there may be a problem with the Ethernet cable quality, the intermediate link speeds or interconnect speeds.

If the System Administrator can find no problems with the Ethernet cable quality, the intermediate link speeds, or interconnect speeds, but the SNC yellow Speed LED does correctly reflect the network speed, go to [Ethernet MAP on page 56.](#page-61-1)

Continue through [Replacing the SNC on page 28](#page-33-3).

Exit this MAP.

- <span id="page-62-0"></span>**10** Remove the Ethernet cable from the SNC Ethernet Port and attach the Ethernet loop back plug.
- **11** Verify that the Ethernet LEDs are functioning correctly.

If they are, proceed to [Step 12](#page-63-0).

If they are not, inform the System Administrator that there is a network hardware problem where the SNC is attached.

Exit this MAP.

- <span id="page-63-0"></span>**12** Remove the Ethernet loop back plug.
- **13** Obtain another Ethernet cable.
- **14** Use this cable to attach the SNC to the local area network.
- **15** Connect the service terminal to the service port.
- **16** Press **Enter** at the service terminal.

If the prompt is not displayed, go to [Service Port MAP on page 60.](#page-65-0)

<span id="page-63-1"></span>**17** From the service terminal, enter the ifShow command.

```
SNC4000 > ifShow
ibmEmac (unit number 0):
      Flags: (0x8063) UP BROADCAST MULTICAST ARP RUNNING
      Type: ETHERNET_CSMACD
      Internet address: 172.16.76.211
      Broadcast address: 172.16.255.255
      Netmask 0xffff0000 Subnetmask 0xffff0000
      Ethernet address is 00:60:45:17:02:f0
      Metric is 0
      Maximum Transfer Unit size is 1500
      114192 packets received; 364 packets sent
      114023 multicast packets received
      116 multicast packets sent
      0 input errors; 0 output errors
      0 collisions; 0 dropped
lo (unit number 0):
      Flags: (0x8069) UP LOOPBACK MULTICAST ARP RUNNING
      Type: SOFTWARE_LOOPBACK
      Internet address: 127.0.0.1
      Netmask 0xff000000 Subnetmask 0xff000000
      Metric is 0
      Maximum Transfer Unit size is 32768
      0 packets received; 0 packets sent
      0 multicast packets received
      0 multicast packets sent
      0 input errors; 0 output errors
      0 collisions; 0 dropped
value = 29 = 0x1d
```
**18** If there is no entry for ibmEmac, replace the SNC. Go to [Before Removing or Replacing the SNC on](#page-33-4)  [page 28](#page-33-4).

Continue through [Replacing the SNC on page 28](#page-33-3).

Exit this MAP.

If there is an entry for ibmEmac, write down the values of the:

- internet address.
- netmask,
- subnetmask

**19** Verify that the internet address is the same as the IP address supplied by the network administrator.

- **20** Verify that the netmask value is the same as the netmask in hex format supplied by the network administrator.
- **21** Verify that the subnetmask is the same as the netmask. If these values are correct, go to [Step 24](#page-64-0). If these values are not correct, proceed to [Step 22.](#page-64-1)
- <span id="page-64-1"></span>**22** Use the ethAddrSet command to set the correct IP address and netmask values. For more information, see the [ethAddrSet on page 78.](#page-83-0)
- **23** From the service terminal, enter the reboot command and wait for the SNC to finish booting. Go back to [Step 17.](#page-63-1)
- <span id="page-64-0"></span>**24** Enter the command ping "<host IP address>", where <host IP address> i**s four decimal** numbers separated by periods.

<host IP address> is the address provided by the network administrator for PING testing.

Display of successful PING test:

```
SNC4000 > ping "192.168.1.1", 10
PING 192.168.1.1: 56 data bytes
64 bytes from 192.168.1.1: icmp_seq=0. time=0. ms
64 bytes from 192.168.1.1: icmp_seq=0. time=0. ms
64 bytes from 192.168.1.1: icmp_seq=0. time=0. ms
64 bytes from 192.168.1.1: icmp_seq=0. time=0. ms
64 bytes from 192.168.1.1: icmp_seq=0. time=0. ms
64 bytes from 192.168.1.1: icmp_seq=0. time=0. ms
64 bytes from 192.168.1.1: icmp_seq=0. time=0. ms
64 bytes from 192.168.1.1: icmp_seq=0. time=0. ms
64 bytes from 192.168.1.1: icmp_seq=0. time=0. ms
64 bytes from 192.168.1.1: icmp_seq=0. time=0. ms 
----192.168.1.1 PING Statistics----
10 packets transmitted, 10 packets received, 0% packet loss
round-trip (ms) min/avg/max = 0/0/0
value = 0 = 0 \times 0
```
Display of failed PING test:

SNC4000 > ping "192.168.1.251",10 PING 192.168.1.251: 56 data bytes request timed out value =  $-1$  = 0xffffffff

**25** If the PING test passes, go to [Step 26.](#page-64-2)

If the PING test fails, inform the System Administrator that there is a network hardware problem where the SNC is attached.

Exit this MAP.

- <span id="page-64-2"></span>**26** Remove the Ethernet cable from the SNC and install the Ethernet loop back plug.
- **27** From the service terminal, enter the diagBoot command.

For more information, see [Diagnostic Command Reference on page 135.](#page-140-2)

- **28** Wait for the SNC to finish booting.
- **29** Verify that the diagmode> prompt is displayed.
- **30** From the service port, enter the eltest command.

```
diagmode > elTest 
==== Testing Ethernet ====
Init complete.
```

```
Ethernet OK
value = 0 = 0 \times 0
```
**31** If the test fails, replace the SNC.

Go to [Before Removing or Replacing the SNC on page 28.](#page-33-4)

Continue through [Replacing the SNC on page 28](#page-33-3).

Exit this MAP.

If the test passes, remove the Ethernet loop back plug.

Proceed to [Step 32.](#page-65-1)

- <span id="page-65-1"></span>**32** From the service terminal, enter the normalBoot command and wait for the SNC to finish booting.
- **33** Reattach the Ethernet cable to the SNC.
- **34** From the service terminal, enter the gateAddrGet command and write down the network gateway address that is displayed.

For more information, see the [gateAddrGet on page 85](#page-90-0).

**35** Compare this address to the one provided by the network administrator.

If both addresses are the same, go to Step 36.

```
SNC4000 > gateAddrGet
Gateway Address set to 192.168.1.1
value = 0 = 0 \times 0
```
If the network gateway address is incorrect, set it to the value provided by the network administrator using the gateAddrSet command.

For more information, see the [gateAddrSet on page 85](#page-90-1).

- **36** From the service terminal, enter the reboot command.
- **37** Wait until the SNC has finished booting.
- **38** From the service terminal, use the ping command to PING the IP address of the ADIC Management Console Server. For more information, see the *ADIC Management Console User's Guide*.
- **39** From the host running the ADIC Management Console Server, PING the SNC.

If both PING tests succeed, exit this MAP.

If a PING test fails, inform the network administrator to check and correct the network connection, route tables, and network gateway addresses for both the ADIC Management Console Server and the SNC.

### <span id="page-65-0"></span>Service Port MAP

These steps are performed if the SNC boots and responds to the ADIC Management Console, but the service port does not respond. For more information, see the *ADIC Management Console User's Guide*.

### Check the RS-232 Cable

This test requires another laptop or desktop computer with a functioning RS-232 9-pin port. Terminal emulation software must be installed and running.

- **1** Remove the RS-232 cable from the service port.
- **2** Connect it to the compatible port on the other computer.
- **3** Connect the service terminal to the cable.
- **4** Set the service terminal and the other computer to 19200 baud, 8 data bits, no parity, one stop, Xon/ Xoff (or Hardware) flow control.
- **5** Enter test lines in the service terminal and the other computer.
- **6** Confirm that they are displayed on each other. If this fails, replace the RS-232 cable. If this succeeds, remove the cable from the other computer Proceed to [Check Connection with Boot Messages](#page-66-0).

### <span id="page-66-0"></span>Check Connection with Boot Messages

- **1** Reconnect the terminal to the SNC with the RS-232 cable.
- **2** Stop all I/O to the SNC.
- **3** Shut down the SNC and keep the power off for 5 seconds.
- **4** Turn the SNC on.

If boot messages fail to appear on the service terminal, then replace the SNC.

Go to [Before Removing or Replacing the SNC on page 28.](#page-33-4)

Proceed through [Replacing the SNC on page 28](#page-33-3).

### Scalar Firewall Manager Settings MAP

Perform the procedures in the sections below if SFM devices are unavailable.

### Check Scalar Firewall Manager Access Settings

- **1** Connect the service terminal to the service port.
- **2** Press **Enter** on the service terminal.

If the prompt is not displayed, go to [Service Port MAP on page 60.](#page-65-0)

- **3** Enter the sfmShow -1 command from the service terminal.
- **4** If **SFM State: Inactive** is displayed, Scalar Firewall Manager® is not controlling access between the host and target devices. Proceed to Step 5.

If **SFM State: Active** is displayed, Scalar Firewall Manager is controlling access between the host and the target devices. Proceed to [Step 8](#page-67-0).

**5** Enter the sfmFeatureEnable command from the service terminal.

If SFM devices are available, exit this MAP.

If SFM devices are not available, proceed to [Step 6.](#page-66-1)

<span id="page-66-1"></span>**6** Enter the licenseShow command from the service terminal.

```
License "s2zhq-7xdhd": Valid
Features:
SFM
Value = 2 = 0 \times 2
```
**7** If the output from the licenseShow command shows that SFM is Valid, as in the example, proceed to [Step 8.](#page-67-0)

If the output from the licenseShow command shows that SFM is not Valid, exit this MAP and contact your service representative.

<span id="page-67-0"></span>**8** Use the ADIC Management Console to verify the host and target device access settings. For more information, see the *ADIC Management Console User's Guide*.

Exit this MAP.

If the ADIC Management Console is not available, you can temporarily make SFM inactive to verify that the host can access all devices. Proceed to [Verify Host Access to Devices on page 62.](#page-67-1)

## <span id="page-67-1"></span>Verify Host Access to Devices

- **1** Shut down all of the hosts.
- <span id="page-67-2"></span>**2** Enter the sfmInactive Set command from the service terminal.

For more information, see the sfmlnactive Set on page 112.

- <span id="page-67-3"></span>**3** Startup one of the hosts.
- **4** If the host can access all of the target devices, shut down the host and repeat [Step 2](#page-67-2) and [Step 3](#page-67-3) for each of the other hosts.

If each host can access all devices then there is a problem with the Scalar Firewall Manager Access settings. Go to [Step 5](#page-67-4).

If the host cannot access all of the target devices, then there is a problem with the devices or their SAN connections. Proceed to [Device Access MAP on page 45](#page-50-1) or [Fibre Channel MAP on page 52](#page-57-1).

- <span id="page-67-4"></span>**5** Shut down all of the hosts.
- **6** Enter the sfmActiveSet command from the service terminal.

For more information, see the **sfmActiveSet** on page 110.

**7** Use the ADIC Management Console to verify the host and target device access settings. For more information, see the *ADIC Management Console User's Guide*.

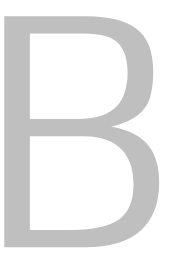

## <span id="page-68-1"></span>Service Port Command Reference

A "shell" interface provides access to the management and configuration commands referenced in this chapter. The shell is accessible by connecting a terminal or computer with terminal emulation software to the SNC 4000 service port. For more information, see [Connecting to the Service Port on page 23](#page-28-0).

## Managing the SNC 4000

The ADIC Management Console application is the preferred method for managing the SNC 4000. When you use the ADIC Management Console, the operations described in this reference are carried out through the client application. For more information, see the *ADIC Management Console User's Guide.*

### **Commands**

This section specifies the commands that are available to control, manage, and service the SNC 4000. The commands are listed alphabetically by function in Table 7. The commands are listed in alphabetical order beginning on page [71](#page-76-1).

| <b>Command or Command</b><br>Group             | <b>Description</b>                                                     | Page |
|------------------------------------------------|------------------------------------------------------------------------|------|
| disableCC                                      | Disable Command and Control Interface                                  | 75   |
| enableCC                                       | Enable Command and Control Interface                                   | 76   |
| setSnaCCLun                                    | Change Command and Control Interface LUN                               | 109  |
| Data Mover                                     |                                                                        |      |
| sncFeatureEnable                               | Enable the optional Data Mover feature                                 | 114  |
| Data Path Conditioning<br>(Multi-path mapping) |                                                                        |      |
| ampFeatureEnable                               | Enable the optional multi-path mapping feature                         | 71   |
| ghostIOSet                                     | Change the length of time that commands to FC<br>targets remain queued | 85   |

<span id="page-68-0"></span>**Table 7** Commands Listed Alphabetically by Function

| <b>Command or Command</b><br>Group | <b>Description</b>                                                              | Page |
|------------------------------------|---------------------------------------------------------------------------------|------|
| ghostIOShow                        | Display the length of time that commands to FC<br>targets remain queued         | 86   |
| mapMultipathSet                    | Change the setting for mapping new targets                                      | 95   |
| mapMultipathShow                   | Display the current setting for mapping new targets                             | 95   |
| mapRemoveDevice                    | Remove a device from the persistent device map                                  | 96   |
| tPathShow                          | Display the state of targets mapped for failover                                | 121  |
| <b>DHCP</b>                        |                                                                                 |      |
| dhcpClientShow                     | Display data received from DHCP server                                          | 74   |
| dhcpEnable                         | Enable DHCP                                                                     | 74   |
| dhcpDisable                        | Display data received from DHCP server                                          | 74   |
| dhcpState                          | Display state of DHCP                                                           | 75   |
| resolvParamShow                    | Display list of DNS servers                                                     | 101  |
| <b>Diagnostics</b>                 | Diagnostic commands are located in Diagnostic<br>Command Reference on page 135. |      |
| <b>Environmental Sensors</b>       |                                                                                 |      |
| envMonShow                         | Display all environmental channel states                                        | 76   |
| <b>Ethernet Network</b>            |                                                                                 |      |
| arptabShow                         | Display a list of known ARP entries                                             | 71   |
| ethAddrGet                         | Display Ethernet Port address                                                   | 78   |
| ethAddrSet                         | Set Ethernet Port address                                                       | 78   |
| gateAddrGet                        | Display network gateway address                                                 | 85   |
| gateAddrSet                        | Set network gateway address                                                     | 85   |
| host "add"                         | Add host table entries                                                          | 88   |
| host "delete"                      | Delete network host table entries                                               | 88   |
| host "list"                        | List network host table entries                                                 | 89   |
| hostNameSet                        | Change SNC 4000's network name                                                  | 89   |
| icmpstatShow                       | Display statistics for ICMP                                                     | 90   |
| ifShow                             | Display Ethernet Port parameters and status                                     | 90   |
| inetstatShow                       | Display all Internet protocol sockets                                           | 91   |
| ipstatShow                         | Display statistics for IP                                                       | 92   |

**Table 7** Commands Listed Alphabetically by Function

| <b>Command or Command</b><br>Group | <b>Description</b>                                         | Page |
|------------------------------------|------------------------------------------------------------|------|
| macShow                            | Display Ethernet Port Media Access Control<br>address      | 93   |
| mbufShow                           | Display mbuf statistics                                    | 98   |
| route                              | Edit route table entries                                   | 101  |
| route "add"                        | Add network route table entries                            | 102  |
| route "delete"                     | Delete network route table entries                         | 102  |
| route "list"                       | List network route table entries                           | 102  |
| snmpCommunitiesShow                | Display list of Community names currently in use           | 115  |
| snmpReadCommunityAdd               | Add Community name with Read permission                    | 116  |
| snmpReadCommunityRemove            | Remove Community name Read permission                      | 116  |
| snmpTrapCommunitySet               | Set Community name passed with traps                       | 116  |
| snmpWriteCommunityAdd              | Add Community name with Write permission                   | 116  |
| snmpWriteCommunityRemove           | Remove Community name Write permission                     | 116  |
| tcpstatShow                        | Display statistics for TCP                                 | 121  |
| trapDestAdd                        | Add recipient IP address to trap destination table         | 122  |
| trapDestRemove                     | Remove recipient IP address from trap destination<br>table | 122  |
| trapDestShow                       | Display trap destination table                             | 122  |
| udpstatShow                        | Display statistics for UDP                                 | 123  |
| userAdd                            | Add a user and password to the password file               | 123  |
| userDelete                         | Delete a user from the password file                       | 123  |
| userList                           | Display the contents of the password file                  | 123  |
| <b>Event Logging</b>               |                                                            |      |
| cleShow                            | Display Command Log events for the specified<br><b>LUN</b> | 72   |
| cleShowAll                         | Display Command Log events for all LUNs                    | 72   |
| csClearLogFile                     | Clear the Event Log                                        | 73   |
| loggerDump                         | Display Event Log records                                  | 92   |
| loggerDumpCurrent                  | Display Event Log records for current boot                 | 93   |
| supportDump                        | Display information used in troubleshooting                | 140  |
| <b>Fibre Channel</b>               |                                                            |      |

**Table 7** Commands Listed Alphabetically by Function

| <b>Command or Command</b><br>Group | <b>Description</b>                                                      | Page |
|------------------------------------|-------------------------------------------------------------------------|------|
| fcConnTypeGet                      | Display the current setting of the FC port's<br>connection type         | 79   |
| fcConnTypeSet                      | Set the type of connection for a FC port                                | 79   |
| fcFibreSpeedGet                    | Display maximum and current speeds of FC port                           | 80   |
| fcFibreSpeedSet                    | Set FC port speed                                                       | 80   |
| fcGbicShow                         | Display the SFP information for each installed SFP                      | 80   |
| fcPortModeGet                      | Display the mode for the specified FC port                              | 81   |
| fcPortModeSet                      | Set the mode for the FC port                                            | 81   |
| fcRestart                          | Restart the FC port                                                     | 82   |
| fcShow                             | Display FC interface status                                             | 82   |
| fcShowDevs                         | Display attached SCSI and FC Target Devices<br>from FC port perspective | 84   |
| fcShowNames                        | Display Node and Port names for the FC                                  | 84   |
| fcTxDisable                        | Disable the FC port transmitter                                         | 84   |
| fcTxEnable                         | Enable or re-enable the FC port transmitter                             | 84   |
| setFcFrameSize                     | Set Frame Size for specific FC port                                     | 107  |
| setFcHardId                        | Set Loop ID for the FC port                                             | 107  |
| setHost                            | Set Host OS type for the FC port                                        | 107  |
| sysNodeNameModeSet                 | Change the FC Node Name mode                                            | 117  |
| sysNodeNameModeShow                | Display the current FC Node Name mode                                   | 117  |
| targets                            | Display attached SCSI and FC Target devices                             | 120  |
| <b>Flash File System</b>           |                                                                         |      |
| cd                                 | Set current working path                                                | 72   |
| $\mathbf{I}$                       | List directory contents in long format                                  | 93   |
| ls.                                | List directory contents                                                 | 93   |
| rm                                 | Remove (delete) a file                                                  | 101  |
| rz                                 | Initiate a receive Zmodem file transfer session                         | 103  |
| SZ                                 | Initiate a send Zmodem file transfer session                            | 120  |
| <b>Health Check</b>                |                                                                         |      |
| hlthChkIntervalGet                 | Display Health Check Interval                                           | 87   |
| hlthChkIntervalSet                 | Set Health Check Interval                                               | 87   |

**Table 7** Commands Listed Alphabetically by Function
| <b>Command or Command</b><br>Group  | <b>Description</b>                                                                                                    | Page |
|-------------------------------------|----------------------------------------------------------------------------------------------------|------|
| hithChkLevelGet                     | Display Health Check Level                                                                                                    | 87   |
| hithChkLevelSet                     | Set Health Check Level                                                                                                    | 87   |
| hlthChkNow                          | Perform a Health Check Now                                                                                                    | 87   |
| Help                                |                                                                                                    |      |
| clehelp                             | Display Command Log Entry command info                                                                                        | 72   |
| diagHelp                            | Display Diagnostic command info                                                                                               | 75   |
| help                                | Display info for all shell commands                                                                                           | 86   |
| hithChkhelp                         | Display Health Check command info                                                                                             | 87   |
| mapHelp                             | Display Device Map command info                                                                                               | 94   |
| netHelp                             | Display Network command info                                                                                                  | 99   |
| snmpHelp                            | Display SNMP command info                                                                                                    | 115  |
| userHelp                            | Display User account command info                                                                                             | 124  |
| <b>Multi-path Mapping</b>           | See Data Path Conditioning                                                                                                    |      |
| <b>Product Data and Maintenance</b> |                                                                                                    |      |
| clearReservation                    | Force-clear a reservation on the specified target<br><b>LUN</b>                                                               | 72   |
| initializeBox                       | Restore factory defaults by deleting all<br>configuration files including persistent address map<br>databases and then reboot | 91   |
| licenseShow                         | Display information about installed software license<br>keys                                                                  | 92   |
| mapCompressDatabase                 | Remove inactive device entries and reassign<br>LUNS contiguously in persistent address map<br>database                        | 94   |
| mapRebuildDatabase                  | Delete and reconstruct persistent address map<br>database                                                                     | 96   |
| mapShowDatabase                     | Display all persistent address map database<br>entries                                                                        | 96   |
| mapShowDevs                         | Display persistent address map database entries<br>for attached devices only                                                  | 97   |
| mapWinnowDatabase                   | Remove inactive device entries from persistent<br>address map database                                                        | 98   |
| mapWinnowDatabaseLun                | Remove specified device entry from persistent<br>address map database                                                         | 98   |
| shellLock                           | Lock or unlock the shell command interface                                                                                    | 113  |

**Table 7** Commands Listed Alphabetically by Function

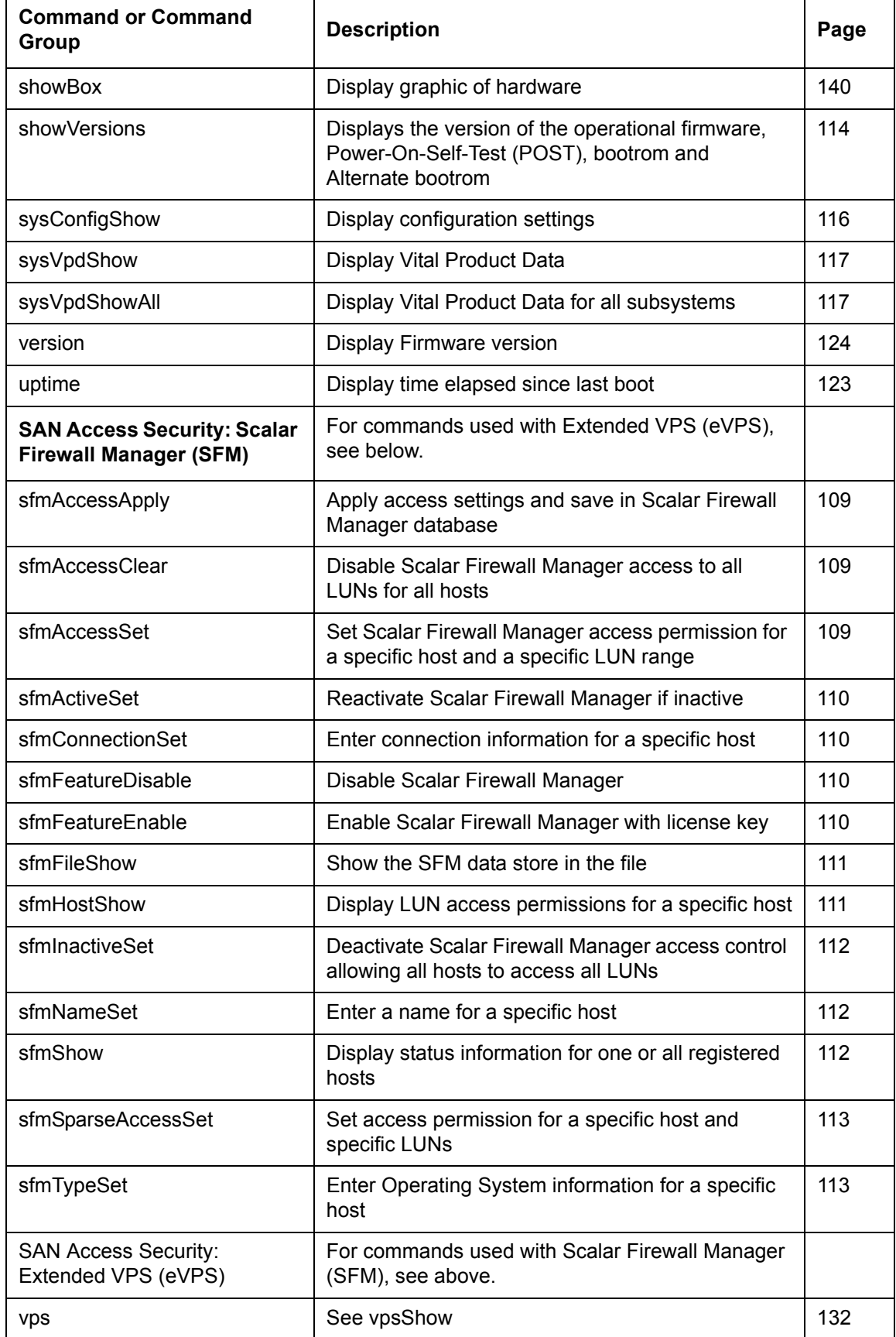

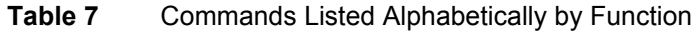

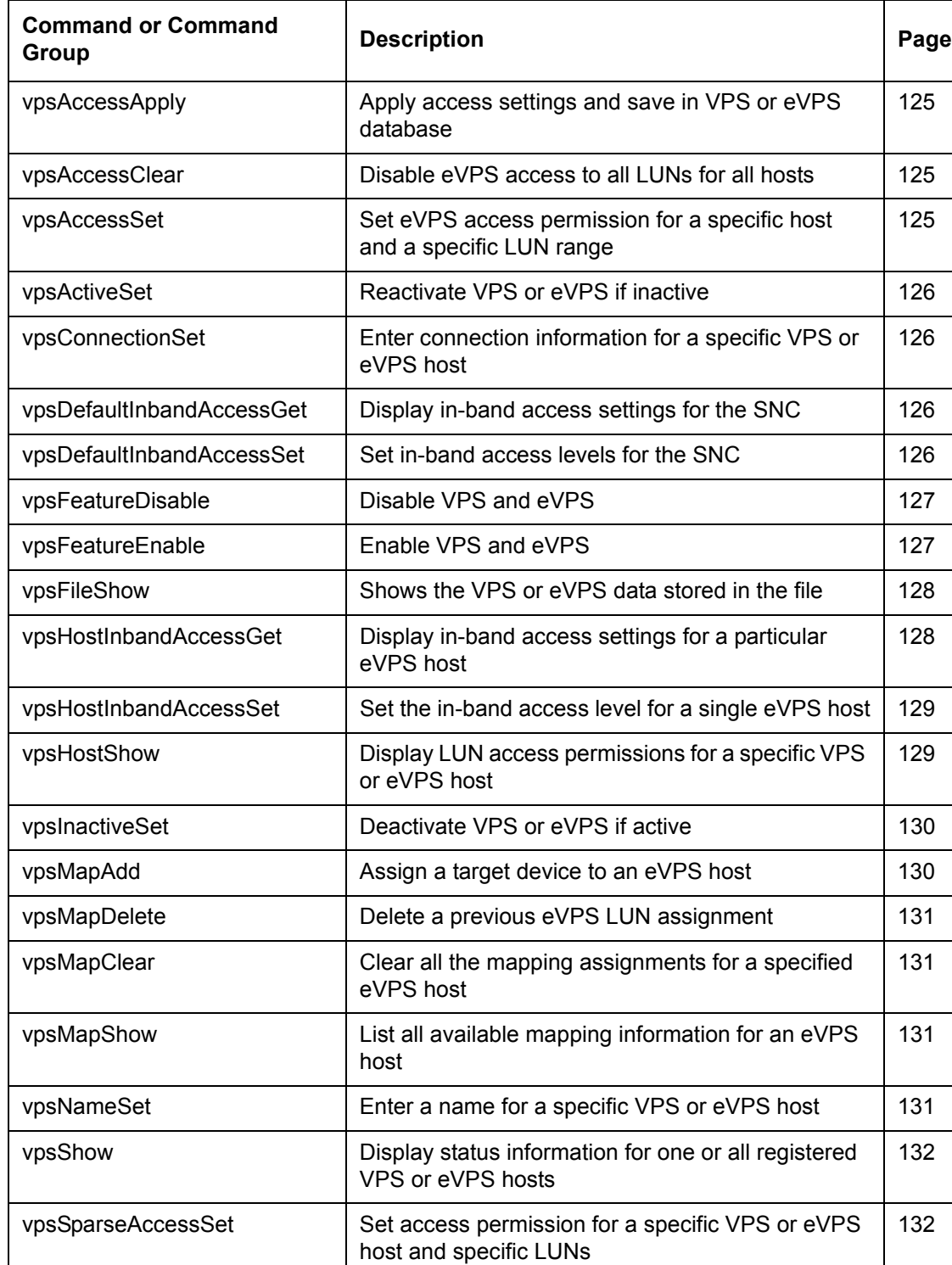

vpsTypeSet **Enter operating system information for a specific** VPS or eVPS host

wwnLockModeSet Set the state of the WWN Locking Mode [133](#page-138-1)

wwnLockModeShow | Show the state of WWN locking mode | [133](#page-138-2)

**Table 7** Commands Listed Alphabetically by Function

**SCSI**

[133](#page-138-0)

| <b>Command or Command</b><br>Group | <b>Description</b>                                             | Page |  |
|------------------------------------|----------------------------------------------------------------|------|--|
| fcShowDevs                         | Display SCSI and FC Target Devices from FC port<br>perspective | 84   |  |
| scsiAltIdGet                       | Display SCSI Alternate IDs                                     | 103  |  |
| scsiAltIdSet                       | Change SCSI Alternate IDs                                      | 103  |  |
| scsiHostChanGet                    | Display SCSI Host Channel Modes                                | 104  |  |
| scsiHostChanSet                    | Set SCSI Host Channel Modes                                    | 104  |  |
| scsiHostIdGet                      | Display SCSI Host ID Numbers                                   | 104  |  |
| scsiHostIdSet                      | Set SCSI Host ID Numbers                                       | 105  |  |
| scsiRescan                         | Rescan for devices on one or all SCSI Channels                 | 105  |  |
| scsiResetDisableGet                | Display SCSI Bus Reset on Power-Up Setting                     | 105  |  |
| scsiResetDisableSet                | Set the SCSI Bus Reset on Power-Up Setting                     | 105  |  |
| scsiShow                           | Display SCSI Channels and attached devices                     | 106  |  |
| scsiTermGet                        | Display termination status information for SCSI<br>Channels    | 107  |  |
| targets                            | Display attached SCSI and FC Target devices                    | 120  |  |
| <b>Startup</b>                     |                                                                |      |  |
| diagBoot                           | Shutdown and restart in Diagnostic mode                        | 137  |  |
| normalBoot                         | Shutdown and restart in Normal mode                            | 100  |  |
| reset                              | Restart without shutdown                                       | 101  |  |
| reboot                             | Shutdown and restart                                           | 100  |  |
| <b>Time and Date</b>               |                                                                |      |  |
| date                               | Display the date and time                                      | 73   |  |
| dateSetFromRTC                     | Set the Real Time Clock as the source of date<br>display       | 73   |  |
| hostShow                           | Display the IP address of the system timeserver                | 89   |  |
| rdate                              | Set a remote system as the source of date display              | 100  |  |
| rtcDateSet                         | Manually set the Real Time Clock                               | 102  |  |
| rtcSetCurrent                      | Synchronize the Real Time Clock with the<br>timeserver         | 102  |  |
| setNettime                         | Enable or disable timeserver functionality                     | 108  |  |
| setTimeHost                        | Add a host running timeserver to the system                    | 109  |  |
| tzSet                              | Set the time zone offset from Greenwich Mean<br>Time           | 122  |  |

**Table 7** Commands Listed Alphabetically by Function

#### **Table 7** Commands Listed Alphabetically by Function

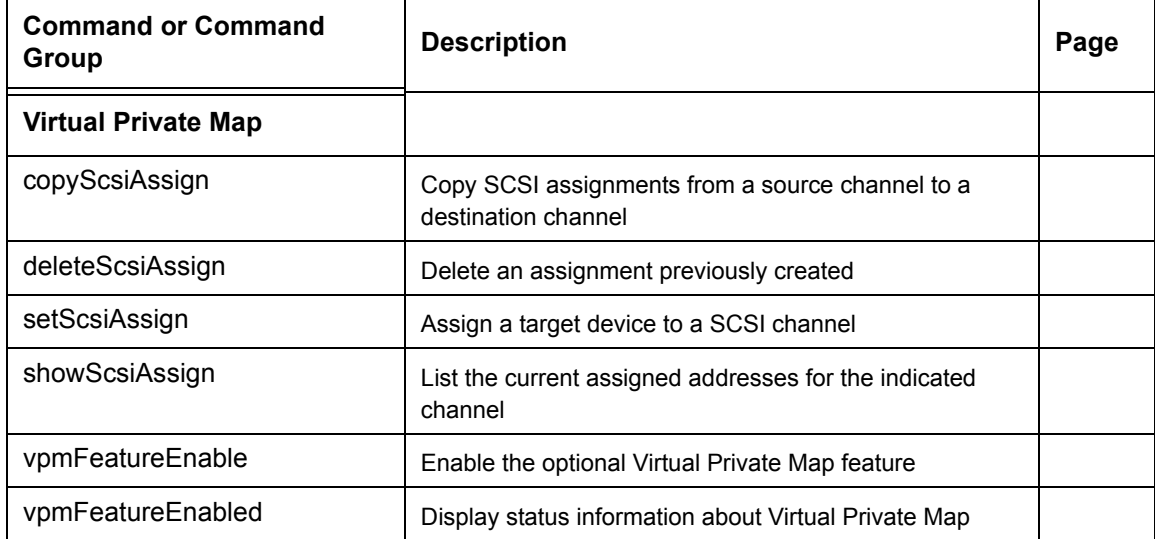

Each command outputs a status "value" in decimal and hexadecimal after execution and before a new prompt is displayed.

value =  $0 = 0 \times 0$ 

Usually a value of 0 indicates success, but some successful commands return a different value.

#### **ampFeatureEnable**

The ampFeatureEnable command enables the optional multi-path mapping feature. You enable the feature by entering the unique license key.

```
SNC > ampFeatureEnable "N499F-ZZ"
Copy OK: 60 bytes copied
AMP Enabled, License is Valid
value = 0 = 0 \times 0SNC >
```
If the license key was factory-installed, you can enter the word "enable" (in quotes) rather than the actual license key.

```
SNC > ampFeatureEnable "enable"
AMP Enabled, License is Valid
value = 0 = 0 \times 0SNC >
```
If  $value = 1 = 0x1$  message is displayed, it means the license is already installed and multi-path mapping is already enabled.

If the value  $= -1 = 0x$  fifter message is displayed, it means the license is not already installed and you do need to enter the license key.

#### **arptabShow**

The arptabShow command displays the contents of the ARP table. The ARP table contains the current Internet-to-Ethernet address mappings. This information may be useful to the LAN administrator.

SNC4000 > arptabShow

LINK LEVEL ARP TABLE destination gateway flags Refcnt Use Interface

------------------------------------------------------------------------ 172.16.1.1 00:04:4e:15:64:8 405 0 10 ibmEmac0 172.16.34.209 00:60:97:ba:86:db 405 1 471 ibmEmac0 ------------------------------------------------------------------------

 $value = 75 = 0x4b = 'K'$ 

## **cd**

You can move to a different directory (usually in the flash file system) using the cd command.

```
SNC4000 > cd "MGMT"
value = 0 = 0 \times 0
```
## <span id="page-77-1"></span>**clearReservation [devId]**

The clearReservation command can be used to force-clear a reservation held by a host for the specified target device. It may be necessary to issue this command if a host that has a reservation for a shared device was disconnected from the SNC 4000 without properly shutting down the application software that issued the reservation. If this is the case, other hosts that attempt to access the shared device will repeatedly receive reservation conflict status from the device. Issuing this command may result in resetting the target device.

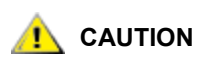

**Be sure to suspend I/O before initiating this command.**

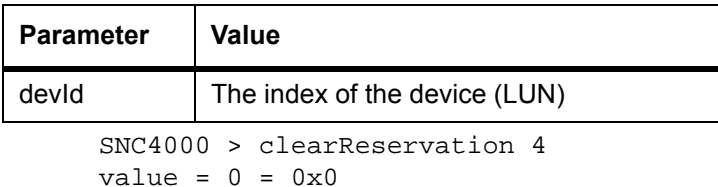

The above example shows the clearReservation command being used to clear a reservation on a target device at LUN 4.

## **cleHelp**

The cleHelp command displays a list of the Command Log Event facility commands.

```
SNC4000 > cleHelp
CLE - Command Log Event facility
cleShow <lun> - Displays Logged Events for a specific LUN
cleShowAll - Displays Logged Events for All LUNs
value = 0 = 0 \times 0
```
## <span id="page-77-0"></span>**cleShow <LUN>**

The cleShow command displays the last 64 Command Log events for a device at the specified LUN. This log is not maintained for disk devices because the performance impact is significant. The manufacturer may request the contents of the command log for diagnostic purposes. Information about interpreting these events is not provided.

## **cleShowAll**

The cleShowAll command performs a cleShow for all LUNs. The manufacturer may request the contents of the command log for diagnostic purposes. Information about interpreting these events is not provided.

#### **copyScsiAssign [source channel], [dest channel]**

Note If you are using Firmware 4.40 on a Fibre Channel blade, this command is unavailable.

The copyScsiAssign command copies the SCSI assignments from a source channel to a destination channel.

```
SNC4000 > copyScsiAssign 1,2 
value = 0 = 0 \times 0
```
#### **csClearLogFile**

The csClearLogFile command clears the contents of the event log.

```
SNC4000 > csClearLogFile
value = 0 = 0 \times 0
```
### <span id="page-78-0"></span>**date**

The date command displays the system's date and the time.

The system may be set to read its local Real Time Clock (see the dateSetFromRTC command) or a remote host. See the rdate "timeserver" command.

The local Real Time Clock can also be synchronized with a remote timeserver See the rtcSetCurrent command.

```
SNC4000 > dateSNC4000 > THU JAN 25 20:32:49 2001
```
## <span id="page-78-1"></span>**dateSetFromRTC**

The dateSetFromRTC command sets the SNC 4000's RTC as the source of the date display. Use the date command to display the date and time.

```
SNC4000 > dateSetFromRTC
value = 0 = 0x0
```
#### **deleteScsiAssign [dev ID],[channel], [id],[lun]**

 $\nabla$  Note When you are using Firmware 4.40 on a Fibre Channel blade, this command is unavailable.

The deleteScsiAssign command deletes assignments previously created.

Example 1, below, uses the output of Example 2, next page, to delete assignments from SCSI Channel 2.

```
Example 1:
```

```
SNC4000 > deleteScsiAssign 64,2,0,0
value = 0 = 0 \times 0SNC4000 > deleteScsiAssign 82,2,0,1
value = 0 = 0 \times 0SNC4000 > deleteScsiAssign 98,2,0,2
value = 0 = 0 \times 0SNC4000 > deleteScsiAssign 124,2,0,3
value = 0 = 0 \times 0
```
#### Example 2:

```
SNC4000 > showScsiAssign
SCSI 2
   ID Lun DevId
    0 0 64
    0 1 82
    0 2 98
    0 3 124
```
## **dhcpClientShow**

The dhcpClientShow command displays data received from the DHCP server, including IP addresses, domain names, and IP address lease duration information.

Snc4000 > dhcpClientShow

## **dhcpDisable**

The dhcpDisable command disables DHCP.

```
SNC4000 > dhcpDisable
value = 0 = 0 \times 0Example:
SN9710012704 > dhcpClientShow
  Domain Name : (null)
   DNS Addr :
value = 0 = 0 \times 0
```
## **dhcpEnable**

The dhcpEnable command enables DHCP.

```
SNC4000 > dhcpEnable
value = 1 = 0x1Example:
SN9710012704 > dhcpClientShow
DHCP server: 172.16.33.10
Timer T1: 129526 seconds remaining.
Timer T2: 226726 seconds remaining.
DHCP server name:
Boot file name:
DNS domain name: adic.com
Router discovery enabled.
RFC 894 Ethernet encapsulation enabled.
Maximum datagram size: 576
Default IP Time-to-live: 64
Interface MTU: 576
ARP cache timeout: 60
Default TCP Time-to-live: 64
TCP keepalive interval: 7200
Client lease origin: 1056992956
Client lease duration: 259200
Client renewal (T1) time value: 129600
Client rebinding (T2) time value: 226800
DHCP server: 172.16.33.10
Assigned IP address: 172.16.34.182
```

```
Client subnet mask: 255.255.248.0
Client router solicitation address: 255.255.255.255
Client IP routers: 172.16.32.2
Client DNS name servers:
        172.16.9.63
        172.16.40.24
  Domain Name : adic.com
  DNS Addr : 172.16.9.63
Client DNS name servers:
        172.16.9.63
        172.16.40.24
```
## **dhcpState**

The dhcpState command displays the state of the DHCP server: enabled or disabled.

SNC4000 > dhcpState

### **diagBoot**

This command is used only to transition the SNC 4000 from normal operation to the special diagnostic mode.

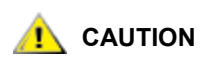

#### **After completing use of the diagnostic commands, use the**  normalBoot **command to restore your system to normal operation.**

It copies the existing bootline to a file in the ffs:mt directory on the SNC 4000 and installs a new bootline directing the SNC 4000 to boot using a special diagnostic startup script ffs:mt/diagnstk.rc. It renames the persistent map file config/device.map as config/device.bak (a new file will be generated after rebooting).Finally, diagBoot issues a reboot command to put the changes into effect.

## <span id="page-80-0"></span>**diagHelp**

The diagHelp command displays a list of the diagnostic commands.

```
SNC4000 > diagHelp
** Diagnostic commands: Available in Diagnostic Mode Only **
elTest Test Ethernet port w/loop-back cable
fcSlotTest <portnum> Test specified Fibre Channel port w/loop-back cable
normalBoot Shutdown and restart in normal mode
scsiChannelTest <x,y> Test specified SCSI Channels w/loop-back cable
See User's Guide for more information
```
#### value =  $0 = 0 \times 0$

## **disableCC [option number]**

Disable the command and control interface (LUN 0) using the disableCC command. Specify one of two option parameters as follows.

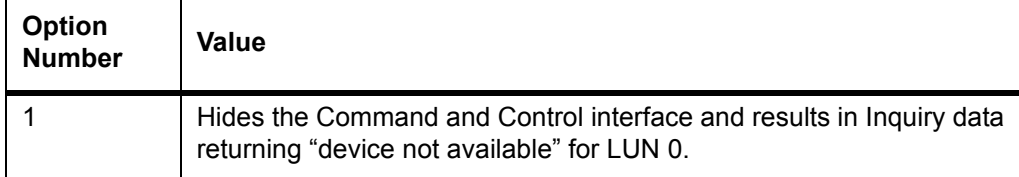

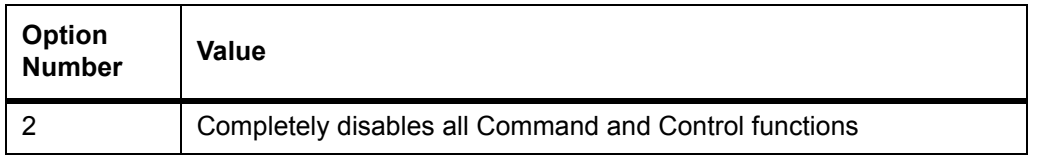

The SNC 4000 is addressable as a SCSI target device for command and control support. On a FC Interface, this device will be seen as logical unit number 0, (LUN 0). The LUN 0 device returns a device type of 0Ch in an inquiry command, indicating it is a controller device. Controller devices are defined in the SCSI-3 Controller Commands specification (SCC).

In some cases, it may be desirable to disable this feature. If LUN 0 is disabled, then a device type of 2Ch will be returned in an inquiry to LUN 0, indicating that the device is not presently available at this LUN. LUN 0 will remain reserved for the Command and Control interface and will not be allocated to another target device.

Other commands are available for re-enabling the Command and Control interface or reassigning it to a different LUN rather than hiding or disabling it. See the enableCC command and the setSnaCCLun command for further information.

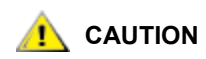

 **If you enter the** disableCC **command without specifying an option number, it has the same effect as disableCC 1.**

```
SNC4000 > disableCC
value = 0 = 0 \times 0SNC4000 >
```
## **enableCC**

To restore the capability to send commands to the command and control interface (LUN 0), use the enableCC command. The command is typically used to re-enable the interface after it was disabled by the disableCC command.

SNC4000 > enableCC value =  $0 = 0 \times 0$ 

## **envMonShow**

The envMonShow command lists all of the environmental channel states and their current values. Use the command envMonRangeShow to restrict output to a display of the ranges relevant to each state. The following channels have been defined:

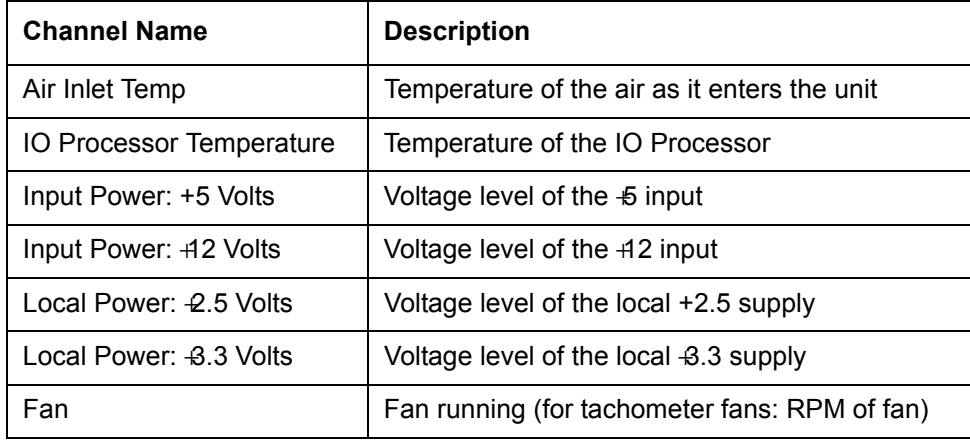

SNC4000 > envMonShow Description **State** Value

Air Inlet Temp Nominal 27 C IO Processor Temp Nominal 30 C Input Power: +5 Volts<br>Input Power: +12 Volts Input Power: +12 Volts Mominal 12.25 V Local Power: +2.5 Volts Nominal 2.48 V Local Power: +3.3 Volts Nominal 3.29 V Fan Nominal 3245 RPM All Power Nominal All Temp. Nominal Sample Count 2158 value =  $1 = 0x1$ snc4000 > envMonRangeShow Air Inlet Temp (C): Nominal: 5 to 45 Warning:  $4 \leq N \leq 5$  or  $45 \leq N \leq 50$ Alarm:  $N < 4$  or  $N > 50$ IO Processor Temp (C): Nominal: 5 to 80 Warning:  $4 \leq N \leq 5$  or  $80 \leq N \leq 108$ Alarm: N < 4 or N > 108 Input Power: +5 Volts (V): Nominal: 4.94 to 5.35 Warning:  $4.83 \leq N \leq 4.94$  or  $5.35 \leq N \leq 5.46$ Alarm: N < 4.83 or N > 5.46 Input Power: +12 Volts (V): Nominal: 11.62 to 12.62 Warning: 11.50 <= N < 11.62 or 12.62 < N <= 12.87 Alarm: N < 11.50 or N > 12.87 Local Power: +2.5 Volts (V): Nominal: 2.40 to 2.58 Warning:  $2.36 \leq N \leq 2.40$  or  $2.58 \leq N \leq 2.62$ Alarm: N < 2.36 or N > 2.62 Local Power: +3.3 Volts (V): Nominal: 3.20 to 3.39 Warning: 3.13 <= N < 3.20 or 3.39 < N <= 3.46 Alarm: N < 3.13 or N > 3.46 Fan (RPM): Nominal: 2520 to 3780 Warning: 2205 <= N < 2520 or 3780 < N <= 4095 Alarm: N < 2205 or N > 4095 value =  $1 = 0x1$ 

--------------------------------------------------------

#### **envMonRangeShow**

The envMonRangeShow command specifies operational ranges for the SNC 4000's environmental channels. It displays ranges of values associated with the Nominal, Warning, and Alarm states for voltage, temperature, and fan/blower operation according to the channels defined in the envMonShow command:

```
SNC4000 > envMonRangeShow
Air Inlet Temp (C):
         Nominal: 5 to 45
        Warning: 4 \leq N \leq 5 or 45 \leq N \leq 50Alarm: N < 4 or N > 50Air Outlet Temp (C):
         Nominal: 5 to 50
        Warning: 4 \leq N \leq 5 or 50 \leq N \leq 55 Alarm: N < 4 or N > 55
IO Processor Temp (C):
         Nominal: 5 to 80
        Warning: 4 \leq N \leq 5 or 80 \leq N \leq 108 Alarm: N < 4 or N > 108
Input Power: +5 Volts (V):
         Nominal: 4.94 <= N <= 5.36
        Warning: 4.84 \leq N \leq 4.94 or 5.36 \leq N \leq 5.46 Alarm: N < 4.94 or N > 5.46
Input Power: +12 Volts (V):
         Nominal: 11.00 to 12.93
         Warning: 10.75 <= N < 11.00 or 12.93 < N <= 13.18
         Alarm: N < 10.75 or N > 13.18
Local Power: +2.5 Volts (V):
         Nominal: 2.42 to 2.58
         Warning: 2.36 <= N < 2.42 or 2.58 < N <= 2.62
         Alarm: N < 2.36 or N > 2.62
Local Power: +3.3 Volts (V):
         Nominal: 3.20 to 3.39
         Warning: 3.13 <= N < 3.20 or 3.39 < N <= 3.46
         Alarm: N < 3.13 or N > 3.46
Fan :
Nominal: 1; Alarm: 0
value = 1 = 0x1
```
## **ethAddrGet**

The ethAddrGet command displays the IP address of the SNC 4000, specified as 4 decimal numbers separated by periods.

```
SNC4000 > ethAddrGet
IP Address set to 192.168.1.176
value = 0 = 0x0
```
#### **ethAddrSet**

The ethAddrSet command changes the IP address of the SNC 4000. An IP address is specified as 4 decimal numbers separated by periods.

```
SNC4000 > ethAddrSet "192.168.1.54"
Host Address set to 192.168.1.54 for Ethernet interface
value = 0 = 0 \times 0
```
If a netmask is required, specify it after the IP address in "dotted decimal" form. For example:

```
SNC4000 > ethAddrSet "10.0.0.2","255.255.0.0"
Inet Mask set to ffff0000 for Ethernet interface
Write complete
Host Address set to 10.0.0.2 for Ethernet interface
value = 0 = 0x0
```
## **fcConnTypeGet [port]**

The fcConnTypeGet command is used to display the current setting of a FC port's connection type. See also the fcConnTypeSet command.

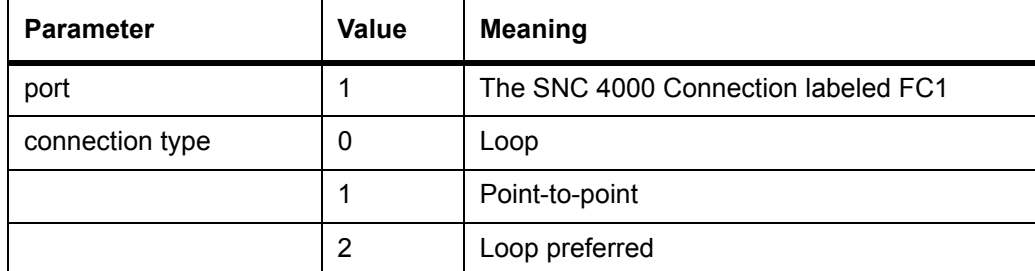

The following example shows how the connection type is displayed when FC port 1 is specified and its connection type is loop.

SNC4000 > fcConnTypeGet 1 value =  $0 = 0 \times 0$ 

## **fcConnTypeSet [port],[connection]**

The fcConnTypeSet command is used to set the type of connection for a FC port. See also the fcConnTypeGet command.

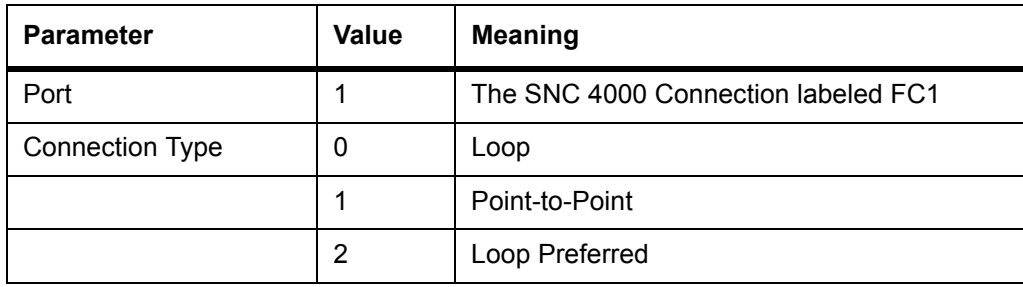

The following example shows how to set the FC port connection type to point-to-point.

```
SNC4000 > fcConnTypeSet 1,1
value = 0 = 0 \times 0
```
# **CAUTION**

**You must issue the** fcRestart **command or reboot the SNC 4000 for the new setting to take effect. See the** fcRestart **command for further information.**

## **fcFibreSpeedGet [port]**

The fcFibreSpeedGet command displays the requested speed of the FC port. The actual speed can be viewed in the output of the fcShow command. The example below shows that the FC port has a maximum speed of 1 Gb/sec.

```
SNC4000 > fcFibreSpeedGet 1
value = 1 = 0x1
```
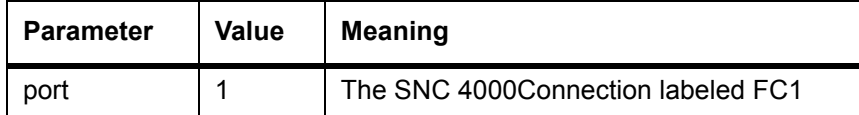

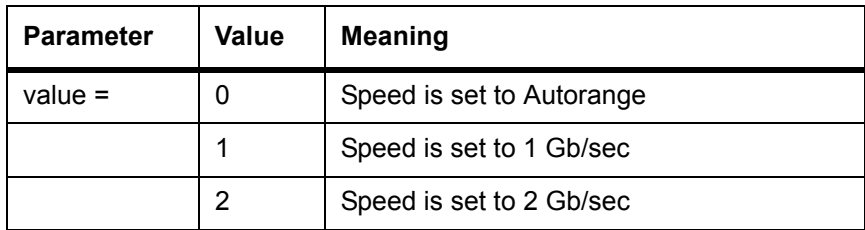

## **fcFibreSpeedSet [port],[speed]**

The fcFibreSpeedSet command sets the FC port speed to 1 Gb/sec or 2 Gb/sec for the FC port. The port can also be set to autorange, as in the example below.

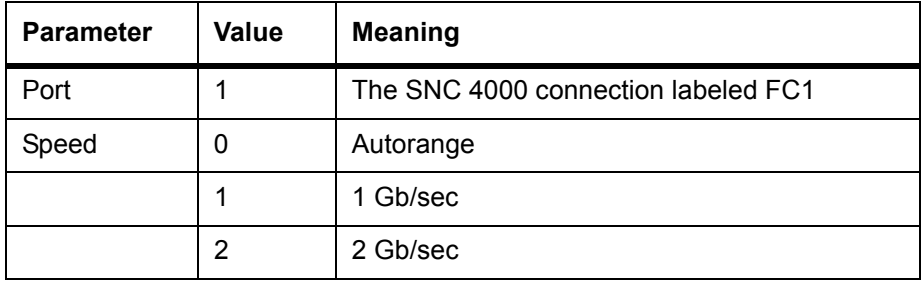

SNC4000 > fcFibreSpeedSet 1,0 value =  $0 = 0 \times 0$ 

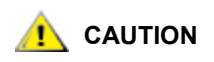

You must issue the **fcRestart** command or reboot the SNC 4000 for **the new setting to take effect. The initiator and the device must both be capable of the selected speed. See the** fcRestart **command for further information.**

## **fcGbicShow [port]**

The fcGbicShow command displays the SFP information for each installed SFP. Specifying the port number is optional.

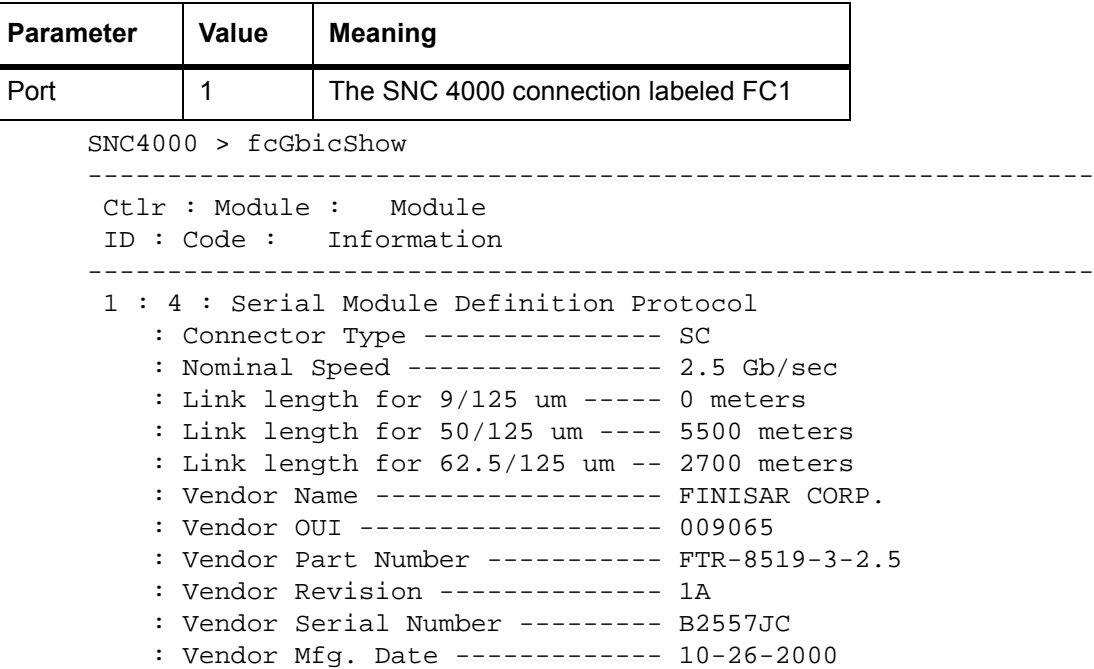

 : RX LOS Implemented ----------- Yes : TX Fault Implemented --------- Yes : TX Disable Implemented ------- Yes --------------------------------------------------------------

## **fcPortModeGet [port]**

The fcPortModeGet command displays the mode for the specified FC port. The default port mode is Public Target. See also the fcPortModeSet command.

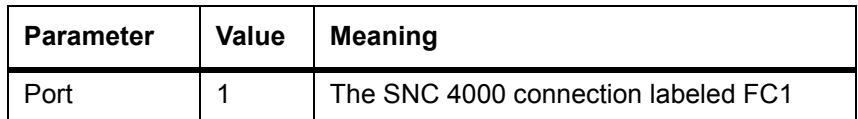

After the command executes, the number displayed as a value indicates the port mode as follows:

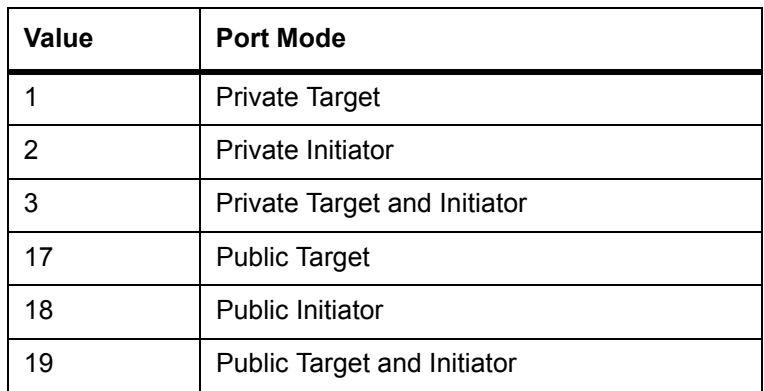

The following example shows how the connection type is displayed when the FC port is specified and the port mode is Private Target.

```
SNC4000 >fcPortModeGet 1
value = 1 = 0x1
```
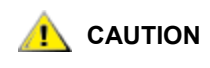

You must issue the **fcRestart** command or reboot the SNC 4000 for **the new setting to take effect. See the** fcRestart **command for further information.**

## **fcPortModeSet [port],[mode]**

The fcPortModeSet command sets the mode for the specified FC port. See also the fcPortModeGet command.

The default port mode is Public Target. Consequently, if attached to a Fabric device the SNC 4000 will register as a "Target" with the name server. If the port mode is "Private Target," the SNC 4000 does not register with the name server and the Fabric device will not recognize the SNC 4000 as a Target.

The port must be in Initiator mode if you want the SNC 4000 to scan for target devices on the port. When the port is in "Private Initiator" mode, the SNC 4000 only scans for devices on the local loop. If the port mode is in "Public Initiator" mode, the SNC 4000 also scans for devices attached to a Fabric.

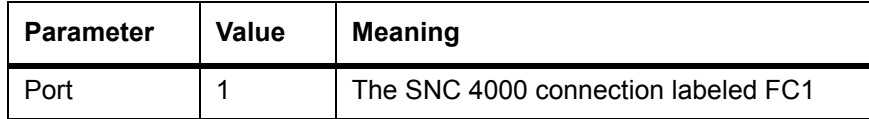

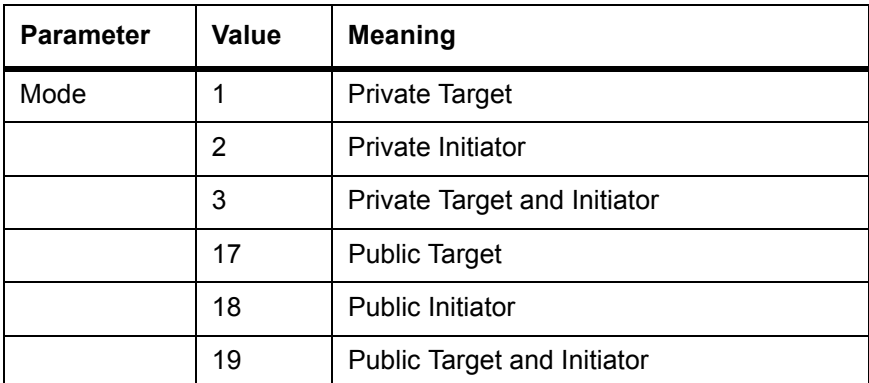

```
SNC4000 > fcPortModeSet 1
value = 0 = 0 \times 0
```
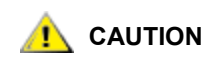

You must issue the **fcRestart** command or reboot the SNC 4000 for **the new setting to take effect. See the** fcRestart **command for further information.**

## **fcRestart [port]**

The fcRestart command restarts the specified FC port. You typically use this command to restart the port after changing its configuration settings so that the changes take effect. Issuing this command is an alternative to rebooting the SNC 4000 in order to make the configuration changes take effect.

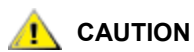

 **This command interrupts traffic.**

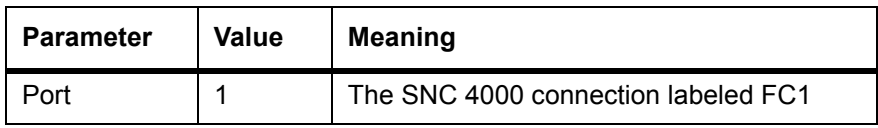

The following example shows the display when the FC port is specified.

```
SNC4000 > fcRestart 1
value = 0 = 0 \times 0:
Restart of FC Channel 1 succeeded
```
In order to get the command prompt (e.g.  $SNC4000$  >) to show after you have executed the  $f$ cRestart command, you will need to press the **Enter** key.

## **fcShow [level]**

The fcShow command displays the channel status for the FC interface.

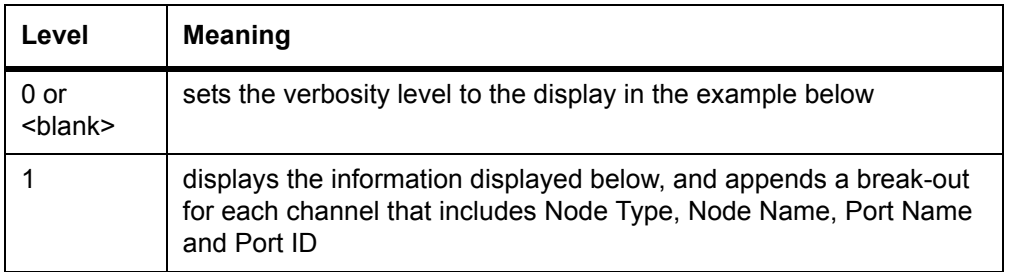

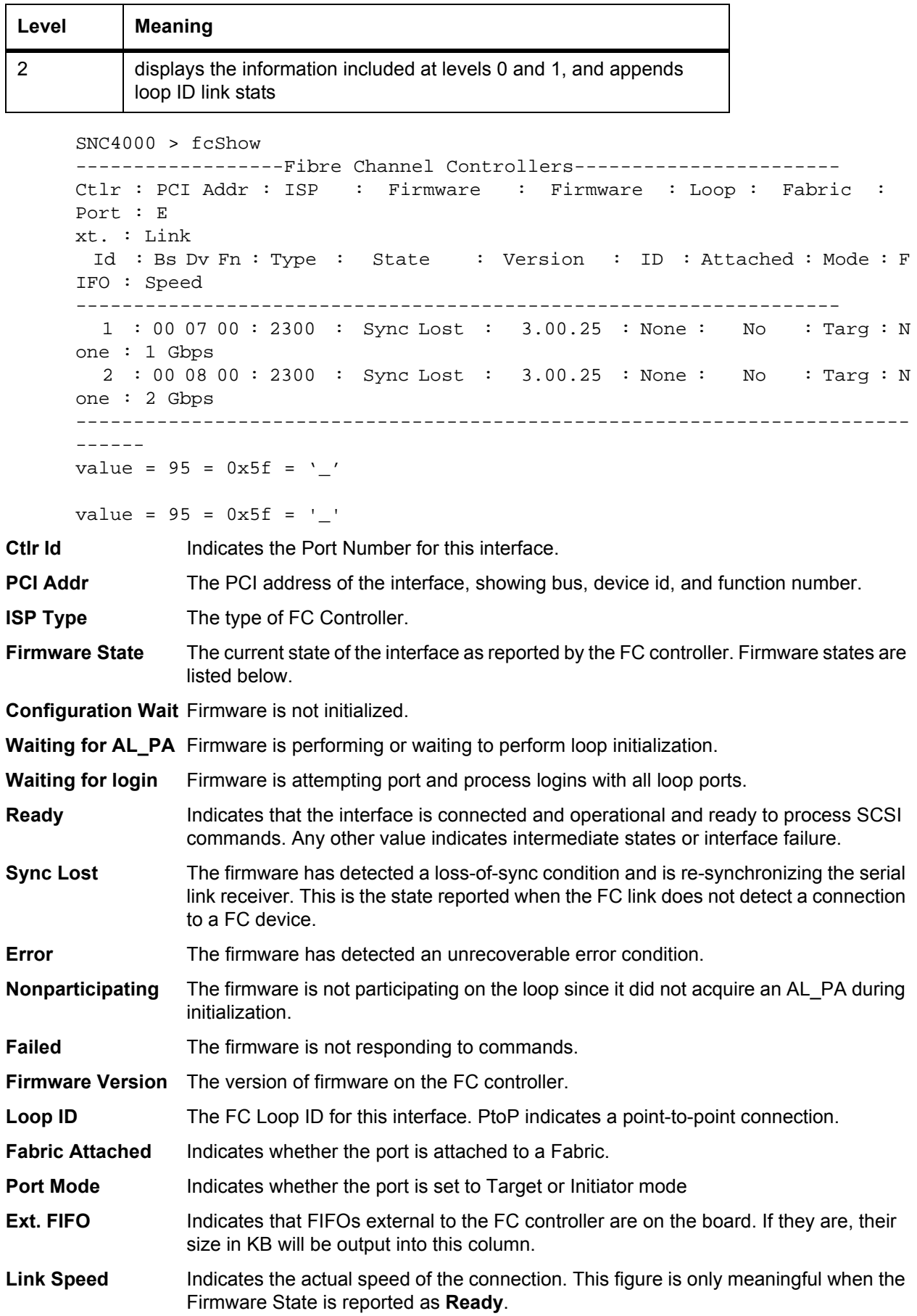

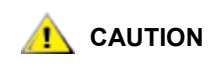

**If the Firmware State is anything but Ready, the information output by this command will be unreliable.**

## <span id="page-89-0"></span>**fcShowDevs**

The fcShowDevs command displays information about the devices that are accessible from each FC interface. The display shows the LUN that the SNC 4000 has assigned to each device, the SCSI Channel that the device is attached to, the actual SCSI ID and LUN of the device, the vendor, product, revision and serial number of the device.

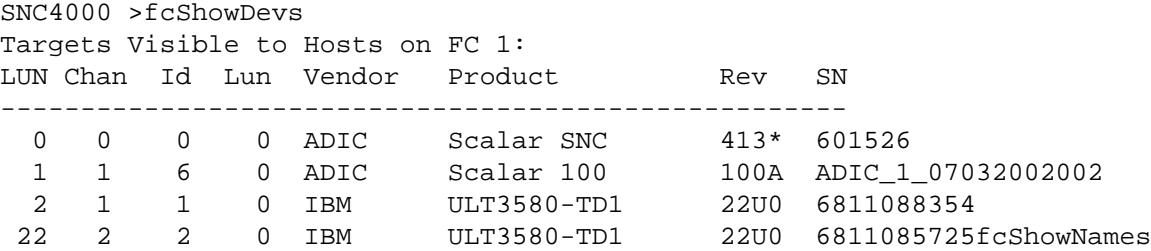

## **fcShowNames**

The fcShowNames command displays the node and port names (addresses) of the FCs.

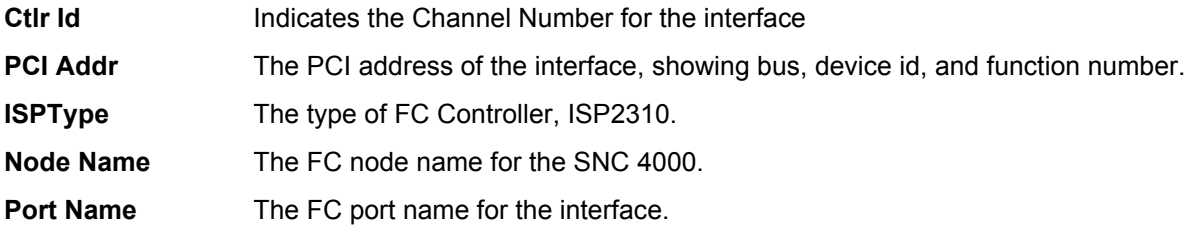

## **fcTxDisable [port]**

The fcTxDisable command disables a FC port transmitter.

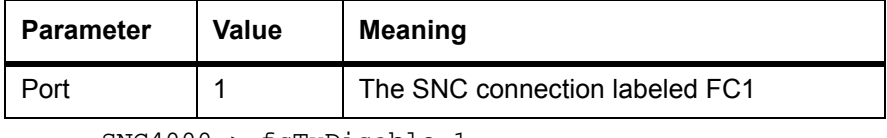

```
SNC4000 > fcTxDisable 1
value = 0 = 0 \times 0
```
## **fcTxEnable [port]**

The fcTxEnable command enables or re-enables a FC port transmitter

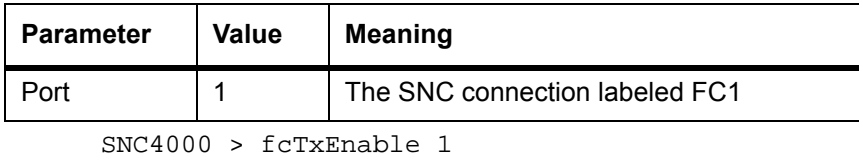

value =  $0 = 0 \times 0$ 

#### **gateAddrGet**

The gateAddrGet command displays the default network gateway address if one has been set. This address is used when connections are made to a different subnet and there are no explicit routes defined for that subnet. Consult your network administrator for more information on the default gateway (sometimes referred to as default router) address*.*

```
SNC4000 > gateAddrGet
Gateway Address set to 192.168.1.1
value = 0 = 0 \times 0
```
## **gateAddrSet**

The gateAddrSet command changes the default network gateway address. This address is used when connections are made to a different subnet and there are no explicit routes defined for that subnet. Consult your network administrator for more information on the default gateway (sometimes referred to as default router) address*.*

Successful gateAddrSet:

```
SNC4000 > gateAddrSet "10.0.0.1"
value = 0 = 0 \times 0
```
Failed gateAddrSet (1):

The following message is received when trying to set a new gateway address and that address is currently unreachable. The following message is sent to the terminal.

```
SNC4000 > gateAddrSet "10.0.0.1"
gateAddrSet: Error setting current gate addr: S_errno_ENETUNREACH
value = -1 = 0xfffffffff = payloadChecksum + 0xffd418a3
```
The new gateway address is written to the bootup parameters to be used at the next boot. If at next boot, the address is reachable, then it will be written to the system file. If at next boot the gateway address is not reachable and therefore not written to the system file, the following message is displayed:

Failed gateAddrSet (2):

```
SNC4000 > gateAddrSet "172.16.76.1"
gateAddrSet: Error deleting old gateway addr: S_errno_ESRCH
Gateway Address set to 172.16.76.1 for Ethernet interface
value = 0 = 0 \times 0
```
## **ghostIOSet [ticks]**

The ghostIOSet command changes the number of ticks that a command remains queued for transmissions to the target. Each tick is 1/60th of a second. The number of ticks can be set from 1 to 60. If ticks are set to 0, command queuing is disabled.

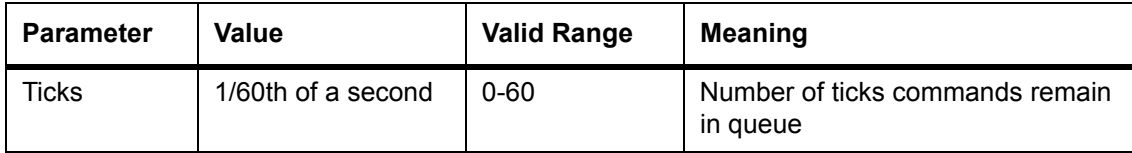

```
SNC > ghostIOSet 30
Ghost I/O support is enabled.
Stale commands will be deleted after 30 ticks (500 ms).
value = 30 = 0x1eSNC >
```
## **ghostIOShow**

The ghostIOShow command displays the current status of command queuing. The value 0 is returned when command queuing is disabled. Otherwise the number of ticks that commands remain in queue is displayed.

```
SNC > ghostIOShow
Ghost I/O is disabled.
value = 0 = 0x0SNC >
```
## <span id="page-91-0"></span>**help**

The help command displays a list of the shell commands.

```
SNC4000 > help
```

```
help Print this list
cleHelp Print Command Log Entry info<br>diagHelp Print Diagnostic Help info
              Print Diagnostic Help info
hlthChkHelp Print Health Check Help info
ioHelp Print I/O Utilities Help info
mapHelp Print Device Map Help info
netHelp Print Network Help info
snmpHelp Print SNMP Help info
userHelp Print User account info
h [n] Print (or set) shell history
pwd Print working path
shellLock Lock or unlock shell command interface
version Print Version info
whoami Print user name
clearReservation [devId] Clear reservation on a target (may reset target)
diagBoot Shutdown and restart in diagnostic mode
initializeBox Delete all device maps, restore factory defaults, 
reboot
ridTag ["value"] Display and set serial number of replaced base unit
disableCC [option] Disable Command and Control Interface
             option 1 - Report as Invalid (AIX mode)
             option 2 - Fully disabled
enableCC Enable Command and Control Interface
scsiRescan [chan] Rescan SCSI Channel (all if chan not specified)
scsiShow Display info for SCSI Channels
fcShow Display info for Fibre Channels
fcShowDevs Display devices available on each Fibre Channel
fcShowNames Display Node and Port names for Fibre Channels
hostTypeShow Display Default Host Type settings
loggerDump [count] Display Logger Dump Records
loggerDumpCurrent [level] Display Logger Dump Records for current boot
reboot Shut down and restart
reset Restart without shut down
setFcFrameSize [chan],[size] Set FC Frame Size
setFcHardId [chan],[id] Set FC Loop ID
setHost [chan],["OS"] Set default host type for FC Channel
              OS may be "aix", "nt", "solaris","hpux"
setSnaCCLun Set LUN for Controller Device (typically zero)
showBox Display graphic of current hardware configuration
sysConfigShow Display System Config Parameters
sysVpdShow Display Vital Product Data
```

```
sysVpdShowAll Display Vital Product Data for all subsystems
targets List all known target devices
uptime Display time since last boot
See User's Guide for more infomation
value = 39 = 0x27 = '''
```
#### <span id="page-92-3"></span>**hlthChkHelp**

The hlthChkHelp command displays a list of the Health Check commands.

```
SNC4000 > hlthChkHelp
hlthChkIntervalGet - Show Check Interval
hlthChkIntervalSet <interval> - Set Check Interval
hlthChkLevelGet - Show Check Level
hlthChkLevelSet <level> - Set Check Level
hlthChkNow - Run Health Check Now
See User's Guide for more information
value = 0 = 0 \times 0
```
## **hlthChkIntervalGet**

The current Health Check interval can be viewed using the hlthChkIntervalGet command. The example below shows the current interval is 60 minutes.

```
SNC4000 > hlthChkIntervalGet
value = 60 = 0x3c = '<-
```
#### **hlthChkIntervalSet**

The Health Check interval controls how often the Health Check process runs. The interval may range from 1 to 65,535 minutes (about 45 days). Set the interval using the hlthChkIntervalSet command.

```
SNC4000 > hlthChkIntervalSet 60
value = 0 = 0 \times 0
```
## <span id="page-92-0"></span>**hlthChkLevelGet**

To display the current Health Check level, use the hlthChkLevelGet command. The example below shows that the current level is 2.

```
SNC4000 > hlthChkLevelGet
value = 2 = 0 \times 02
```
#### <span id="page-92-1"></span>**hlthChkLevelSet**

To set the Health Check level, use the hlthChkLevelSet command. The example below shows setting the level to 3.

```
SNC4000 > hlthChkLevelSet 3
value = 0 = 0x0
```
#### <span id="page-92-2"></span>**hlthChkNow**

The hlthChkNow function causes the SNC 4000 to execute an immediate, level 4 Health Check. Results are displayed that will indicate which devices or subsystems failed the check.

```
SNC4000 > hlthChkNow
Health Check: Starting level 4 check
Health Check: Step 1 -- Checking System
Health Check: Step 2 -- Checking Interfaces
Health Check: Step 3 -- Checking Devices
Health Check: Step 4 -- Checking Device States
Health Check: Passed
value = 0 = 0 \times 0
```
## **host "add","hostname","ipAddress"**

The host "add" command adds the named host to the host table and host file. If the IP address is already assigned to a host, then the new name is added as an alias for the host. The  $host$  "add" command is invoked to add known hosts and their IP addresses. Alias names are supported, allowing multiple names to a single host.

The host utilities maintain a host file,  $nvsf$ ;  $mgnt/host$ s, which is used at system startup to initialize the network hosts table. This table associates network names with IP addresses. Use of the hosts table is entirely optional, but might facilitate frequently needed connections. Each host entry is a single line of the format:

IP-address official host name nicknames ...

where

**IP-address** is a text string in standard IP Address format (i.e., 10.0.0.2).

**official\_host\_name** is the first name selected for this host.

**nicknames** is an optional list of additional aliases for the host (separated by spaces).

The following is an example of host file contents.

```
192.168.1.90 bruno
200.0.0.42 socrates
200.0.0.45 plato
200.0.0.47 fred
```
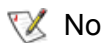

**Note** The host file does not exist until you enter the host "add" command.

```
SNC4000 > host "add","plato","200.0.0.45"
```
#### **host "delete","hostname"**

The host **"**delete**"** command deletes the named host from the hosts table and hosts file. If the hostname is an alias, then only the alias is removed. If hostname is the official host name, the entry and all aliases are removed.

The host utilities maintain a host file,  $nvsf.s.'$ mgnt/hosts, which is used at system startup to initialize the network hosts table. This table associates network names with IP addresses. Use of the hosts table is entirely optional, but might facilitate frequently needed connections. Each host entry is a single line of the format:

IP-address official\_host\_name nicknames ...

where

**IP-address** is a text string in standard IP Address format (i.e., 10.0.0.2).

**official\_host\_name** is the first name selected for this host.

**nicknames** is an optional list of additional aliases for the host (separated by spaces).

The following is an example of host file contents.

```
192.168.1.90 bruno
200.0.0.42 socrates
200.0.0.45 plato
200.0.0.47 fred
SNC4000 > host "delete", "plato"
```
#### **host "list"**

The host "list" command prints the content of the hosts file.

The host utilities maintain a host file,  $nvsf.s.'$ mgnt/hosts, which is used at system startup to initialize the network hosts table. This table associates network names with IP addresses. Use of the hosts table is entirely optional, but might facilitate frequently needed connections. Each host entry is a single line of the format:

IP-address official\_host\_name nicknames ...

where

**IP-address** is a text string in standard IP Address format (i.e., 10.0.0.2).

**official\_host\_name** is the first name selected for this host.

**nicknames** is an optional list of additional aliases for the host (separated by spaces).

The following is an example of host file contents.

```
SNC4000 > host "list"
192.168.1.90 bruno
200.0.0.42 socrates
200.0.0.45 plato
200.0.0.47 fred
value = 0 = 0x0
```
#### **hostNameSet**

The hostNameSet command changes the network name of the SNC 4000. The shell prompt will be set to the new host name.

```
SNC4000 > hostNameSet "foster"
Target hostname set to foster
value = 0 = 0x0foster >
```
#### <span id="page-94-0"></span>**hostShow**

The hostShow command displays the IP address and alias (if any) of the unit processing the hostShow command, the localhost and the timeserver host.

```
SNC4000 > hostShow
hostname inet address aliases
-------- ------------ -------
localhost 127.0.0.1<br>SNC4000 172.16.38
             172.16.38.48
host 172.16.1.1
value = 0 = 0 \times 0
```
## **hostTypeShow**

The hostTypeShow command displays the host type setting for each FC. The possible host types are **AIX, Gateway, ADIC SNC, HP-UX, Linux, NT** (includes **Windows 2000**)**, Netware, Generic, Solaris, Autosense/NT,** or **Dell PV-132T-FC.**

SNC4000 > hostTypeShow FC  $1: Type 1 - nt$ 

#### **icmpstatShow**

The icmpstatShow command displays ICMP statistics for the Ethernet network. Interpreting these statistics requires detailed knowledge of Internet networking protocols. This information may be useful to the LAN administrator.

```
SNC4000 > icmpstatShow
ICMP:
0 call to icmp_error
0 error not generated because old message was icmp
0 message with bad code fields
0 message < minimum length
0 bad checksum
0 message with bad length
0 message response generated
value = 30 = 0x1e
```
### **ifShow**

The  $ifShow$  command is used to show the Ethernet port parameters and status as shown below. The SNC 4000 will show two devices. ibmEmac is the Ethernet port. lo is the local loopback port.

```
SNC4000 > ifShow
ibmEmac (unit number 0):
      Flags: (0x8063) UP BROADCAST MULTICAST ARP RUNNING 
      Type: ETHERNET_CSMACD
      Internet address: 172.16.38.48
      Broadcast address: 172.16.255.255
      Netmask 0xffff0000 Subnetmask 0xffff0000
      Ethernet address is 00:00:60:00:00:00
      Metric is 0
      Maximum Transfer Unit size is 1500
      0 octets received
      0 octets sent
      2354 packets received
      2 packets sent
      2354 unicast packets received
      1 unicast packets sent
      0 non-unicast packets received
      1 non-unicast packets sent
      0 input discards
      0 input unknown protocols
      0 input errors
      102 output errors
      0 collisions; 0 dropped
lo (unit number 0):
      Flags: (0x8069) UP LOOPBACK MULTICAST ARP RUNNING 
      Type: SOFTWARE_LOOPBACK
      Internet address: 127.0.0.1
      Netmask 0xff000000 Subnetmask 0xff000000
```

```
 Metric is 0
      Maximum Transfer Unit size is 32768
      0 packets received; 0 packets sent
      0 multicast packets received
      0 multicast packets sent
      0 input errors; 0 output errors
      0 collisions; 0 dropped
value = 29 = 0x1d
```
#### **inetstatShow**

The inetstatShow command displays statistics about Internet protocol sockets for the Ethernet network. Interpreting these statistics requires detailed knowledge of Internet networking protocols. This information may be useful to the LAN administrator.

```
SNC4000 > inetstatShow
Active Internet connections (including servers)
PCB Proto Recv-Q Send-Q Local Address Foreign Address (state)
----- ----- ------ ------ ------------------ ------------------ -------
1f43fa4 TCP 0 0 0.0.0.0.52787 0.0.0.0.0 
1f43e9c TCP 0 0 0.0.0.0.23 0.0.0.0.0 
1f43e18 TCP 0 0 0.0.0.0.21 0.0.0.0.0
1f43c08 TCP 0 0 0.0.0.0.513 0.0.0.0.0 
1f43f20 UDP 0 0 0.0.0.0.161 0.0.0.0.0
value = 1 = 0x1SNC4000 > 
SNC4000 > 
SNC4000 > ipstatShow
            total 792
           badsum 0
          tooshort 0
          toosmall 0
           badhlen 0
            badlen 0
        infragments 0
        fragdropped 0
        fragtimeout 0
           forward 0
        cantforward 672
       redirectsent 0
    unknownprotocol 0
          nobuffers 0
        reassembled 0
       outfragments 0
           noroute 0
value = 1 = 0x1
```
#### <span id="page-96-0"></span>**initializeBox**

The initializeBox command removes configuration files, such as management configuration and SCSI device maps, and then prompts to reboot.

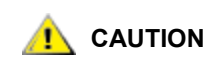

**Use this function with care as data may be lost as a result of devices moving to different LUNs when the mapping database is removed. Make sure all I/O has been stopped.**

## **ipstatShow**

The ipstatShow command displays Internet protocol statistics for the Ethernet network. Interpreting these statistics requires detailed knowledge of Internet networking protocols. This information may be useful to the LAN administrator.

```
SNC4000 > ipstatShow
total 20012
             badsum 0
           tooshort 0
           toosmall 0
            badhlen 0
             badlen 0
         infragments 0
        fragdropped 0
         fragtimeout 0
            forward 0
         cantforward 16920
        redirectsent 0
    unknownprotocol 2
          nobuffers 0
        reassembled 0
        outfragments 0
            noroute 0
```
value =  $1 = 0x1$ 

#### <span id="page-97-0"></span>**licenseShow**

The licenseShow command displays information about software license keys that are installed and the corresponding features that are available. The following example shows an SNC 4000 that contains a license key for the SFM and Data Mover Module features.

```
SNC4000 > licenseShow
License "24Z48-3P3MN-6SAV9": Valid
   Features: 
      Scalar Firewall Manager - SFM (TM),
       ADIC Management Console(TM).loggerDump [number]
```
#### **loggerDump [number]**

Dump records from the system event log to the console using the loggerDump command. A numeric parameter may be used to indicate the number of events to display. With no parameter specified, all events in the log file are displayed starting with the most recent events.

```
SNC4000 > loggerDump
*** Dumping 10 of 10 records ***
SEQUENCE TIME \qquad CODE DESCRIPTION
0001 FEB 21 2002 17:58:06 31 NOTICE: LOGGING STARTED
0002 FEB 21 2002 17:58:06 14 CS 1: Rev. 4.11.05 Built Feb 5 
2002, 18:03:37
0003 FEB 21 2002 17:58:12 14SFM1: Enabled: State = Active, Hosts = 1
0004 FEB 21 2002 17:58:12 14 FCAL 1: External FIFO depth is 
unknown (0x0700)
0005 FEB 21 2002 17:58:12 14 FCAL 2: External FIFO depth is 
unknown (0x0700)
0006 FEB 21 2002 17:58:13 14 FCAL 1: LIP Initiated
0007 FEB 21 2002 17:58:13 14 FCAL 2: LIP Initiated
0008 FEB 21 2002 17:58:13 28 USCSI 2: Bus RESET
```
0009 FEB 21 2002 17:58:13 14 System 0: ES 1 CC 0/0 Prd 2 Snp 1 HP 1 fMax 254 RstI 0

## **loggerDumpCurrent [level]**

Dump records from the system event log to the console with the loggerDumpCurrent command. Only records logged since the system was booted are dumped. Level specifies the event log level for the events as follows:

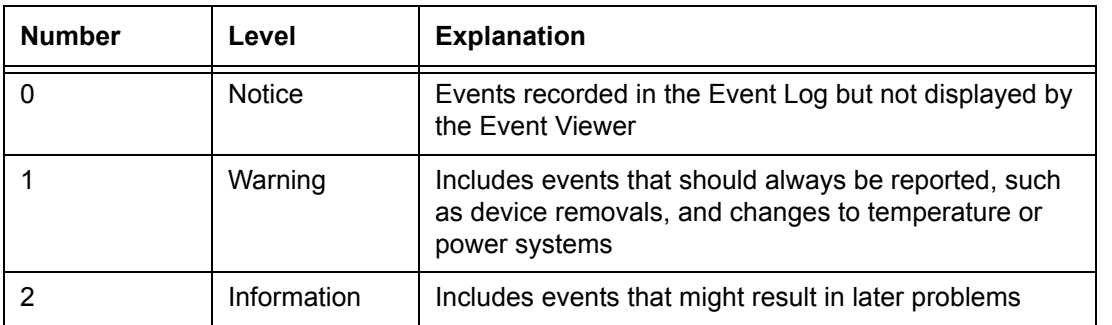

```
SNC4000 > loggerDumpCurrent 2
*** Dumping 5 current records (of 13 total) with level <= 2 ***
SEQUENCE TIME \qquad CODE DESCRIPTION
0007 FEB 26 2002 19:01:14 28 USCSI 2: Bus RESET<br>0010 FEB 26 2002 19:01:14 29 Mapping 1: Target De
        FEB 26 2002 19:01:14 29 Mapping 1: Target Device Added:
index 0
, handle 0x08fda380
0012 FEB 26 2002 19:01:26 29 Mapping 1: Target Device Added: 
index 1
, handle 0x09ffcf08
0013 FEB 26 2002 19:01:27 70 NOTICE: Reboot Complete
value = 0 = 0 \times 0SNC4000 >
```
## **ls or ll**

The SNC 4000 contains a file system in its flash memory. Use the  $1s$  command to display the files as shown below.

```
SNC4000 >ls
license.dat
sna.rc
vxWorks.stvalue = 0 = 0x0
```
To obtain detailed information about the file, use the 11 command instead.

#### **macShow**

The macShow command displays the Media Access Control (MAC) address for the Ethernet interface.

```
SNC4000 > macShow
Enet MAC Address: 0.60.45.d.0.80
value = 33 = 0x21 = '!'
```
### <span id="page-99-1"></span>**mapCompressDatabase**

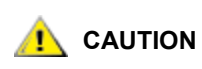

**Compressing the map database will cause device addresses to change unpredictably. Use this command only when no host systems are expecting devices to remain at their current addresses.**

Occasionally, it may be necessary to eliminate inactive entries and reorder the active entries in the Persistent Device Map database. The mapCompressDatabase command removes entries for devices that are no longer present and reassigns existing device entries to new addresses. The devices will be assigned new addresses immediately and hosts must rescan for devices or be rebooted.

This may be required when a host system has a limited number of logical units that may be supported, and changing devices on the SNC 4000 has caused the logical unit numbers to increase beyond the host's supported level.

When you run this command you will be given the option of also clearing the SFM access settings. Because devices will be assigned new addresses, clearing the SFM database ensures that hosts will not have access to the wrong LUNs. Accepting this option requires that the system administrator must reassign SFM access permissions between the hosts and LUNs.

```
SNC4000 > mapCompressDatabase
```
CAUTION: This command will compress the Persistent Device Map. Existing SFM Access Settings may become invalid and should be cleared because LUN assignments may change! Do you want to compress the Device Map? (y or n) y 0xc1689ac0 (tShell): Wrote 23 device maps to file 'nvfs:config/device.map' Device Map Compressed - Do you want to clear SFM Access Settings? (y or n) y SFM Access Cleared  $value = 23 = 0x17$ 

If you have not been using SFM, the output of this command will not reference SFM.

```
SNC4000 > mapCompressDatabase
This command will compress the Persistent Device Map.
Do you want to compress the Device Map? (y or n) y
0xc1689ac0 (tShell): Wrote 23 device maps to file 'nvfs:config/device.map'
Device Map Compressed
value = 23 = 0x17
```
#### <span id="page-99-0"></span>**mapHelp**

The mapHelp command displays a list of the persistent address map database commands.

```
SNC4000 > mapHelp
mapCompressDatabase - Compress Device Map Database
(reboot required)
mapRebuildDatabase - Rebuild Device Map Database (reboot required)
mapShowDatabase - Show the Map Database
mapShowDevs - Show currently attached devices
mapWinnowDatabase - Remove unattached devices from database
See User's Guide for more information
value = 0 = 0x0SNC >
```
## **mapMultipathSet**

The mapMutipathSet command configures a device for a given mode of operation.Multiple path target support is available for Fibre Channel targets only. Three modes are possible.

The first mode is called "single path," which is the default. In this mode, targets are mapped only once, regardless of how many physical paths there are to the device.

The second mode is called "manual multi-path" (MMP). In this mode the SNC will map a single Fibre Channel attached device through both Fibre Channels on an SNC 4000 series. This feature requires specialized high availability host software. It is a separately licensed feature.

The third mode is called "automatic multi-path" (AMP). In this mode the SNC maps multiple Fibre Channel paths to a target device and automatically switches the I/O to a good link when link failures occur. This feature can be used to create redundancy on all Fibre Channel links between the SNC and the target including links not directly connected to the SNC (i.e., target to switch). AMP does not require specialized host software. It is a separately licensed feature.

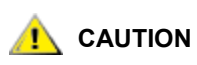

 **After setting up the mapping mode, the device must be mapped by using the fcRescan command. For more information, see the fcRescan [port]command.**

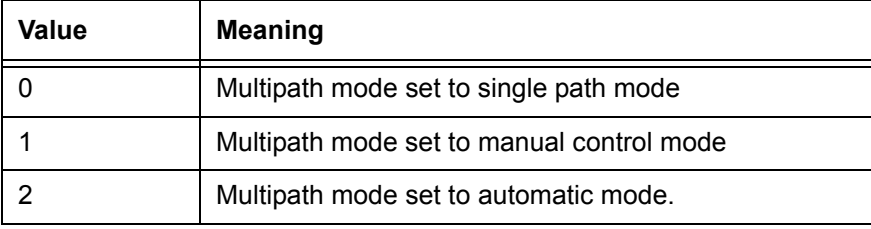

```
SNC > mapMultipathSet 0
Multipath mode set to single path mode.
value = 0 = 0 \times 0SNC >
```
In order to change the mapping mode associated with a given device, the device must first be removed from the device map using [mapRemoveDevice \[devId\]](#page-101-2).

For more information about this command and an example of its use, refer to the [mapRemoveDevice \[devId\]](#page-101-2) [on page 96.](#page-101-2)

This command takes a single parameter which is the device ID (DevId) of the device to be removed from the map. Device ID can be determined by finding the device in the list generated by [mapShowDevs.](#page-102-0)

For more information about this command and an example of its use, refer to the mapShowDevs on page [97](#page-102-0).

See also [mapMultipathShow.](#page-100-0)

#### <span id="page-100-0"></span>**mapMultipathShow**

The mapMultipathShow command displays the current setting for mapping new targets.

```
SNC > mapMultipathShow
Multipath mode set to automatic mode.
value = 2 = 0x2SNC >
```
### <span id="page-101-0"></span>**mapRebuildDatabase**

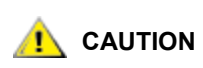

**Clearing the map database will cause device addresses to change unpredictably. Use this command only when no host systems are expecting devices to remain at their current addresses. The SNC 4000 must be rebooted after executing this command.**

Occasionally, it may be necessary to eliminate the Persistent Device Map database entirely, allowing the existing devices to have new addresses assigned. The mapRebuildDatabase command deletes the current database. When the SNC 4000 is next booted, the devices found will be assigned new addresses.

When you run this command you will be given the option of also clearing the SFM access settings. Because devices will be assigned new addresses, clearing the SFM database ensures that hosts will not have access to the wrong LUNs. Accepting this option requires that the system administrator reassign SFM access permissions between the hosts and LUNs.

This may be required when a host system has a limited number of logical units that may be supported, and changing devices on the SNC 4000 has caused the logical unit numbers to increase beyond the host's supported level.

SNC4000 > mapRebuildDatabase This command will clear the Persistent Device Map. Existing SFM Access Settings may become invalid and should be cleared because LUN assignments may change! These changes will take effect when the SNC 4000 is rebooted. Do you want to clear the Device Map? (y or n) y Removing the Persistent Device Map Device Map Cleared - Do you want to clear SFM Access Settings? (y or n) y SFM Access Cleared - Reboot SNC 4000 (y or n) y== reboot

## <span id="page-101-2"></span>**mapRemoveDevice [devId]**

The mapRemoveDevice command is used to remove a device from the persistent device map. This command takes a single parameter which is the device ID (devId) of the device to be removed from the map. Device ID can be determined by finding the device in the list generated by [mapShowDevs](#page-102-0).

```
SNC > mapRemoveDevice 2
Must stop the IO for this device before continue. Continue(y/n)? yvalue = 0 = 0 \times 0SNC >
```
#### <span id="page-101-1"></span>**mapShowDatabase**

The SNC 4000 maintains a database of attached devices, to insure that each time a host attaches to it, the target devices are seen at a consistent address. The database will list not only the devices presently connected, but also devices that have previously been connected. If a previously attached device is later reattached, it will be assigned back to its previous address. Use the mapShowDatabase command to display the persistent device map table.

```
SNC4000 > mapShowDatabase
devId Type Chan tId tLun UID Path
         -------------------------------------------------------
000 SNC 127 127 127 00000060:45000000 SINGLE
    SN: 
001 SCSI 001 006 000 20100060:45000000 SINGLE
    SN: 
002 SCSI 001 001 000 20200060:45000000 SINGLE
    SN:
```
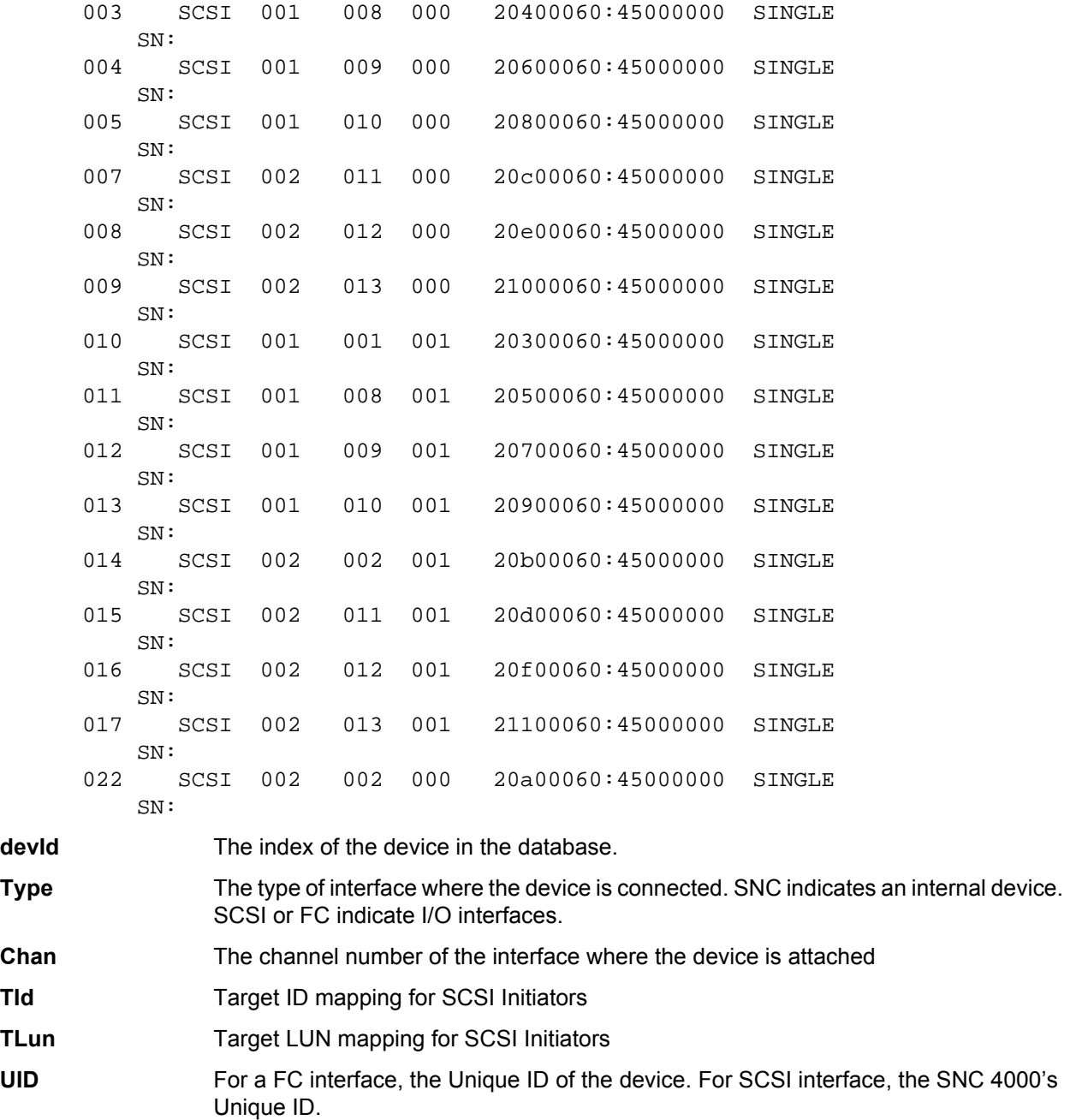

## <span id="page-102-0"></span>**mapShowDevs**

The SNC 4000 maintains a cross-reference map of device addresses. Information about the presently attached and available devices in the map can be displayed using the mapShowDevs command.

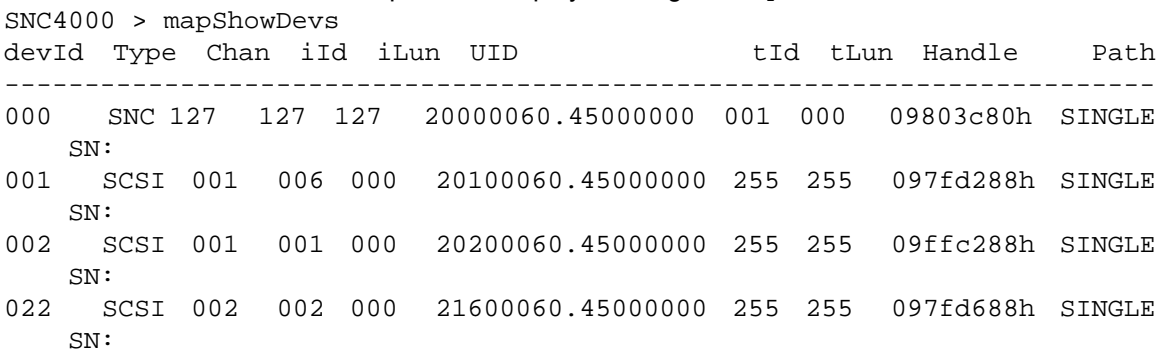

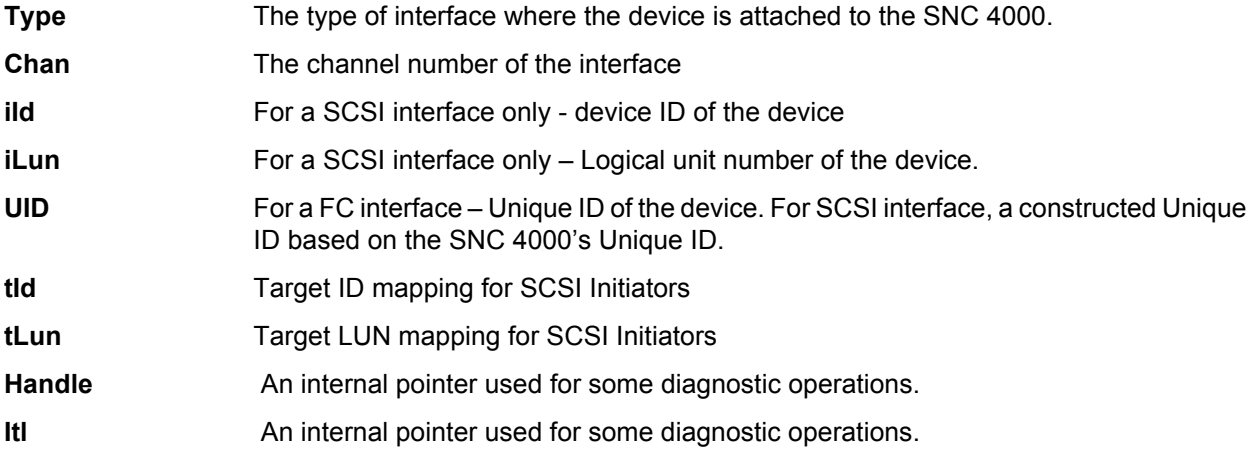

#### <span id="page-103-0"></span>**mapWinnowDatabase**

Occasionally, you may want to eliminate inactive entries from the database. The mapWinnowDatabase command reduces the database to only the devices presently attached. The address mapping of the current devices will not be altered.

```
SNC4000 > mapWinnowDatabase
0xc0ac8340 (tShell): Wrote 4 device maps to file 'nvfs:config/device.map'
value = 4 = 0x4SNC4000 >
```
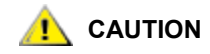

**Winnowing the database might cause unattached devices to change addresses unpredictably if they are reattached. Use this command only when you are sure that the devices you are interested in are connected and available to the SNC 4000. You must reboot the SNC 4000 after executing this command for the new setting to take effect.**

#### <span id="page-103-1"></span>**mapWinnowDatabaseLun [dev ID]**

The mapWinnowDatabaseLun command acts like the existing function mapWinnowDatabase except that it operates on only one specified LUN, which is input as a parameter. The mapWinnowDatabaseLun command operates against the device list output by the mapShowDatabase command. Issue the mapShowDatabase command before and after issuing the mapWinnowDatabaseLun command to verify functionality.

The mapWinnowDatabaseLUN command frees the LUN for use in the device map. If the LUN is currently assigned to an attached device, no action is taken. If the LUN refers only to historical data (device not currently attached), the LUN is freed for reuse.

```
SNC4000 > mapWinnowDatabaseLun 14
value = 31 = 0x1fSNC4000 >
```
### **mbufShow**

The mbufShow command displays statistics about the distribution of mbufs on the Ethernet network. Interpreting these statistics requires detailed knowledge of Internet networking protocols. This information may be useful to the LAN administrator.

```
SNC4000 > mbufShow
type number
--------- ------
FREE : 398
```
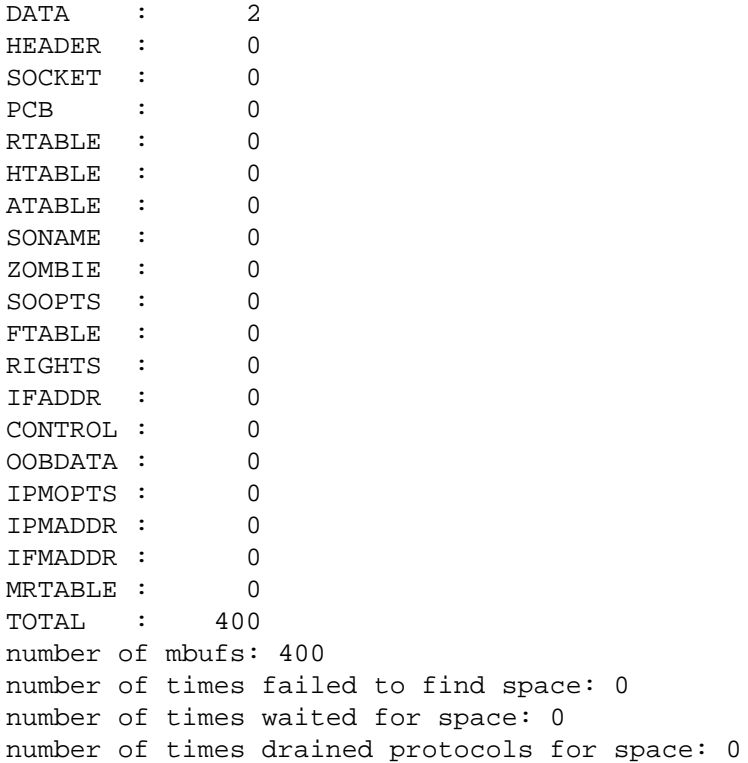

#### \_\_\_\_\_\_\_\_\_\_\_\_\_\_\_\_\_\_ CLUSTER POOL TABLE

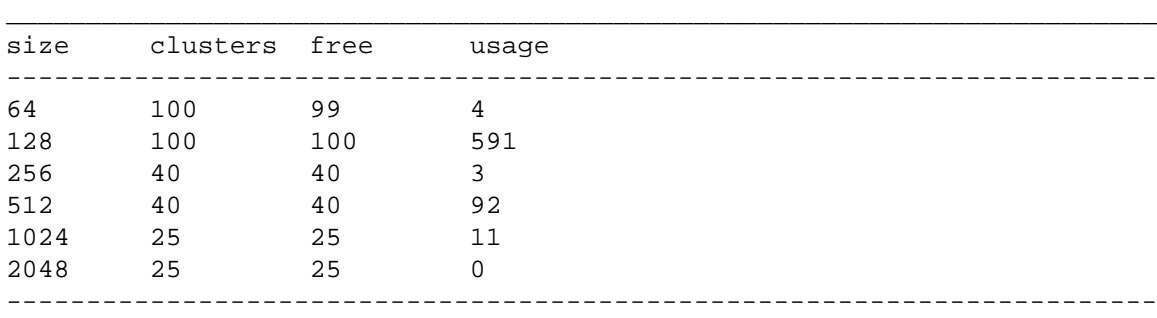

 $value = 80 = 0x50 = 'P'$ 

### <span id="page-104-0"></span>**netHelp**

The netHelp command displays a list of the Ethernet network commands.

```
SNC4000 > netHelp
arptabShow - Display a list of known ARP entries
ethAddrSet"inetaddr","netmask" - set IP Address
gateAddrGet - Display Default IP gateway
gateAddrSet "inetaddr" - set Default IP gateway
host "<func>","hostname","inetaddr"
   func - "add" - add to host table
    - "delete" - delete from host table
    - "list" - list host table
hostNameSet - set host name
icmpstatShow - Display statistics for ICMP
ifShow - Display info about network interfaces
inetstatShow - Display all Internet protocol sockets
ipstatShow - Display statistics for IP
macShow - Display Media Access Control Address
```

```
mbufShow - Display mbuf statistics
route "<func>","destination","gateway"
   func - "add" - add route to route table
    - "delete" - delete route from route table
    - "list" - list route table
tcpstatShow - Display statistics for TCP
udpstatShow - Display statistics for UDP
See User's Guide for more information
value = 0 = 0 \times 0
```
## <span id="page-105-0"></span>**normalBoot**

Certain commands and tests are only available in diagnostic mode. Switching to diagnostic mode saves all configuration parameters so that they are restored before returning to normal operation. Use the normalBoot command to restore the SNC 4000 to normal operating conditions.

This command is used only to transition an SNC 4000 from the special diagnostic mode to normal operations. It restores the bootline that was copied by  $\text{diagBoot}$ . The new persistent device map is erased, and the original map file is renamed config/device.map restoring it for use when the SNC 4000 reboots. The normalBoot command will then reboot the unit.

### <span id="page-105-2"></span>**rdate "timeserver"**

The rdate "timeserver" command sets the system date and time to be read from a remote system. The [setTimeHost on page 109](#page-114-3) must already have been entered before the rdate "timeserver" command is issued. To see data from the new setting, use the date command. To set the date and time to be read from a remote system named "Cronos," enter the following command:

```
SNC4000 > rdate "Cronos" 
value = 0 = 0 \times 0
```
#### <span id="page-105-1"></span>**reboot**

The reboot command requests that the SNC 4000 shut down existing operations and then restart. This is the preferred method of restarting the SNC 4000. There are processes running within the SNC 4000 that may have writes pending to files within the flash file system. Following a reboot command, these processes flush their data to the flash file system, and the flash file system writes all pending data out to the flash memory. The SNC 4000 will reset only after all pending data has been written successfully to flash.

SNC4000 > reboot

#### **reserveShow [level]**

The reserveShow command outputs a list of devices with reservations. By adding the flag "1" a list of all devices is output.

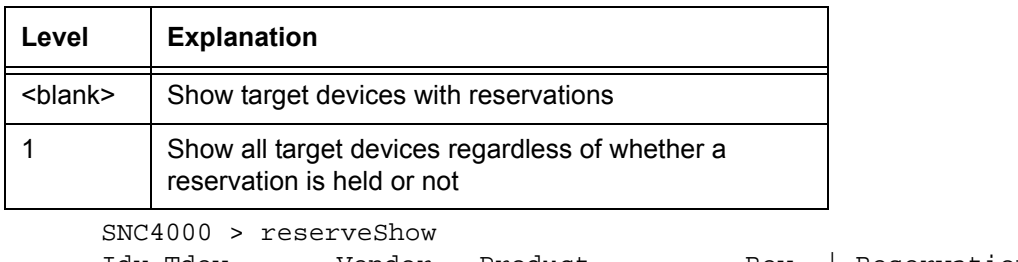

Idx Tdev Vendor Product Rev | Reservation ITL Host's Port Name

```
----------------------------------------------|--------
value = 0 = 0 \times 0SNC4000 > reserveShow 1
Idx Tdev Vendor Product Rev | Reservation ITL Host's 
Port Name
----------------------------------------------|--------
 0 0x8fda380 ADIC SNC 4000 40b5 |
 1 0x9ffcf08 IBM DNES-309170W SA30 |
value = 0 = 0 \times 0
```
#### <span id="page-106-0"></span>**reset**

The reset command immediately initiates a reset cycle. Any pending data writes to the flash file system will be lost. This operation is not typically used. The reboot command should be used to gracefully shutdown and restart the SNC 4000.

SNC4000 > reset

#### **restartScsi [channel]**

The restartScsi command restarts the specified SCSI Channel without issuing a bus reset.

```
SNC4000 > restartScsi 1
value = 0 = 0x0
```
#### **resolveParamShow**

The resolveParamShow command displays a list of DNS servers. This command is used to determine the IP addresses of named hosts and is used whenever DHCP is enabled.

```
SNC4000 > resolvParamShow
```
#### **.rm**

To remove a file, use the  $rm$  command and specify the file name in quotes:

```
SNC4000 > rm "file.ext"
```
#### **route**

The route utilities maintain a route file,  $n \vee f \circ x$ ; /mgmt/route, which is used at system startup to initialize the network routing table. Each route entry is a single line of the format:

destination:gateway

where

- **destination** is an IP address (for a subnet or host) or the name of a host that is described in the hosts file.
- **gateway** is an IP address or the name of a gateway to a host. The gateway must be a device on the local subnet.

An IP address is a text string in standard IP Address format (i.e., 10.0.0.2). A host or gateway name must be listed in the hosts file.

Here is an example of the contents of the route file.

socrates:bruno 10.0.0:bruno

The first line instructs the system to reach the host "socrates" by directing the IP packets to the host "bruno". The second example shows how all traffic for the subnet 10.0.0 (implied netmask is 255.255.255.0) is sent to the host "bruno" for forwarding. By default, no routes are defined in the route file.

The route command is invoked to add, remove, and list the route table.

## **route "add","destination","gateway"**

The route "add" command adds a route to the destination through the gateway.

```
SNC4000 > route "add","200.0.0","bruno"
```
## **route "delete","destination","gateway"**

The route "delete" command removes a route to the destination through the gateway.

SNC4000 > route "delete","200.0.0","bruno"

## **route "list"**

The route "list" command lists the existing routes.

SNC4000 > route "list" Destination SNC 4000 -------------------- ------------------- socrates bruno Destination SNC 4000 -------------------- -------------------- 200.0.0 bruno value =  $0 = 0 \times 0$ 

## <span id="page-107-0"></span>**rtcDateSet[year],[month],[dayofmonth],[dayofweek], [hour],[minute],[second]**

The rtcDateSet command allows you to set the date and time manually.

- You must use a 24-hour clock.
- All parameters are digits.
- The year can be either two or four digits.
- Single digit months or hours should not be filled out with leading zeroes.
- A digit from 1-7 needs to be entered for the  $\lceil$  dayofweek] parameter, but it doesn't matter what you enter, since the command will automatically correct it if it is wrong.

To display the new time and date data after entering the  $r$ tcDateSet command, enter the date command.

To set the RTC to 9:35 A.M. on Friday, January 26, 2001, enter the following string:

```
SNC4000 > rtcDateSet 2001,1,26,5,9,30,00
value = 0 = 0x0
```
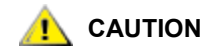

**The time will be one hour off when Daylight Savings Time is in effect.**

## <span id="page-107-1"></span>**rtcSetCurrent**

The rtcSetCurrent command is used after the rdate "timeserver" command in order to synchronize the local Real Time Clock with the timeserver running on a remote host. Use the date command to see the synchronized settings.
```
SNC4000 > rtcSetCurrent
value = 0 = 0 \times 0
```
#### **rz**

The  $rz$  command initiates a receive Zmodem file transfer session. You use this command when you want to download a file from the service terminal to the SNC 4000. The file can be either a firmware or configuration file. After issuing this command, you start the file transfer from the service terminal by initiating a send file operation that uses Zmodem protocol.

The example below shows the  $rz$  command when it is used to receive a file that contains operational firmware. The SNC 4000 extracts individual firmware modules from the file and saves them temporarily in memory. After the file transfer has completed, the SNC 4000 copies the firmware modules to nonvolatile flash memory. The SNC 4000 must be rebooted to use the updated firmware.

```
SNC4000 > rz
**B000000023be50
Firmware Update in Progress....
Found Image File BOOTROM.IMG " loading
.........Found Image File IPOST.IMG " loading
.........Found Image File SPOST.IMG " loading
Firmware Update Complete. Reboot for Update to Take Effect.
value = 0 = 0 \times 0SNC4000 >
```
The example below shows the  $rz$  command when it is used to receive a file that contains configuration parameters. See also the  $sz$  command for information about sending a configuration file.

```
SNC4000 > rz
**B000000023be50
Configuration Update in Progress....
Configuration Update Complete. Reboot for Update to Take Effect.
value = 0 = 0x0
```
## **scsiAltIdGet [channel]**

The scsiAltIdGet command displays the alternate ID number for a specified channel. If no channel is specified, alternate IDs are displayed for all SCSI channels. When the alternate ID is set to be automatically chosen, the AltID value is designated as "Auto."

Example 1

```
SNC4000 > scsiAltIdGet
SCSIbus AltId ----------------------
SCSI 1 1
SCSI 2 6
value = -1 = 0xfffffffff
```
#### Example2

```
SNC4000 > scsiAltIdGet
SCSIbus AltId ----------------------
SCSI 1 Auto - 6
SCSI 2 Auto - 6
value = -1 = 0xfffffffff
```
## **scsiAltIdSet [channel],[id]**

The scsiAltIdSet command sets the Alternate Id for the specified SCSI Channel.

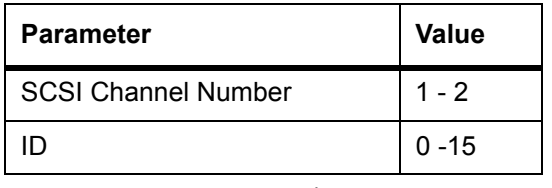

SNC4000 > scsiAltIdSet 2,6 Alternate Id set to 6 for SCSI 2 will take effect upon reboot value =  $0 = 0x0$ 

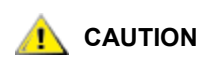

#### **You must reboot the SNC 4000 after executing this command for the new setting to take effect.**

## **scsiHostChanGet [channel]**

The scsiHostChanGet command displays Host Channel modes for a SCSI channel. If no channel is specified, Host Channel modes are displayed for all SCSI channels.

```
SNC4000 > scsiHostChanGet
SCSIbus HostChan ------- ---------------
SCSI 1 Channel is Target
SCSI 2 Channel is Initiator
value = -1 = 0xfffffffff
```
## **scsiHostChanSet [channel],[mode]**

The scsiHostChanSet command sets the Channel Mode to "Target" or "Initiator" for the specified SCSI Channel.

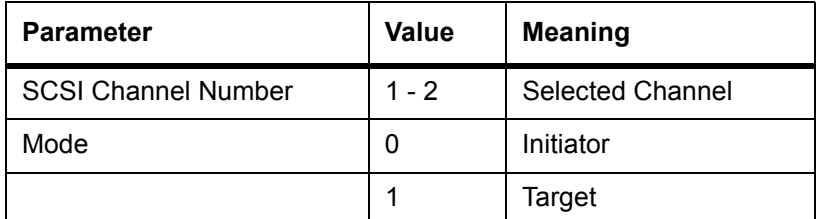

```
SNC4000 > scsiHostChanSet 2,1
Host Chan set to TARGET for SCSI 2 will take effect upon reboot
value = 0 = 0 \times 0
```
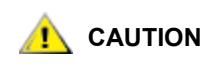

#### **You must reboot the SNC 4000 after executing this command for the new settings to take effect.**

## **scsiHostIdGet [channel]**

The scsiHostIDGet command displays the Host ID number for a specified SCSI Channel. If no channel is specified, Host IDs are displayed for all SCSI channels.

```
SNC4000 > scsiHostIdGet
SCSIbus HostId ------- ---------------
SCSI 1 7
SCSI 2 7
value = -1 = 0xfffffffff
```
## **scsiHostIdSet [channel],[id]**

The scsiHostIdSet command sets the Host ID for a specified SCSI Channel.

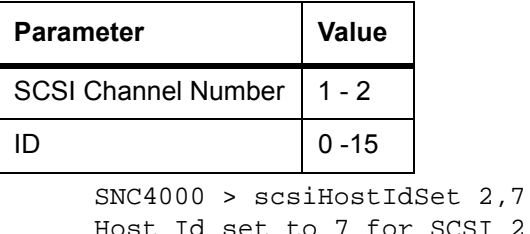

SCSI 2 will take effect upon reboot value =  $0 = 0 \times 0$ 

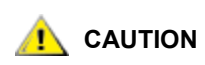

#### **You must reboot the SNC 4000 after executing this command for the new settings to take effect.**

## **scsiRescan [channel]**

The command scsiRescan requests a SCSI rescan for new devices. If channel is specified (1 or 2), then only that channel is scanned. Otherwise, if channel is not specified or if channel is 0, then all channels are scanned.

```
SNC4000 > scsiRescan 2
Done
value = 0 = 0 \times 0
```
Rescanning a SCSI bus may delay I/O commands pending on that bus for several seconds. Do not rescan SCSI buses when this delay may not be tolerated. When possible, only scan the bus where a new device has been added.

When a device is discovered, there may be further device specific initialization that continues after the scan has completed in which case the device may not show up immediately when you issue the  $fcShowDevs$ command. An example of this is a disk that requires a SCSI Start Unit command to become ready. (Tape and Changer devices and Disks that indicate Ready status are available on scan completion).

If a SCSI target device should require replacement, remove the old device, set the new device to the same SCSI bus ID as the old device and attach it to the same channel. Rescan the channel to update the configuration data. The new device should be available to host systems with the same LUN as the old device.

## **scsiResetDisableGet [channel]**

The scsiResetDisableGet command displays the SCSI Bus Reset On Power Up is enabled. False means that SCSI Bus Reset On Power Up is disabled.

```
SNC4000 > scsiResetDisableGet
SCSIbus Reset Disable ------- ---------------
SCSI 1 TRUE
SCSI 2 FALSE | default
value = -1 = 0xfffffffff
```
## **scsiResetDisableSet [channel],[mode]**

The scsiResetDisableSet command sets the SCSI Bus Reset On Power Up for the specified SCSI channel. False is default and enables reset of SCSI bus on power-up. True disables SCSI bus reset on power-up.

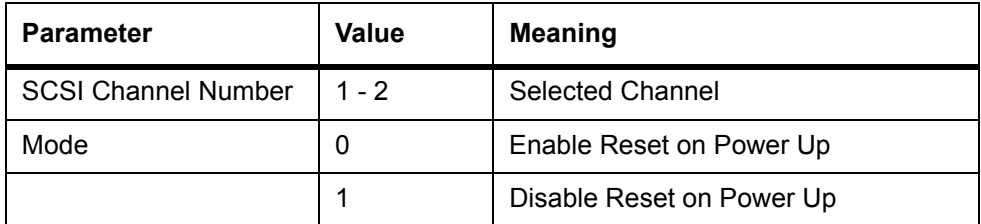

```
SNC4000 > scsiResetDisableSet 1,1
Reset Disable set to TRUE for SCSI 1
will take effect upon reboot
value = 0 = 0 \times 0
```
## **scsiShow**

The scsiShow command displays all SCSI channels and information about the devices attached to each channel. The following example shows the display for two disk devices attached to SCSI Channel 1 and a tape library attached to SCSI Channel 2:

```
SNC4000 > scsiShow
SCSI Initiator Channel 1: 0xc08b5b60
ID LUN Vendor Product Rev | Sync/Off Width
--------------------------------------|------------
1 0 OEM OEM DCHS04X 6363 | 12/15 16 S W 0/ 0 8 S W Q
2 0 OEM OEM DCHS04X 6363 | 12/15 16 S W 0/ 0 8 S W Q
SCSI Initiator Channel 2: 0xc08d26e0
ID LUN Vendor Product Rev | Sync/Off Width
--------------------------------------|------------
0 0 OEM 03570C12 5346 | 25/15 16 S W 0/ 0 8 S W
0 1 OEM 03570C12 5346 |
1 0 OEM 03570C12 5346 | 25/15 16 S W 0/ 0 8 S W
value = 0 = 0 \times 0
```
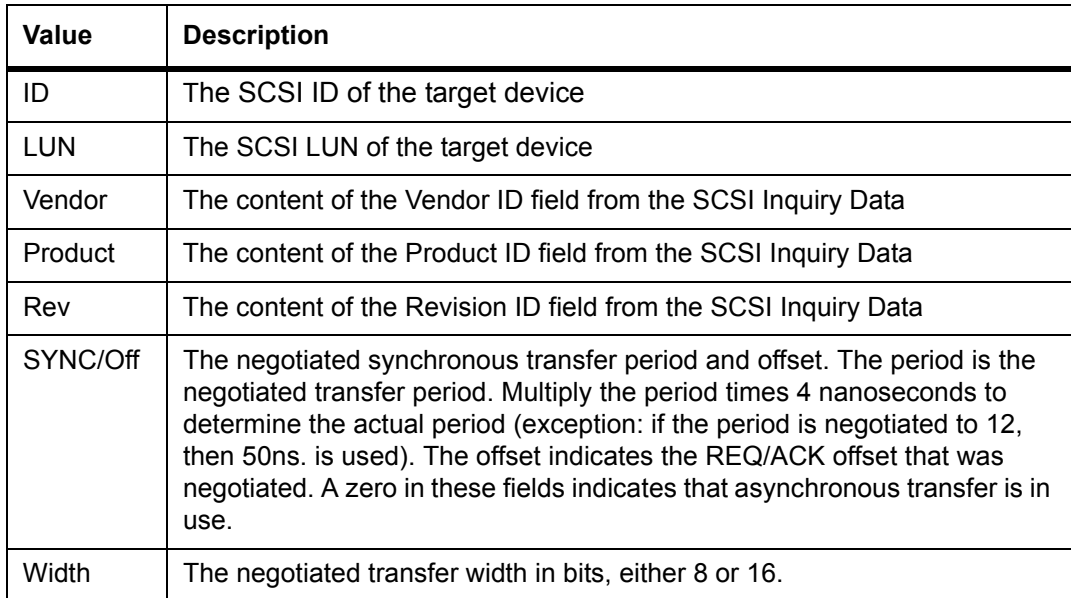

## **scsiTermGet [channel]**

The scsiTermGet command displays termination status information for the specified channel. If no channel is specified, status information is displayed for all SCSI channels.

```
SNC4000 > scsiTermGet
 SCSIbus Termination ------- ---------------
SCSI 1 Enabled |default
SCSI 2 Enabled 
value = 0 = 0 \times 0SNC4000 >
SNC4000 > scsiTermGet 2
SCSIbus Termination ------- ---------------
SCSI 2 Enabled | default
value = 0 = 0 \times 0
```
## **setFcFrameSize [channel],[size]**

Set the frame size for a channel using the setFcFrameSize command.

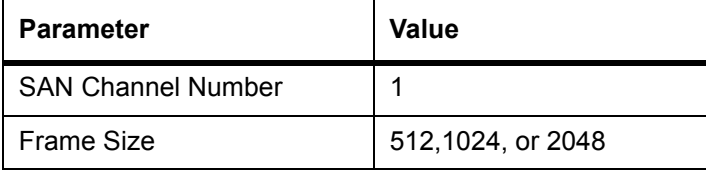

If an invalid size is set, then the frame size of 2048 will be used.

## **CAUTION**

#### **You must reboot the SNC 4000 after executing this command for the new setting to take effect.**

```
SNC4000 > setFCFrameSize 1,2048
value = 2048 = 0x800
```
## **setFcHardId [channel],[id]**

Set the Hard AL PA for a channel using the setFcHardId command.

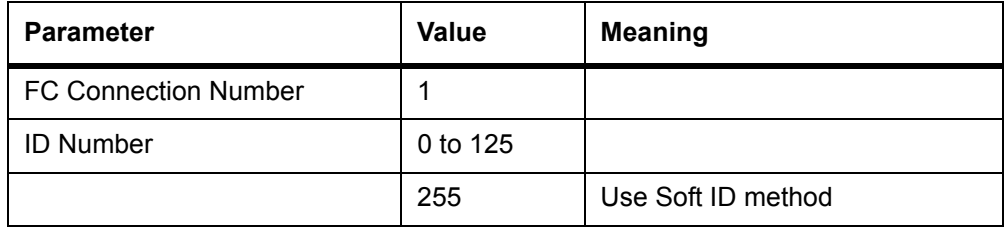

The ID settings 0 to 125, inclusive, are valid IDs. [255] requests the Soft ID method. If an invalid id is requested, then the Soft ID method will be used.

```
SNC4000 > setFcHardId 1,1
value = 0 = 0 \times 0
```
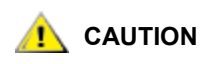

#### **You must reboot the SNC 4000 after executing this command for the new setting to take effect.**

## **setHost [port],"OS"**

The setHost command sets the operating system type for the specified SAN interface. This provides some customization in the way the SNC 4000 is presented to the particular operating system. If [port] is 0, the change applies to all SAN connections; otherwise the host type is applied.

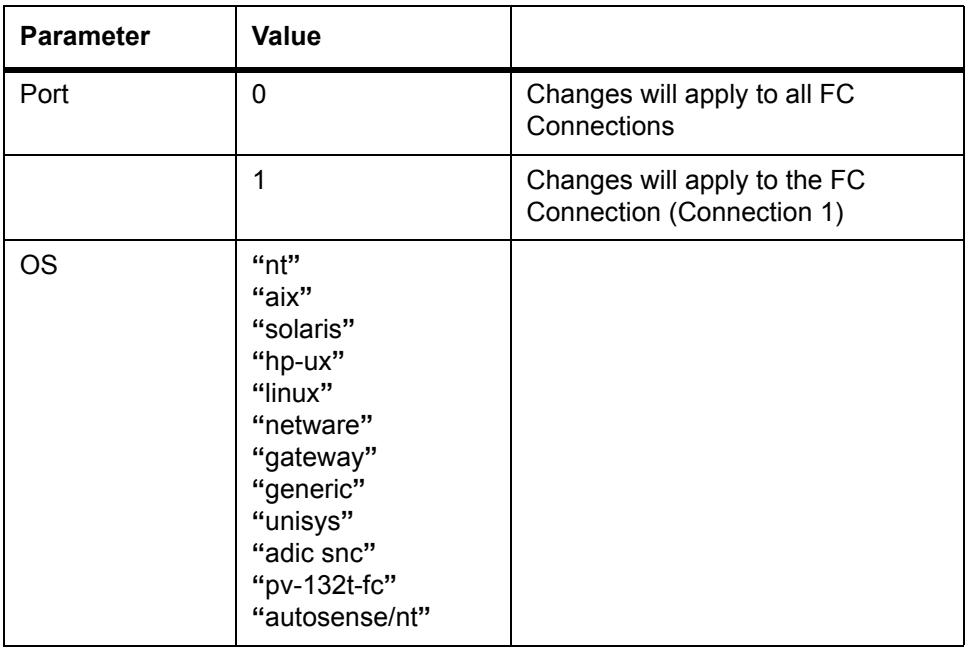

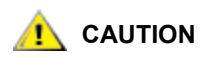

#### **You must reboot the SNC 4000 after executing this command for the new setting to take effect.**

## **setNettime [value]**

The setNettime command enables or disables timeserver functionality.

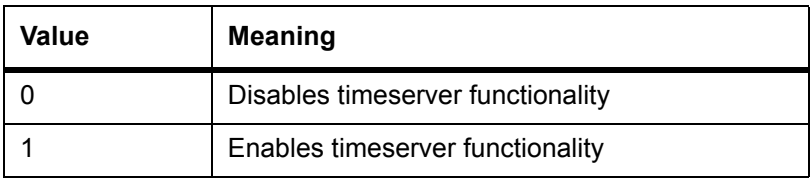

SNC4000 > setNettime 1 Nettime 1 value =  $0 = 0 \times 0$ 

## **setScsiAssign [devID], [channel], [id], [lun]**

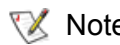

 $\nabla$  Note When you are using Firmware 4.40 on a Fibre Channel blade, this command is unavailable.

The setScsiAssign command assigns a target device to a SCSI channel [channel] with SCSI Target ID [id] and Logical Unit Number of [lun].

The indicated channel must be configured to be running in target mode. The [id] and [lun] must be available on that channel.

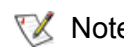

 $\nabla$  Note The targets command displays the devID as the Idx.

The example below shows the device with devID of 64 assigned to ID 0, LUN 0 on SCSI Channel 2.

```
SNC4000 > setScsiAssign 64,2,0,0
```

```
value = 0 = 0x0SNC4000 > setScsiAssign 82,2,0,1
value = 0 = 0 \times 0SNC4000 > setScsiAssign 98,2,0,2
value = 0 = 0 \times 0SNC4000 > setScsiAssign 124,2,0,3
value = 0 = 0x0
```
## **setSnaCCLun [newLUN]**

The setSnaCCLun command reassigns the SNC 4000's Command and Control LUN to the specified value.

**newLUN** is the new value for the Command and Control LUN. Valid values are 0 through 127.

The new setting takes effect immediately. The previous value is removed from the device map and database and a trap is generated indicating that the device was removed.

If the new LUN is not currently in use, a new entry is added in the device map and database. A trap will be generated indicating the new device was added.

If the new LUN is already in use, the Command and Control LUN will be disabled. It will remain disabled until the device mapped at the requested LUN is removed and deleted from the database. In this case, you can use the mapRebuildDatabase command to remove the previous LUN assignment and to allow the new Command and Control LUN to be enabled.

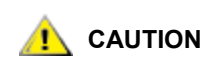

#### **Because AIX and NT use LUN 0 when they issue a Report LUNs command, you must make sure that a device is configured at LUN 0.**

## **setTimeHost**

The setTimeHost command adds a host running timeserver to the SNC 4000 system. The "setNettime 1" command must already have been issued. To add a host named Cronos to the system enter the following command:

```
SNC4000 > setTimeHost "Cronos" 
Time Host Cronos value = 0 = 0 \times 0
```
## **sfmAccessApply**

The  $sfmACcessApply$  command causes the settings that have been changed and stored in memory to take effect immediately and also saves them to the SFM database.

## **sfmAccessClear [disable code]**

The sfmAccessClear command disables all host access to all LUNs except to LUN 0 (the Command and Control interface). The disable code is 0xfacade02.

The following command example shows how to disable all access.

```
SNC4000 >sfmAccessClear 0xfacade02
value = 0 = 0 \times 0
```
## **sfmAccessSet [hostindex],<Starting LUN>,<Ending LUN>,<Access>**

The sfmAccessSet command sets the access for the specified range of LUNs for the specified host connection index.

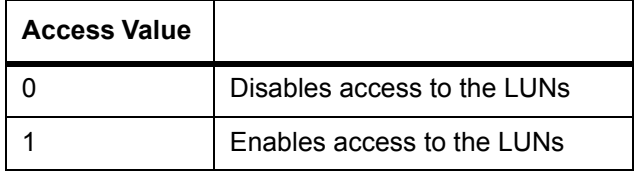

When you enter this command, the settings are stored in memory but are not applied until you enter the sfmAccessApply command. The following example shows how to enable the host at connection index 1 to access LUNs 2 through 32. Existing hostindex values can be determined by looking at the "Id" column in the output of the  $sfmshow -1$  command.

```
SNC4000 > sfmAccessSet 1,2,32,1
value = 0 = 0 \times 0
```
## **sfmActiveSet**

The sfmActiveSet command places SFM in the active state. This means that all of the current access settings are put into effect. You would typically only use this command after making SFM inactive. See the sfmInactiveSet command.

```
SNC4000 > sfmActiveSet
value = 0 = 0x0
```
If SFM is already active, the following is displayed.

```
SNC4000 > sfmActiveSet
SFM: Already Active
value = 21 = 0x15
```
## **sfmConnectionSet [hostindex],"host connection string"**

The sfmConnectionSet command sets the host connection information for the host at the specified connection index. The connection may be a device name, port address, etc. The following example shows setting the host connection information. Existing hostindex values can be determined by looking at the "Id" column in the output of the  $sfmshow -1$  command.

```
SNC4000 > sfmConnectionSet 1,"ScsiPort2 [0:0:0] (QLA2100)"
value = 0 = 0 \times 0
```
## **sfmFeatureDisable**

The sfmFeatureDisable command disables the SFM feature. It erases the appropriate configuration file, and reboots the appliance. No provision is made to restore the existing configuration. Users should save the appliance configuration before disabling the feature.

For more information, see [Saving a Configuration File on page 17.](#page-22-0)

```
SNC > sfmFeatureDisable
All SFM configuration information will be lost, the feature disabled, and 
the system will be atuomatically rebooted! Do you want to disable SFM?
(y or n) y
```
## **sfmFeatureEnable "license key string"**

The sfmFeatureEnable command enables the SFM feature. Each license key is unique for each SNC 4000 serial number. The SFP is factory-enabled, so you can specify "enable" rather than an actual license key.

#### **sfmFileShow**

The sfmFileShow command shows the SFM data stored in the file.

```
SNC > sfmFileShow
SFM File: '/nvfs/config/iac.pif'
MagicNumber = 0xfacade03, State = 2, Hosts = 3, Writes = 14.
SFM License Key = "MDDVHH-MX9XXXx"
State = 0, Type = 1, Flags = 0xffc00001, Offline
WWN: 00000060:45abcdef
Name: 'ASAHI'
Host Type: 'Windows 2000 SP 1'
Device Id: 'FC 1'
LUN Access:
0: 01 01 01 01 00 00 00 00 00 00 00 00 00 00 00 00
16: 00 00 00 00 00 00 00 00 00 00 00 00 00 00 00 00
32: 00 00 00 00 00 00 00 00 00 00 00 00 00 00 00 00
48: 00 00 00 00 00 00 00 00 00 00 00 00 00 00 00 00
64: 00 00 00 00 00 00 00 00 00 00 00 00 00 00 00 00
LUN MAP:
0: 0000 0001 0002 0004 ffff ffff ffff ffff ffff ffff ffff ffff ffff ffff 
ffff
fff
16: ffff ffff ffff ffff ffff ffff ffff ffff ffff ffff ffff ffff ffff ffff 
ffff
ffff
32: ffff ffff ffff ffff ffff ffff ffff ffff ffff ffff ffff ffff ffff ffff 
ffff
fff
48: ffff ffff ffff ffff ffff ffff ffff ffff ffff ffff ffff ffff ffff ffff 
ffff
ffff 64: ffff ffff ffff ffff ffff ffff ffff ffff ffff ffff ffff ffff
```
#### **sfmHostShow [hostIndex]**

The sfmHostShow command displays all known Scalar Firewall Manager information for the specified host connection index. The LUN access map is displayed as 16 rows of 16 bytes, one byte for each LUN.

**hostIndex** is the Id obtained from the sfmShow command.

```
00 in the LUN Access map indicates the host has no access to the LUN.
```
**01** in the LUN Access map indicates the host has access to the LUN.

The following command example shows SFM information for host Id 1.

```
SNC4000 > sfmHostShow 1
Host(1):State = 0, Type = 1, Flags = 0x00000000, Online
 WWN: 200000e0:8b0057d8
 Name: 'LABATTS'
 Host Type: 'NT 4.0 SP5'
 Device Id: 'ScsiPort6 [0:0:0] (QLA2100)
 LUN Access:
  0: 01 01 01 00 00 00 00 00 00 00 00 00 00 01 01 00
  16: 00 00 00 00 00 00 00 00 00 01 01 00 00 00 00 00
  32: 00 00 00 00 00 01 01 00 00 00 00 00 00 00 00 00
  48: 00 00 00 00 00 00 00 00 00 00 00 00 00 00 00 00
  64: 00 00 00 00 00 00 00 00 00 00 00 00 00 00 00 00
```
 80: 00 00 00 00 00 00 00 00 00 00 00 00 00 00 00 00 96: 00 00 00 00 00 00 00 00 00 00 00 00 00 00 00 00 112: 00 00 00 00 00 00 00 00 00 00 00 00 00 00 00 00 128: 00 00 00 00 00 00 00 00 00 00 00 00 00 00 00 00 144: 00 00 00 00 00 00 00 00 00 00 00 00 00 00 00 00 160: 00 00 00 00 00 00 00 00 00 00 00 00 00 00 00 00 176: 00 00 00 00 00 00 00 00 00 00 00 00 00 00 00 00 192: 00 00 00 00 00 00 00 00 00 00 00 00 00 00 00 00 208: 00 00 00 00 00 00 00 00 00 00 00 00 00 00 00 00 224: 00 00 00 00 00 00 00 00 00 00 00 00 00 00 00 00 240: 00 00 00 00 00 00 00 00 00 00 00 00 00 00 00 00 value =  $0 = 0 \times 0$ 

## **sfmInactiveSet**

The sfmInactiveSet command de-activates SFM making all LUNs available to all host connections. This command typically would be used when troubleshooting a SAN configuration. It removes SFM access control without deleting SFM access settings. Use the sfmActiveSet command to re-activate SFM.

```
SNC4000 > sfmInactiveSet
value = 0 = 0 \times 0
```
If SFM is already inactive, the following is displayed.

```
SNC4000 > sfmInactiveSet
SFM: Already Inactive
value = 23 = 0x17
```
## **sfmNameSet [hostindex],"name string"**

The sfmNameSet command sets the host name field to the specified "name string" for the specified host connection index. The following command example shows setting the host name for host Id 1 to "LANDERS". Existing hostindex and name values can be determined by looking at the "Id" and "Host Name" columns in the output of the  $sfmshow -1$  command.

```
SNC4000 > sfmNameSet 1,"LANDERS"
value = 0 = 0x0
```
## <span id="page-117-0"></span>**sfmShow [hostIndex]**

Hostindex | Meaning -1 Displays brief list of all known host connections 0 Full display of all known host connections, and if online displays a list of all LUNs available to that connection  $N(1-48)$  Display the full information for the host N only

The sfmShow command displays information about hosts that have been registered with Scalar Firewall Manager based on the value of hostIndex.

The following command example shows SFM information for the hosts that have been registered by SFM. Hosts that have the Host Registration Service running with periodic re-registration are shown with a status of Periodic. One of the hosts has more than one FC connection to the SNC 4000.

```
SNC4000 > sfmShow -1SFM State: Active
Id World Wide Name St. Typ HexFlags Status Host Name Host Type Host
```

```
Connection
```

```
--- ----------------- --- --- -------- --------- ---------- --
001 200000e0.8b0057d8 000 001 00000000 Online LANDERS NT 4.0 SP5 ScsiPort6
0:0:0](QLA2200)
002 200000e0.8b16014d 000 001 00000000 Periodic SUPERIOR NT 4.0 SP5
ScsiPort7 [0:0:0](QLA2200)
003 200000e0.8b160152 000 001 00000000 Offline SUPERIOR NT 4.0 SP5
ScsiPort7 [0:0:0](QLA2200)
value = 0 = 0 \times 0
```
## **sfmSparseAccessSet[hostindex],"LUN string",[Access]**

The sfmSparseAccess command sets the access for the specified LUNs for the specified host connection index. Same as sfmAccessSet except LUNs are entered as a string of characters separated by commas. Existing hostindex values can be determined by looking at the "Id" column in the output of the  $s$  fmShow  $-$ 1 command.

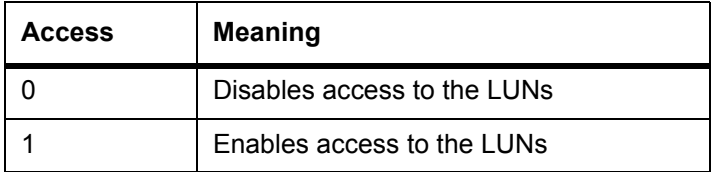

When you enter this command, the settings are stored in memory but are not applied until you enter the sfmAccessApply command. The following command example enables host access to the LUNs 1, 2, 3, 4, 6, 9, 22, 23 and 45 on host connection index 1.

```
SNC4000 >sfmSparseAccessSet 1,"1,2,3,4,6,9,22,23,45,"1
value = 0 = 0x0
```
## **sfmTypeSet [hostIndex],"OS type string"**

The sfmTypeSet command sets the Operating System type for the specified host connection index. Existing hostindex values can be determined by looking at the "Id" column in the output of the  $s$  fmShow  $-$ 1 command. OS must begin with "NT", "AIX", "Linux", "SOLARIS", "HP-UX" or "NETWARE". Additional information may be appended to these strings as desired.

Choosing "Linux" sets the host type default to "Solaris".

The following command example shows setting the host type to NT 4.0 SP5 for host Id 1.

```
SNC4000 > sfmTypeSet 1,"NT 4.0 SP5"
value = 0 = 0 \times 0
```
#### **shellLock**

Only one management interface may be in use at a time. If a network interface is opened, Only one management interface may be in use at a time. If a network interface is opened, the service port interface is not available. The  $sh$ elllock command may be used to prevent a network protocol access to the shell.

A numeric parameter specifies if the shell is to be locked or unlocked. If the parameter is 0, then the shell is unlocked.

```
SNC4000 > shellLock 1
value = 1 = 0x1SNC4000 >
.. Shell is now locked
SNC4000 > shellLock 0
value = 1 = 0x1
```
## **showBox**

The showbox command displays components of the SNC 4000 using characters to form a picture of the unit, as viewed from the back of the SNC 4000:

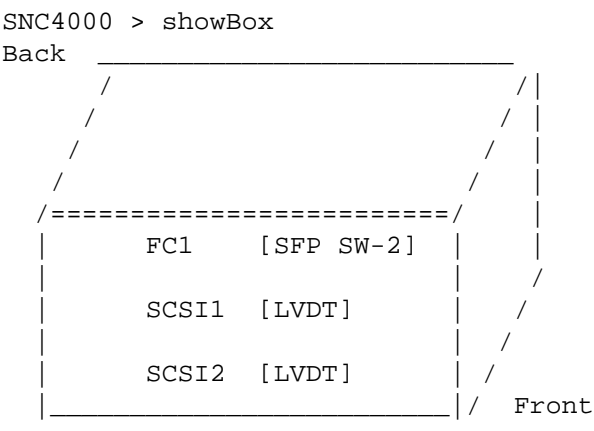

 SFP SW-2 == Small Form Factor Plugable Short Wave Two GigaBit Optical LVDT = SCSI Low Voltage Differential - Terminated

The abbreviations used in the drawing are explained in the legend immediately below the drawing.

#### **showVersions**

The showVersions command displays the version of the operational firmware, Power-On-Self-Test (POST), bootrom and Alternate bootrom.

```
SNC4000 > showVersions
ADIC Scalar Storage Network Controller Firmware-4
Version 0404.05 Built Oct 19 2001, 14:40:29 on 5xame by jsmyder
  POST version v040405
  Bootrom version v040405
  Alt Bootrom version v040405
value = 0 = 0 \times 0
```
## **showScsiAssign**

The showScsiAssign command lists the current assigned addresses for the indicated channel. If channel is omitted, or is 0 (zero) then all assignments are shown for all Target channels.

```
SNC4000 > showScsiAssign
SCSI 1
   ID Lun DevId
    0 0 1
    0 1 17
    0 2 35
    0 3 51
value = 0 = 0 \times 0
```
## **sncFeatureEnable "licensekeystring"**

```
The sncFeatureEnable command enables the optional Data Mover Module feature.
      SNC4000 > sncFeatureEnable "BVRXC-G79DN"
      value = 0 = 0 \times 0
```
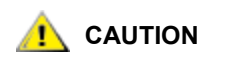

**If the license key was factory-installed, you can enter the word "enable" rather than the actual license key.**

```
SNC4000 > sncFeatureEnable "enable"
value = 0 = 0x0Data Mover Module License is Valid
```
If  $value = 1 = 0x1$  message is displayed, it means the license is already installed and Data Mover Module is already enabled.

If the value  $= -1 = 0x$  f f f f f f f essage is displayed, it means the license is not already installed and you do need to enter the license key.

#### **snmpCommunitiesShow**

The snmpCommunitiesShow command displays the list of SNMP community strings in use by the SNC 4000.

```
SNC4000 > snmpCommunitiesShow
ReadCommunity ViewIndex
-----------------------------
pub 1
ReadCommunity ViewIndex
-----------------------------
public 1
icmp 2
WriteCommunity ViewIndex
-----------------------------
priv 1
private 1
TrapCommunity
------------------------------
private
value = 9 = 0x9
```
SNMP community strings serve to group network devices into logical collections for management purposes. The community string must match on both the ADIC Management Console Server and the SNC 4000 you wish to manage. The default settings do match. Use the ADIC Management Console to view or edit strings that apply to the Server.

For more information, see the *ADIC Management Console User's Guide.*

To view or edit strings that apply to the SNC 4000, use the snmp... commands explained below.

#### **snmpHelp**

The snmpHelp command displays a list of the snmp commands.

```
SNC4000 > snmpHelp
snmpCommunitiesShow
snmpReadCommunityAdd "string"
snmpReadCommunityRemove "string"
snmpTrapCommunitySet "string"
snmpWriteCommunityAdd "string"
snmpWriteCommunityRemove "string"
trapDestAdd "ipaddress"
trapDestRemove "ipaddress"
trapDestShow
See User's Guide for more information
value = 0 = 0 \times 0
```
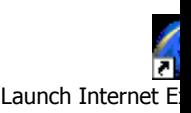

## **snmpReadCommunityAdd "string" ,[view]**

The snmpReadCommunityAdd command adds the specified string to the list of accepted strings for SNMP Read operations (Get and GetNext). The View switch must be set to "1" to be accepted by the ADIC Management Console.

For more information, see the *ADIC Management Console User's Guide*.

```
SNC4000 > snmpReadCommunityAdd "adic",1
Success
value = 4 = 0x4
```
#### **snmpReadCommunityRemove "string"**

The snmpReadCommunityRemove command removes the specified string from the list of accepted strings for SNMP Read operations.

```
SNC4000 > snmpReadCommunityRemove "adic"
Success
value = 3 = 0x3
```
## **snmpTrapCommunitySet "string",[view]**

The snmpTrapCommunitySet command sets the community string passed with all SNMP traps. The View switch must be set to "1" to be accepted by the ADIC Management Console.

For more information, see the *ADIC Management Console User's Guide.*

```
SNC4000 > snmpTrapCommunitySet "adic",1
Success
value = 8 = 0 \times 8
```
## **snmpWriteCommunityAdd "string",[view]**

The snmpWriteCommunityAdd command adds the specified string to the list of accepted strings for SNMP Write operations (Set). The View switch must be set to "1" to be accepted by the ADIC Management Console.

For more information, see the *ADIC Management Console User's Guide*.

```
SNC4000 > snmpWriteCommunityAdd "adic",1
Success
value = 0 = 0 \times 0
```
#### **snmpWriteCommunityRemove "string"**

The snmpWriteCommunityRemove command removes the specified string from the list of accepted strings for SNMP Write operations.

```
SNC4000 > snmpWriteCommunityRemove "adic"
Success
value = 0 = 0 \times 0
```
## **sysConfigShow**

The sysConfigShow command displays current system parameter settings. The display shows whether or not the SNC 4000's Command and Control interface is enabled or disabled and the LUN that is assigned to it, whether or not enhanced tape performance features are enabled, the MAC address of the Ethernet port; and the SNC 4000's FC Node address.

```
SNC4000 > sysConfigShow
Current System Parameter Settings:
Comamnd and Control Device (CC) : 0 Enabled
```

```
 LUN : 0
Allow Early Write Status for Tape : 1 Enabled
Allow R/W Acceleration for Tape : 1 Enabled
Enet MAC Address: 0.60.45.0.0.0
Active System Node Name Mode is 0
FC Node WWN: 10000060.45000000
Memory Snoop: Enabled
Device Inquiry after Host SCSI Bus Reset: Disabled
SCSI Rescan for 5 minutes after power-up
Enable All SCSI Target IDs: Disabled
WWN Locking Mode: Disabled
VPD page MD5 Logical Unit Identifier Support: Disabled
```
#### **sysNodeNameModeSet [Mode]**

The sysNodeNameModeSet command changes the FC Node Name Mode for the FC interface ports. In the default mode (Mode 0), each FC port on the SNC 4000 has the same node name. For configurations that require the node name to be different, use the sysNodeNameModeSet command to change the mode to 1.

An example configuration that requires the Node Name on each FC port to be different is where the host has two Host Bus Adapters (HBAs) installed for redundancy. In this configuration, each HBA is connected to a different FC port on the SNC 4000. Fail-over software on the host defines one of the HBAs as the primary connection and the other HBA as a spare. If the primary HBA should fail, the fail-over software routes data transfers to the SNC 4000 through the spare HBA

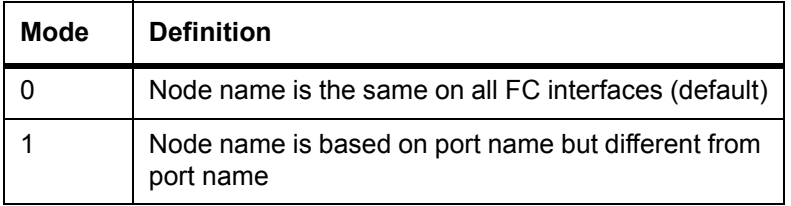

If you change the mode, you must reboot the SNC 4000 for new setting to take effect.

See also the sysNodeNameModeShow command.

```
SNC4000 > sysNodeNameModeSet 1
Please REBOOT the box to activate your new mode
value = 0 = 0 \times 0
```
#### **sysNodeNameModeShow**

.

The sysNodeNameModeShow command displays the current FC Node Name mode. The default mode is 0. See the sysNodeNameModeSet command for further information.

```
SNC4000 > sysNodeNameModeShow
Active system node name mode is 1
Mode 0: Node name is the same on all FC Interfaces
Mode 1: Node name is based on port name, but different from port name
value = 1 = 0x1
```
#### **sysVpdShow or sysVpdShowAll**

The sysVpdShow command displays Vital Product data information. The Vital Product Data for the SNC 4000 includes such items as serial numbers and installed memory sizes, as shown below.

```
SNC4000 > sysVpdShow
```
\*\*\*\*\*\*\*\* VPD Base Rev. 1 \*\*\*\*\*\*\*\* Name SNC Mfg ADIC OEM ADIC Manufacture Date JUN 13 05:19:59 1974 UID 00:00:00:60:45:17:00:17 S/N 600023 Assy HCO BKA01001P RID Tag Firmware ID Firmware-4 FirmwareVend ADIC Firmware Version 4.01 Config File Sys /nvfs Code File Sys /ffs A Board Name ADIC FCR2 A Board S/N A Board HCO BK001120P B Board Name B Board Proc B Board S/N B Board HCO BK002100P

value =  $0 = 0 \times 0$ 

The sysVpdShowAll shows a little more information and includes product data for the FC SFP.

SNC4000 > sysVpdShowAll ===[ Vital Product Data ]=== \*\*\*\*\*\*\*\* VPD Base Rev. 2 \*\*\*\*\*\*\*\* Name SNC Mfg ADIC OEM ADIC Manufacture Date APR 10 12:55:35 2002 UID 00:60:45:17:05:F6 S/N 601526 Assy HCO BKA01001P RID Tag Firmware ID Firmware-4<br>FirmwareVend ADIC FirmwareVend Config File Sys /nvfs Code File Sys /ffs \*\*\*\*\*\*\*\* Processor BOARD \*\*\*\*\*\*\*\* -------- Processor Board VPD -------- Name Tupper 1FC/2LVD S/N 21085568 HCO Unknown Flash Megs 8 Meg Dram Megs 32 Meg Sys Ram n/a NV RAM 128K CPU PPC405GP IO Devices

Fan HCO 00P none -------- Ethernet VPD -------- IO Class Fixed IO IO Type Ether IO Mfg IBM Device Index 01 IO Class Enum n/a IO Type Enum n/a Label Index 02 Bus Id n/a -------- FC 1 VPD -------- IO Class Fixed IO IO Type Fibre Channel IO Mfg QLogic Device Index 02 IO Class Enum n/a IO Type Enum n/a Label Index 02 Bus Id 0.7.0 -------- IO Option Card VPD -------- IO Class Option IO IO Type SFP IO Mfg unknown S/N unknown HCO none Device Index 04 IO Class Enum n/a IO Type Enum n/a Slot Index 1 Bus Id  $n/a$  Device Data unknown -------- RS232 VPD -------- IO Class RS232 IO Type RS232 IO Mfg unknown  $S/N$  n/a  $HCO$  n/a Device Index 06 IO Class Enum n/a IO Type Enum n/a Baud 19200 Flow Hardware -------- RS232 VPD -------- IO Class RS232 IO Type RS232 IO Mfg unknown  $S/N$  n/a  $HCO$  n/a Device Index 07 IO Class Enum n/a IO Type Enum n/a Baud unknown Flow unknown -------- SCSI 1 VPD -------- IO Class Fixed IO IO Type SCSI IO Mfg LSI Logic

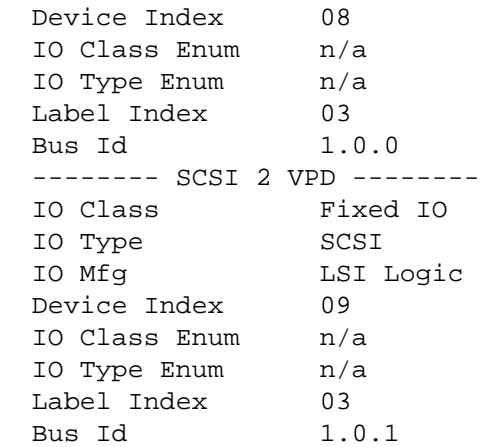

## **sz "filename"**

The sz command initiates a send Zmodem file transfer session. You use this command when you want to save configuration information to a file in case the SNC 4000 needs to be replaced. The SNC 4000 uses Zmodem protocol to upload its persistent address map database and configuration parameter settings from its nonvolatile flash memory to a file on the service terminal. After issuing this command, you start the file transfer from the service terminal by initiating a receive file operation that uses Zmodem protocol.

The filename "config.cfg" is shown in the example below. You can specify a different name for the file but the name must not exceed 8 characters and it must end in .cfg. See also the  $rz$  command for information about receiving a configuration file.

```
SNC4000 > sz "config.cfg"
Configuration Download Complete: config.cfg
value = 0 = 0 \times 0SNC4000 >
```
#### **targets**

The SNC 4000 maintains a list of target devices that are attached to the I/O channels. The targets command will list each device currently attached, providing descriptions of the devices.

```
SNC4000 > targets
      Idx Tdev Vendor Product Rev | Type Specific
      ----------------------------------------------|---------------
        0 0xc194a400 ADIC Local 0252 | Cmd/Cntrl Status 0h
        2 0xc1ffc390 ADIC 5324 | Tape: Blk Size 32768 , flags 7h
        3 0xc1ffc290 ADIC 5324 | Changer: flags 7h
      value = 4 = 0x4Idx Device Index in the target list.
Tdev An internal pointer, used for some diagnostic operations
Vendor The content of the Vendor ID field from the SCSI Inquiry Data
Product The content of the Product ID field from the SCSI Inquiry Data
Rev The content of the Revision ID field from the SCSI Inquiry Data
Type Specific For each device type, information pertinent to the device
```
#### **tcpstatShow**

The tcpstatShow command displays TCP statistics for the Ethernet network. Interpreting these statistics requires detailed knowledge of Internet networking protocols. This information may be useful to the LAN administrator.

```
SNC4000 > tcpstatShow
TCP:
   301 packets sent
     278 data packets (18371 bytes)
     0 data packet (0 byte) retransmitted
     23 ack-only packets (22 delayed)
     0 URG only packet
     0 window probe packet
     0 window update packet
     0 control packet
   516 packets received
     272 acks (for 18372 bytes)
     1 duplicate ack
     0 ack for unsent data
     276 packets (322 bytes) received in-sequence
     0 completely duplicate packet (0 byte)
     0 packet with some dup. data (0 byte duped)
     0 out-of-order packet (0 byte)
     0 packet (0 byte) of data after window
     0 window probe
     0 window update packet
     0 packet received after close
     0 discarded for bad checksum
     0 discarded for bad header offset field
     0 discarded because packet too short
   0 connection request
  1 connection accept
  1 connection established (including accepts)
   1 connection closed (including 0 drop)
   0 embryonic connection dropped
   272 segments updated rtt (of 272 attempts)
   0 retransmit timeout
     0 connection dropped by rexmit timeout
   0 persist timeout
   1 keepalive timeout
     1 keepalive probe sent
     0 connection dropped by keepalive
value = 36 = 0x24 = '$
```
#### **tPathShow**

The tpathShow command displays the state of targets that are mapped for automatic failover. If there are no targets mapped for failover, no targets are displayed.

```
SNC > tpathShow
value = 0 = 0 \times 0SNC >
```
If there are targets mapped for failover, tpathShow displays each target and all of the alternate paths that can be used for each target.

SNC > tpathShow FC deviceId=1 SN=A276CC34

```
FC1 WWPN=20100060.451702ca loopId=130 <next path>
FC2 WWPN=20200060.451702ca loopId=131
FC deviceId=2 SN= A276CC32
FC1 WWPN=20100060.451702ca loopId=130 <next path>
FC2 WWPN=20200060.451702ca loopId=131
value = 0 = 0 \times 0SNC >
```
#### **trapDestAdd "ipAddress"**

The trapDestAdd command allows you to add an ethernet address as a trap recipient to the SNMP trap destination table that is maintained within the SNC 4000. The broadcast address for the Ethernet port is also automatically included in the table. When the ADIC Management Console is running, it inserts its address into the table automatically.

For more information, see the *ADIC Management Console User's Guide*.

```
SNC4000 > trapDestAdd 192.168.1.75
value = 0 = 0x0
```
#### **trapDestRemove "ipAddress"**

The trapDestRemove command allows you to remove an ethernet address as a trap recipient from the SNMP trap destination table that is maintained within the SNC 4000. When the ADIC Management Console is running, it inserts its address into the table automatically.

For more information, see the *ADIC Management Console User's Guide*.

The broadcast address for the Ethernet port is also automatically included in the table

```
SNC4000 > trapDestRemove "10.0.0.2"
value = 0 = 0x0
```
#### **trapDestShow**

The trapDestShow command allows you to view the SNMP trap destination table maintained within the SNC 4000. The broadcast address for the Ethernet port is also automatically included in the table. When the ADIC Management Console is running, it inserts its address into the table automatically.

For more information, see the *ADIC Management Console User's Guide*.

```
SNC4000 > trapDestShow
Trap Destination IP Address
---------------------------
   192.168.30.255
   206.0.64.17
  206.0.64.25
   206.0.64.35
   206.0.64.255
value = 1 = 0x1
```
#### **tzSet "timezone"**

The tzSet command sets the timezone offset from Greenwich Mean Time.

```
SNC4000 > tzSet "PDT"
TZ Set TIMEZONE
value = 0 = 0 \times 0
```
#### **udpstatShow**

The udpstatShow command displays UDP statistics for the Ethernet network. Interpreting these statistics requires detailed knowledge of Internet networking protocols. This information may be useful to the LAN administrator.

```
SNC4000 > udpstatShow
UDP:
   8514 total packets
   8445 input packets
   69 output packets
   0 incomplete header
   0 bad data length field
   0 bad checksum
  8383 broadcasts received with no ports
   0 full socket
value = 15 = 0xf
```
#### **uptime**

The uptime command displays the elapsed time since the last boot of the SNC 4000.

```
SNC4000 > uptime
Elapsed time since reset 4d:23h:12m:46s:10t
value = 10 = 0xa
```
The example indicates that 4 days, 23 hours, 12 minutes, 46 seconds and 10 clock ticks have elapsed since the SNC 4000 was last booted. There are 60 ticks per second.

#### **user**

The userAdd, userDelete, and userList commands provide control of the user list. The persistent address map file can be sent to the SNC 4000 or retrieved from it using FTP. If you need to use FTP, use the user commands to create a login and password so you can access the SNC 4000 from the Ethernet network.

#### **userAdd "username","password"**

The userAdd command adds a user and password to the password file. The parameter "username" must be from 3 to 80 characters. The parameter "password" must be from 8 to 40 characters.

```
SNC4000 > userAdd "nancy","password"
value = 0 = 0 \times 0
```
#### **userDelete "username","password"**

The userDelete command deletes a user from the password file. It is not possible to remove a user without knowing the user's password. If the user's password is forgotten or unknown, you have to delete the password file, reboot the SNC 4000, and then add all user names and passwords again.

```
SNC4000 > userDelete "nancy","password"
value = 0 = 0 \times 0
```
#### **userList**

The userList command displays the contents of the password file (passwords are encrypted).

```
SNC4000 > userList
```

```
Name : Password
nancy : SyecycRz
fred : b9dczebQbd
martha : RQQdRedb9d
user : cScQRSQzzz
value = 0 = 0 \times 0
```
#### **userHelp**

The userHelp command displays a list of the user commands.

```
SNC4000 > userHelp
userAdd "name","password" - Add user to user list
userDelete "name","password" - Delete user from user list
userList - Display user list
See User's Guide for more information
value = 0 = 0 \times 0
```
#### **version**

The SNC 4000 is an intelligent device and has software that controls all functions. The revision of that operating software can be displayed with the version command. The first line displayed is the SNC 4000 firmware version. The lines that follow pertain to the operating system software version.

```
SNC4000 > version
ADIC Firmware-4
Version 0401.0701 Built Mar 2 2001, 10:55:47 on EDELWEISS by terryk
VxWorks (for Buckhorn - IBM PowerPC 405GP Rev. D) version 5.4.
Kernel: WIND version 2.5.
value = 26 = 0x1a
```
## **vpmFeatureEnable "licensekeystring"**

CAUTION: When you are using Firmware 4.40 on a Fibre Channel blade, this command is unavailable.

The vpmFeatureEnable command enables the optional VPM feature. You enable the feature by entering the unique license key.

```
SNC > vpmFeatureEnable "BVRXC-G79DN"
value = 0 = 0 \times 0SNC >
```
If the license key was factory-installed, you can enter the word "enable" rather than the actual license key.

```
SNC > vpmFeatureEnable "enable"
value = 0 = 0 \times 0VPM License is Valid
SNC >
```
If  $value = 1 = 0x1$  message is displayed, it means the license is already installed and VPM is already enabled.

If the value =  $-1$  =  $0xffffffff$  message is displayed, it means the license is not already installed and you do need to enter the license key.

See also the licenseShow command.

#### **vpmFeatureEnabled**

Note When you are using Firmware 4.40 on a Fibre Channel blade, this command is unavailable.

The vpmFeatureEnabled command allows you to check the status of the VPM feature. A returned value of "1" means that VPM is already enabled. A returned value of "0" means that VPM is disabled. In the following example, VPM is already enabled.

```
SNC > vpmFeatureEnabled
vpmFeatureEnabled = 0xc0199468: value = 1 = 0x1
SNC >
```
#### **vps. See vpsShow**

## **vpsAccessApply**

The vpsAccessApply command causes the settings that have been changed and stored in memory to take effect immediately and also saves them to the VPS or eVPS database.

```
SNC > vpsAccessApply
value = 0 = 0 \times 0SNC >
```
## **vpsAccessClear [disable code]**

The vpsAccessClear command disables all VPS or eVPS host access to all LUNs except to LUN 0 (the command and control interface). The disable code is stored as the "MagicNumber" in the output of the vpsFileShow command.

The following command example shows how to disable all access using the disable code  $\alpha x$  facade03.

```
SNC >vpsAccessClear 0xfacade03
value = 0 = 0 \times 0SNC >
```
## **vpsAccessSet [hostIndex],[Starting lun],[Ending lun],[Access]**

The vpsAccessSet command sets the access for the specified range of LUNs for the specified VPS or eVPS host connection index.

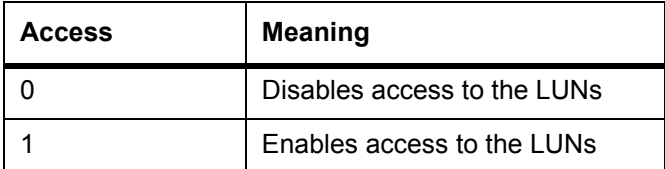

When you enter this command, the settings are stored in memory but are not applied until you enter the vpsAccessApply command. The following example shows how to enable the host at connection index 1 to access LUNs 2 through 32. Existing hostIndex values can be determined by looking at the "ID" column in the output of the [vpsShow \[hostIndex\]c](#page-137-0)ommand.

```
SNC > vpsAccessSet 1,2,32,1
value = 0 = 0x0SNC >
```
## **vpsActiveSet**

The vpsActiveSet command places VPS or eVPS in the active state. The means that all of the current access settings are put into effect. You would typically only use this command after making VPS or eVPS inactive. See the vpsInactiveSet command.

```
SNC > vpsActiveSet
value = 0 = 0 \times 0SNC >
```
If VPS or eVPS is already active, the following is displayed.

```
SNC > vpsActiveSet
VPS: Already Active
value = 21 = 0x15SNC >
```
## **vpsConnectionSet [hostIndex],"host connection string"**

The vpsConnectionSet command sets the host connection information for the VPS or eVPS host at the specified connection index. The connection may be a device name, port address, etc. The following example shows setting the host connection information. Existing "hostIndex" values can be determined by looking at the "Id" column in the output of the  $vpsShow -1$  command.

```
SNC > vpsConnectionSet 1,"ScsiPort2 [0:0:0] (QLA2100)"
value = 0 = 0 \times 0SNC >
```
## **vpsDefaultInbandAccessGet 1**

The vpsDefaultInbandAccessGet command gets the default access level to in-band API commands for all hosts. It takes a verbose argument of 1. The output of this command lists the current read and write access levels for the system itself and for other hosts.

To view the in-band access level for a particular host, use the vpsHostInbandAccessGet [hostIndex], 1 command.

If maintenance in/out commands are not working, this is the first thing to check. To change the default inband access setting for all hosts, refer to the **vpsDefaultInbandAccessSet** [setting] command.

```
SNC > vpsDefaultInbandAccessGet 1
Read Access:
Self: 1, 3rd Party: 1
Write Access:
Self: 0, 3rd Party: 0
value = 3 = 0x3
```
## <span id="page-131-0"></span>**vpsDefaultInbandAccessSet [setting]**

The vpsDefaultInbandAccessSet command sets the default access level for in-band API commands for all hosts. After you have made the setting, check the results with  $s$  fm  $FileShow$ .

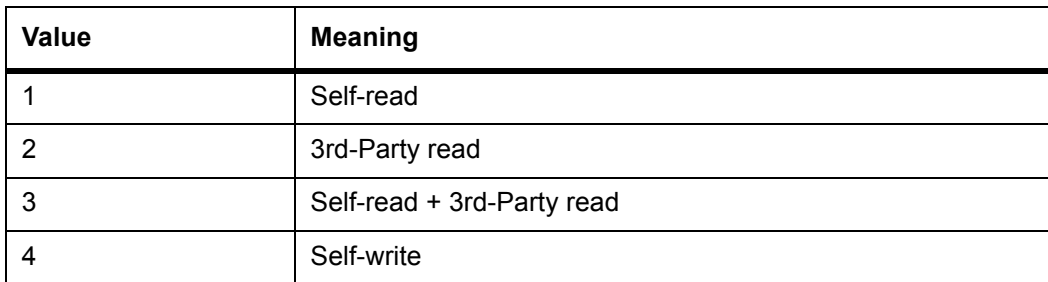

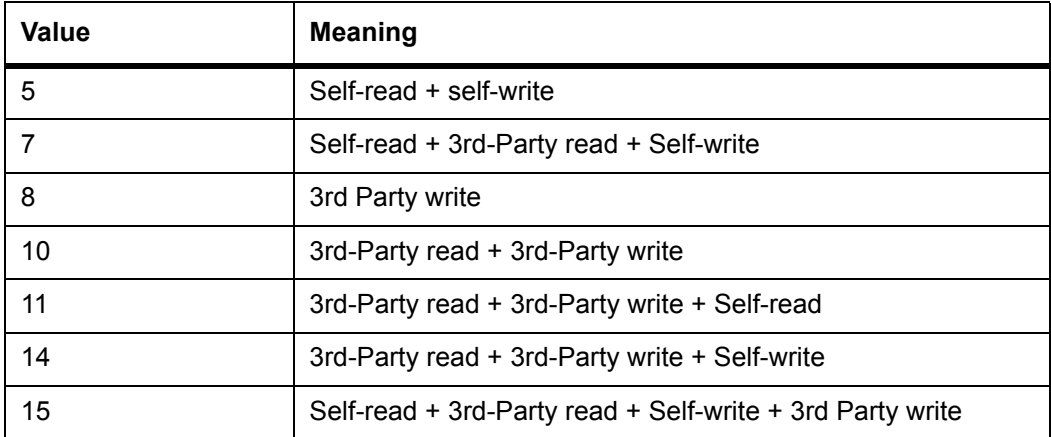

```
SNC > vpsDefaultInbandAccessGet 1
Read Access: 
Self: 1, 3rd Party: 1
Write Access: 
Self: 0, 3rd Party: 0
value = 3 = 0x3SNC > vpsDefaultInbandAccessSet 15
value = 0 = 0 \times 0SNC > vpsDefaultInbandAccessGet 1 
Read Access: 
Self: 1, 3rd Party: 1
Write Access: 
Self: 1, 3rd Party: 1
value = 15 = 0xf
```
To set the in-band access level for a particular host, use the [vpsHostInbandAccessSet 1,\[setting\]](#page-134-0) command.

#### **vpsFeatureDisable**

The vpsFeatureDisable command disables the eVPS feature. It erases the appropriate configuration file, and reboots the appliance. No provision is made to restore the existing configuration. Users should save the appliance configuration before disabling the feature.

For more information, see [Saving a Configuration File on page 17.](#page-22-0)

```
SNC > vpsFeatureDisable
All VPS and eVPS configuration information will be lost,
the features disabled, and the system will be atuomatically rebooted!
Do you want to disable VPS and eVPS? (y or n) y
```
#### **vpsFeatureEnable "license key string"**

The vpsFeatureEnable command enables the optional VPS or eVPS feature. You enable these features by entering the unique license key.

```
SNC > vpsFeatureEnable "BVRXC-G79DN"
value = 0 = 0 \times 0SNC >
```
If the license key was factory-installed, you can enter the word "enable" rather than the actual license key.

```
SNC > vpsFeatureEnable "enable"
value = 0 = 0x0eVPS License is Valid
{\tt SNC} >
```
If value  $= 1 = 0x1$  message is displayed, it means the license is already installed and VPS or eVPS is already enabled.

If the value =  $-1$  =  $0xffffffff$  message is displayed, it means the license is not already installed and you do need to enter the license key.

See also the licenseShow command.

#### **vpsFileShow**

The vpsFileShow command shows the VPS or eVPS data stored in the file.

```
SNC > vpsFileShow
VPS File: '/nvfs/config/iac.pif'
   MagicNumber = 0xfacade03, State = 2, Hosts = 3, Writes = 14.
VPS License Key = "MDDVHH-MX9XXXx"
  State = 0, Type = 1, Flags = 0xffc00001, Offline
   WWN: 00000060:45abcdef
   Name: 'ASAHI'
   Host Type: 'Windows 2000 SP 1'
   Device Id: 'FC 1'
  LUN Access:
  0: 01 01 01 01 00 00 00 00 00 00 00 00 00 00 00 00
  16: 00 00 00 00 00 00 00 00 00 00 00 00 00 00 00 00
  32: 00 00 00 00 00 00 00 00 00 00 00 00 00 00 00 00
  48: 00 00 00 00 00 00 00 00 00 00 00 00 00 00 00 00
  64: 00 00 00 00 00 00 00 00 00 00 00 00 00 00 00 00
LUN MAP:
    0: 0000 0001 0002 0004 ffff ffff ffff ffff ffff ffff ffff ffff ffff 
ffff ffff
  ffff
   16: ffff ffff ffff ffff ffff ffff ffff ffff ffff ffff ffff ffff ffff 
ffff ffff
  ffff
   32: ffff ffff ffff ffff ffff ffff ffff ffff ffff ffff ffff ffff ffff 
ffff ffff
  ffff
   48: ffff ffff ffff ffff ffff ffff ffff ffff ffff ffff ffff ffff ffff 
ffff ffff
  ffff
   64: ffff ffff ffff ffff ffff ffff ffff ffff ffff ffff ffff ffff ffff
```
## <span id="page-133-0"></span>**vpsHostInbandAccessGet [hostIndex],1**

The vpsHostInbandAccessGet command displays the current in-band access settings for a particular host. To view the default setting for all hosts, use the  $\text{sfmFileShow command.}$ 

Existing hostIndex values can be determined by looking at the "Id" column in the output of the sfmShow [\[hostIndex\]c](#page-117-0)ommand.

For more information about the verbosity argument, refer to the  $\text{sfmFileShow}$  command.

```
SNC > vpsHostInbandAccessGet 1,1
Read Access:
Self: 1, 3rd Party: 1
Write Access:
Self: 0, 3rd Party: 0
value = 3 = 0x3
```
## <span id="page-134-0"></span>**vpsHostInbandAccessSet 1,[setting]**

The vpsHostInbandAccessSet command sets the default access level for in-band API commands for a particular host. After you have made the setting, check the results with vpsHostInbandAccessGet [hostIndex], 1.

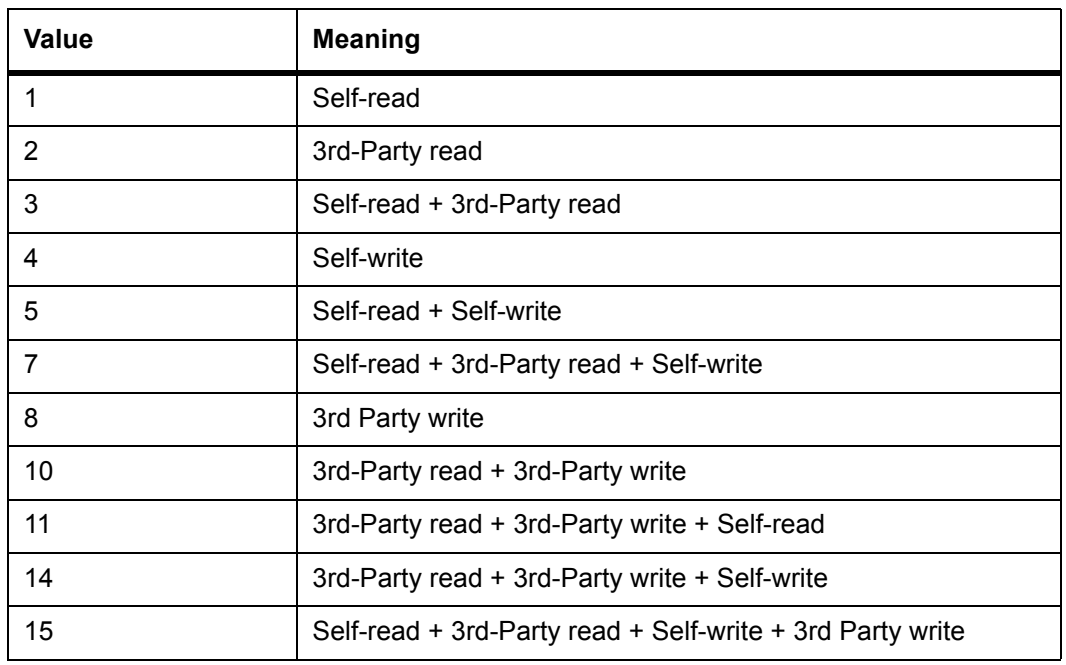

The default access level is 5, self-read and self-write access only.

```
SNC > vpsHostInbandAccessSet 1,7
```

```
value = 0 = 0 \times 0SNC > vpsHostInbandAccessGet 1,1
Read Access: 
Self: 1, 3rd Party: 1
Write Access: 
Self: 1, 3rd Party: 0
value = 7 = 0x7
```
To view the in-band access level for a particular host, use the vpsHostInbandAccessGet [hostIndex], 1 command.

## **vpsHostShow [hostIndex]**

The vpsHostShow command displays all known VPS or eVPS information for the specified host connection index. The LUN access map is displayed as 16 rows of 16 bytes, one byte for each LUN.

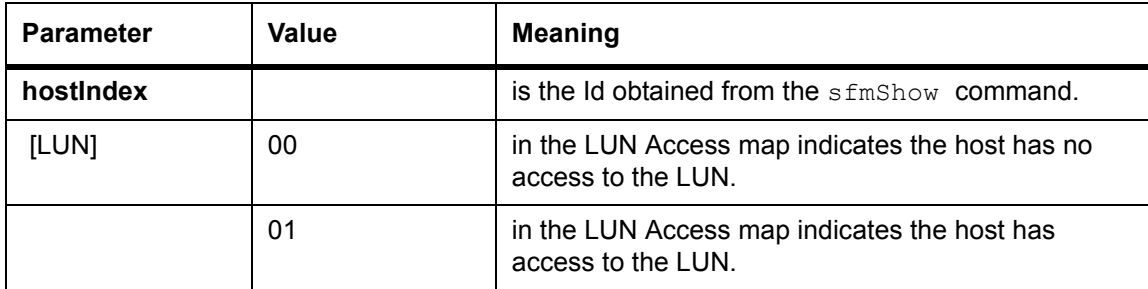

The following command example shows VPS or eVPS information for host ID 1.

```
SNC > vpsHostShow 1
Host(1):
```

```
State = 0, Type = 1, Flags = 0 \times 00000000, Online
WWN: 200000e0:8b0057d8
Name: 'LABATTS'
Host Type: 'NT 4.0 SP5'
Device Id: 'ScsiPort6 [0:0:0] (QLA2100)
LUN Access:
0: 01 01 01 00 00 00 00 00 00 00 00 00 00 01 01 00
16: 00 00 00 00 00 00 00 00 00 01 01 00 00 00 00 00
32: 00 00 00 00 00 01 01 00 00 00 00 00 00 00 00 00
48: 00 00 00 00 00 00 00 00 00 00 00 00 00 00 00 00
64: 00 00 00 00 00 00 00 00 00 00 00 00 00 00 00 00
80: 00 00 00 00 00 00 00 00 00 00 00 00 00 00 00 00
96: 00 00 00 00 00 00 00 00 00 00 00 00 00 00 00 00
112: 00 00 00 00 00 00 00 00 00 00 00 00 00 00 00 00
128: 00 00 00 00 00 00 00 00 00 00 00 00 00 00 00 00
144: 00 00 00 00 00 00 00 00 00 00 00 00 00 00 00 00
160: 00 00 00 00 00 00 00 00 00 00 00 00 00 00 00 00
176: 00 00 00 00 00 00 00 00 00 00 00 00 00 00 00 00
192: 00 00 00 00 00 00 00 00 00 00 00 00 00 00 00 00
208: 00 00 00 00 00 00 00 00 00 00 00 00 00 00 00 00
224: 00 00 00 00 00 00 00 00 00 00 00 00 00 00 00 00
240: 00 00 00 00 00 00 00 00 00 00 00 00 00 00 00 00
value = 0 = 0 \times 0SNC >
```
#### **vpsInactiveSet**

The vpsInactiveSet command de-activates VPS or eVPS making all LUNs available to all host connections. This command typically would be used when troubleshooting a SAN configuration. It removes eVPS access control without deleting VPS or eVPS access settings. Use the sfmActiveSet command to re-activate VPS or eVPS.

```
SNC > vpsInactiveSet
value = 0 = 0 \times 0SNC >
```
If VPS or eVPS is already inactive, the following is displayed.

```
SNC > vpsInactiveSet
VPS: Already Inactive
value = 23 = 0x17SNC >
```
## **vpsMapAdd [devID] [hostIndex] [lun]**

The  $vpsMapAdd$  command assigns a target device  $(devId)$  to a host  $(hostIndex)$  with the specified Logical Unit Number of  $(1un)$ . If the assignment is successful, the value 0 is output. If the assignment fails, the value  $-1$  is output. In the example below, the assignment was successful.

Device ID can be determined by finding the device in the list generated by [mapShowDevs](#page-102-0).

Existing hostIndex values can be determined by looking at the "ID" column in the output of the [sfmShow](#page-117-0)  [\[hostIndex\]c](#page-117-0)ommand.

To verify the effects of the vpsMapAdd command, issue the [vpsMapShow \[hostIndex\]](#page-136-0) command.

```
SNC > vpsMapAdd 1,6,3
value = 0 = 0 \times 0SNC > vpsMapShow
Host Lun Internal Chan Id Lun Vendor Product Rev SN
```

```
---- --- ------- ---- -- --- ------ ------- --------
1 0 0 0 0 0 ADIC Scalar SNC 4134 600613
1 1 1 4 5 0 ADIC Scalar 1000 3.01 123456789
1 2 2 4 6 0 ADIC Scalar 1000 3.00 123444789
1 4 4
1 6 3 4 6 1 ADIC Scalar 1000 3.00 123455589
value = 0 = 0 \times 0SNC >
```
## **vpsMapClear [index]**

The vpsMapClear command clears all of the mapping assignments for the host specified by  $\lceil \text{index} \rceil$ .

## **vpsMapDelete [devID] [hostIndex] [lun]**

The vpsMapDelete command deletes a previous LUN assignment. If the deletion is successful, the value  $0$  is output. If the deletion fails, the value  $-1$  is output. In the example below, the deletion was successful.

To verify the effects of the vpsMapDelete command, issue the [vpsMapShow \[hostIndex\]](#page-136-0) command.

```
SNC > vpsMapDelete 1,3
value = 0 = 0 \times 0SNC > vpsMapShow
Host Lun Internal Chan Id Lun Vendor Product Rev SN
---- --- ------- ---- -- --- ------ ------- --------
1 0 0 0 0 0 ADIC Scalar SNC 4134 600613
1 1 1 4 5 0 ADIC Scalar 1000 3.01 123456789
1 2 2 4 6 0 ADIC Scalar 1000 3.00 123444789
1 4 4
value = 0 = 0x0SNC >
```
#### <span id="page-136-0"></span>**vpsMapShow [hostIndex]**

The vpsMapShow command lists all available eVPS mapping information for a host. If no host is specified then the device maps for all hosts are listed.

```
SNC > vpsMapShow
Host Lun Internal Chan Id Lun Vendor Product Rev SN
---- --- ------- ---- -- --- ------ ------- --------
1 0 0 0 0 0 ADIC Scalar SNC 4134 600613
1 1 1 4 5 0 ADIC Scalar 1000 3.01 123456789
1 2 2 4 6 0 ADIC Scalar 1000 3.00 123444789
1 4 4
value = 0 = 0 \times 0SNC >
```
## **vpsNameSet [hostIndex],"name string"**

The vpsNameSet command sets the host name field to the specified "name string" for the specified host connection index. The following command example shows setting the host name for host ID 1 to "LANDERS". Existing hostIndex and name values can be determined by looking at the "Id" and "Host Name" columns in the output of the  $sfmshow -1$  command.

```
SNC > vpsNameSet 1,"LANDERS"
value = 0 = 0 \times 0SNC >
```
## <span id="page-137-0"></span>**vpsShow [hostIndex]**

The vpsShow command displays information about hosts that have been registered with VPS or eVPS based on the value of hostIndex.

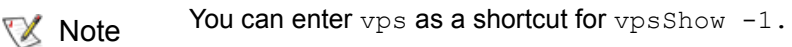

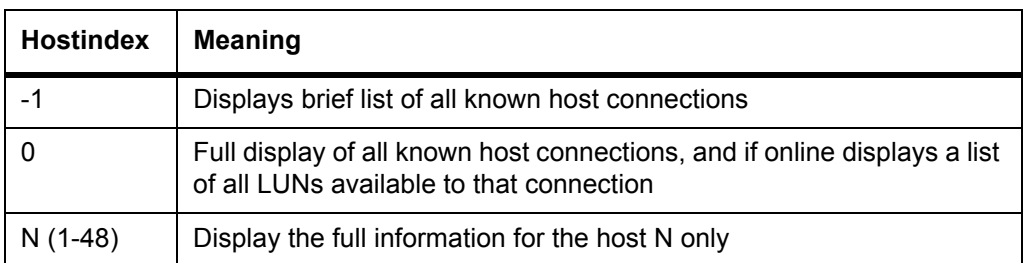

The following command example shows VPS or eVPS information for the hosts that have been registered by VPS or eVPS. Hosts that have the HRS (host registration service) running with periodic re-registration are shown with a status of "Periodic." One of the hosts has more than one Fibre Channel connection to the SNC.

#### $SN60023$  >  $vpsShow -1$ VPS State: Active Id World Wide Name St. Typ HexFlags Status Host Name Host Type Host Connection --- ----------------- --- --- -------- --------- ---------- -- 001 200000e0.8b0057d8 000 001 00000000 Online LANDERS NT 4.0 SP5 ScsiPort6 [0:0:0](QLA2200) 002 200000e0.8b16014d 000 001 00000000 Periodic SUPERIOR NT 4.0 SP5 ScsiPort7 [0:0:0](QLA2200) 003 200000e0.8b160152 000 001 00000000 Offline SUPERIOR NT 4.0 SP5 ScsiPort7 [0:0:0](QLA2200) value =  $0 = 0 \times 0$ SN60023 >

## **vpsSparseAccessSet[hostindex],"LUN string",[Access]**

The vpsSparseAccess command sets the access for the specified LUNs for the specified host connection index. Same as  $vpsAccessSet$  except LUNs are entered as a string of characters separated by commas. Existing hostindex values can be determined by looking at the "ID "column in the output of the vpsShow -1 command.

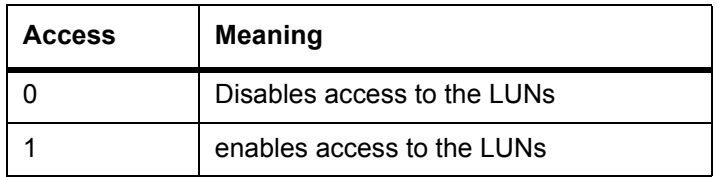

When you enter this command, the settings are stored in memory but are not applied until you enter the  $vpsAccessApply$  command. The following command example enables host access to the LUNs 1, 2, 3, 4, 6, 9, 22, 23 and 45 on host connection index 1.

```
SNC >vpsSparseAccessSet 1,"1,2,3,4,6,9,22,23,45,"1
value = 0 = 0 \times 0SNC >
```
## **vpsTypeSet [hostIndex],"OS type string"**

The vpsTypeSet command sets the operating system type for the specified host connection index. Existing hostIndex values can be determined by looking at the "Id" column in the output of the  $vpsShow -$ 1 command. OS must begin with "NT", "AIX", "Linux", "SOLARIS", "HP-UX" or "NETWARE". Additional information may be appended to these strings as desired.

Choosing "Linux" sets the host type default to "Solaris".

The following command example shows setting the host type to NT 4.0 SP5 for host ID 1.

```
SNC > vpsTypeSet 1,"NT 4.0 SP5"
value = 0 = 0 \times 0SNC >
```
#### **wwnLockModeSet [option number]**

Sets the state of the WWN Locking Mode.

SNC4000 > wwnLockModeSet[option number]

1 Enable WWN Locking Mode

0 Disable WWN Locking Mode

#### **wwnLockModeShow [option number]**

Shows the state of WWN locking mode.

SN611994 > wwnLockModeShow [option number]

- 1 Enable Show WWN Locking Mode
- 0 Disable Show WWN Locking Mode

# Diagnostic Command Reference

This section specifies the procedures used when diagnostics are required.

## Boot Modes

The SNC 4000 has two modes of operation: normal mode and diagmode. Two commands are available from the service terminal to reboot the SNC 4000 to the desired mode. The SNC 4000 remains in the existing mode until it has been directed to reboot in the other mode.

When the SNC 4000 is booted in diagmode, the command prompt displayed on the service terminal is diagmode >. While in diagmode, a limited command set is available for testing the SNC 4000 interfaces. In addition, the device drivers for the Ethernet, FC, and SCSI interfaces are disabled so loop back tests can be performed on them.

## Entering Diagnostic Mode

Use the diagBoot command when the special features of the SNC 4000's diagnostic module are required. Follow this procedure to enter diagnostic mode.

**1** Stop all I/O.

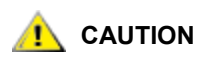

#### **Before entering** diagmode**, you must disconnect all SCSI and FC cables from the SNC 4000. If you do not, the data on the attached disk or tape devices will become corrupted.**

- **2** Shut down the Scalar 24.
- **3** Remove the Ethernet cable, if installed.
- **4** Connect the terminal to the service port.
- **5** Turn on the Scalar 24and wait for it to finish booting.
- **6** If the command prompt displayed on the service terminal is diagmode >, proceed with the appropriate diagnostic tests.

If the command prompt displayed on the service terminal is not  $diagmode$  >, enter the  $diagboot$ command.

**7** Wait for the SNC 4000 to reboot.

**8** At the diagmode > prompt, proceed with the appropriate diagnostic tests.

## Restoring Normal Mode

Follow this procedure if the SNC 4000 was placed in diagnostic mode and needs to be restored to normal operation.

- **1** Connect the terminal to the service port, if it is not already connected.
- **2** If it is not already on, turn on the Scalar 24 and wait for it to finish booting.
- **3** From the service terminal, type the normalBoot command.
- **4** Wait for the Scalar 24 to reboot.
- **5** At the command prompt, continue with the MAP that sent you here.

## Special Procedures

This section contains information on special procedures.

## Health Check

The Health Check function provides a method to periodically determine the operational state of an SNC 4000 and its attached interfaces and devices.

## **Manual Health Check**

Health Check is performed manually from the service terminal only if the SNC 4000 is in normal mode.

See [Perform Health Check on page 44,](#page-49-0) for instructions.

## **Event Log Dump**

The events that have been logged in the SNC 4000's Event Log can be displayed on the service terminal or viewed from the ADIC Management Console. For more information, see the *ADIC Management Console User's Guide*.

This information may be useful because you can see the normal events and any abnormal events that may lead you to the source of an internal or external failure.

Each entry contains a sequence number, day, and time-stamp, the event code, event source (interface name or system process), an index, and a description of the event.

If the Real Time Clock has been set, the time-stamp will be real time. Otherwise, the time stamp will be relative to the boot-time.

The Event Log holds more than 2000 events. When the log becomes full, the oldest events are overwritten by the most recent events.

You can choose to view only those events logged since the SNC 4000 was last booted or you can view a longer list of events that have accumulated from previous boots.

You can choose to view events by severity level. Selecting **Warning** will display **Warning** and **Notice** events. Selecting **Information** will display **Information**, **Warning** and **Notice** events.

See the [loggerDump \[number\] on page 92](#page-97-0) or the [loggerDumpCurrent \[level\] on page 93](#page-98-0).

See also [Figure 8 on 37](#page-42-0).

## Retrieving the Code 43 Dump File

If an event code 43 was reported to the ADIC Management Console client, it is an indication that the SNC 4000 performed an error recovery operation and had to reset the FC interface to clear a lock-up condition. For more information, see the *ADIC Management Console User's Guide*.

This event is also recorded in the SNC 4000 event log along with the name of a file that was saved to the flash file system. The file contains information about the state of the FC interface prior to the reset.Follow these steps to retrieve the file.

- **1** Connect the service terminal to the service port.
- **2** Press **Enter** on the service terminal.

If the prompt is not displayed, go to [Service Port MAP on page 60.](#page-65-0)

- **3** From the service terminal, navigate to the "DUMP" directory by entering the cd **"**/ffs/dump**"** command.
- **4** From the service terminal, enter the ls command to get a file listing for the directory.

There may be more than one file present if the error condition has occurred more than once.

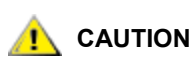

#### **Dump file names end in** *.dmp* **and the files are automatically deleted whenever you update the SNC 4000's firmware.**

**5** Refer to the section [Saving a Configuration File on page 17](#page-22-0).

Substitute the name of the dump file and use that procedure to save the file to the service terminal.

Repeat this step if there is more than one file.

Save each file to the service terminal.

**6** Send the file to support@adic.com for analysis, attaching the dump file to the message.

## Boot Mode Commands

## **diagBoot**

This command is used only to transition an SNC 4000 from normal operations to the special diagnostic mode.

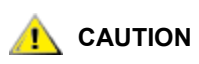

#### **All SCSI and FC cables must be disconnected before entering the**  diagBoot **command.**

- The diagBoot command first ensures that the /nvfs: mt directory exists.
- It copies the existing bootline to a file in the  $/nvfs$ :  $mt$  directory on the SNC 4000.
- $\cdot$  It installs a new bootline directing the SNC 4000 to boot using a special diagnostic startup script / ffs:mt/diagnstk.rc.
- It renames the persistent map file  $\text{config/device}$ . map as  $\text{config/device}$ . bak (a new file will be generated after rebooting).
- It issues a reboot command to put the changes into effect.

#### **normalBoot**

The normalBoot command is used only to transition the SNC 4000 from the special diagnostic mode to resume normal operation.

- It restores the bootline that was copied by diagBoot.
- It erases the new persistent device map and renames the original map file  $confiq/device$ . map – restoring it for use when the SNC 4000 reboots.
- It reboots the SNC 4000.

## Diagnostic Commands

This section is a reference for the commands that are available when the SNC 4000 is booted in diagmode.

The command set is limited while in diagmode. You will need to use the showBox command and three commands (with the suffix Test) when testing the Ethernet, FC, and SCSI interfaces.

The Ethernet loop back plug, FC loop back plug, and SCSI cable provided in the Service Tool Kit are required for the corresponding loop back test.

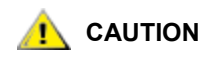

#### **You must disconnect the FC and SCSI cables from the SNC 4000. If you do not, the data on the attached disk or tape devices will become corrupted.**

## **elTest**

elTest is the Ethernet loop back test. The SNC 4000 must be in diagnostic mode to use this command and a loop back plug must be installed on the Ethernet port.

```
diagmode > elTest 
==== Testing Ethernet ====
Init complete.
Ethernet OK
value = 0 = 0 \times 0
```
The test issues a series of loop back tests. Test data is transferred and verified. A good test ends with Ethernet OK.

If errors are detected, the test displays the number of bad test iterations as shown below. If your test was not succesful, return to the MAP that sent you here.

```
diagmode > elTest 
==== Testing Ethernet ====
Init complete.
Ethernet timeout error
Ethernet timeout error
Ethernet timeout error
Ethernet timeout error
Ethernet timeout error
Ethernet timeout error
Ethernet test reported 6 errors out of 12 iterations
value = 6 = 0x6
```
## **fcSlotTest [x]**

The SNC 4000 must be in diagnostic mode to use this command and a loop back plug must be connected to the SFP.
The  $fcslotTest$  command performs a confidence test on a FC slot. Substitute for  $x$  the FC slot number you want to test. This command can be used to test the slot or the cable.

The following example code shows the display for a test FC slot 1.

```
diagmode > fcSlotTest 1
FC 1 [##########] Iterations 72 Errors 0 - PASSED
Fibre Channel Port 1 returns PASSED
value = 0 = 0x0
```
The following outputs are examples FC port tests that were not successful. If your test was not succesful, return to the MAP that sent you here.

Unsuccessful Fibre Test 1:

```
diagmode > fcSlotTest 1
FC 1 [##########] Iterations 7799 Errors 7799 - FAILED
Fibre Channel Port 1 returns FAILED
value = -1 = 0xfffffffff = pNullDmaDesc + 0xfe4ea9f7
```
If the FC "link" LED does not come on, the test will not pass.

### **scsiChannelTest (x,y)**

The SNC 4000 must be in diagnostic mode to use this command and a SCSI cable must be connected between two SCSI channels.

The scsiChannelTest command performs a confidence test on a pair of SCSI channels. Substitute for x and  $<sub>y</sub>$  the SCSI channel numbers you want to test. Parentheses are optional. This command can be used</sub> to test the SCSI interface or the SCSI cable.

The example below shows the display for a test on SCSI channels 1 and 2.

```
diagmode > scsiChannelTest (1,2)
SCSI-1 -> SCSI-2 [##########] 10 iterations PASSED
SCSI-2 -> SCSI-1 [##########] 10 iterations PASSED
value = 0 = 0 \times 0
```
The following output is an example of a SCSI port test that was not successful. If your test was not successful, return to the MAP that sent you here.

Unsuccessful SCSI Test (cable not plugged in):

```
diagmode > scsiChannelTest (1,2)
SCSI Initiator Error(s) - STO iUnk
SCSI Initiator Error(s) - STO iUnk
SCSI-1 -> SCSI-2 [SCSI Initiator Error(s) - STO iUnk
 ERROR, i = 1 ] 1 iterations FAILURE
SCSI-2 -> SCSI-1 [SCSI Initiator Error(s) - STO iUnk
ERROR, i = 1 ] 1 iterations FAILURE
value = -1 = 0xffffffff = pNullDmaDesc + 0xfe4ea9f7
```
### **showBox**

The showBox command displays the components present in the SNC 4000 using characters to form a picture of the unit, as viewed from the rear.

showBox also lists the cabling requirements for each slot:

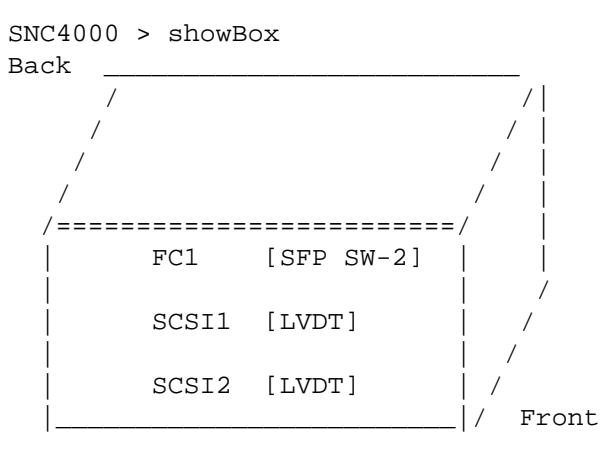

```
 SFP SW-2 == Small Form Factor Plugable Short Wave Two GigaBit Optical
 LVDT = SCSI Low Voltage Differential - Terminated
```
# **supportDump**

The supportDump command outputs the result of a number of service port commands in a standard way and in a specific order. The resulting file is used for troubleshooting. The individual commands called by supportDump are:

envShow version bootShow showBox sysVpdShowAll sysConfigShow licenseShow sfmShow hostTypeShow targets scsiShow fcShow 2 fcShowDevs mapShowDevs mapShowDatabase showScsiAssign fctShowChan 1 fctShowChan 2 cleShowAll loggerDumpCurrent envMonShow dmva reserveShow 1 persistentReserveShow tarDump stShow vcmTaskShow scsiHostIDGet scsiAltIDGet

fcConnPortModeGet

# <span id="page-148-2"></span><span id="page-148-1"></span><span id="page-148-0"></span>POST Error Codes

The Power-On-Self-Test (POST) is responsible for testing the integrity of the processor's SDRAM. After testing SDRAM POST will attempt to transfer control to either the default bootrom image or an alternate image.

POST can also download binary images over the service port and write them to flash memory. This enables POST to perform a minimal amount of emergency recovery from FLASH errors.

# POST Boot Behavior

The following sections describe POST boot behavior.

# ROM Init

# **Power-on**

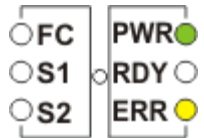

**Figure 10** ROM Init

After applying power the ERR LED will illuminate. At this time postInit code initializes the processor's internal registers and subsystems, including the SDRAM controller. The processor's internal RAM is used as a tinystack for this stage of POST. Control is then passed to the Ipostmain routine for the SDRAM memory tests.

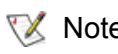

 $\nabla$  Note The power LED is under hardware control on the SNC. It should always be illuminated.

# Initial POST

# **Hardware and service port Initialization**

|    | ∙w⊧   |
|----|-------|
| 51 | RDY   |
|    | ERR ( |

**Figure 11** Initial POST

IpostMain starts by initializing the service-port and the system hardware. If successful, the ERR LED will extinguish and the **RDY** LED will turn on. POST will then display a firmware version banner on the service port.

# **Simple Access Test**

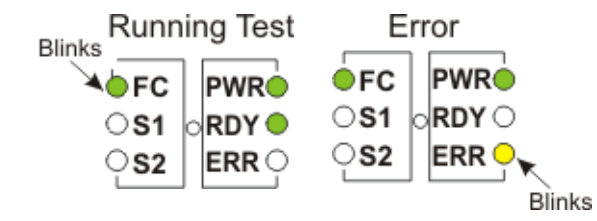

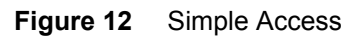

The simple access test verifies that the processor can perform basic writes and reads to the SDRAM. This test is identified by the flash of the **FC** LED**.** If an error is detected, the **FC** LED will be turned on and the **ERR** LED will blink. The SNC will remain in this state until power is recycled.

# **Bitwalk Test**

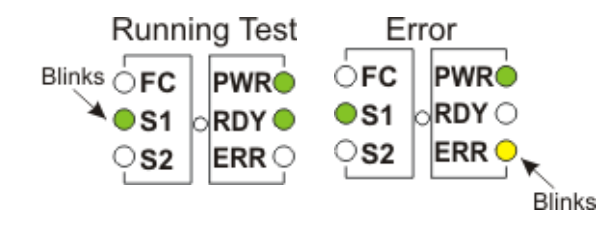

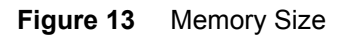

This test verifies that the apparent size of SDRAM meets the minimum and maximum sizes specified for the product. This test is identified by the flash of the **FC** and **S1 LED**s.

# **Memory Size**

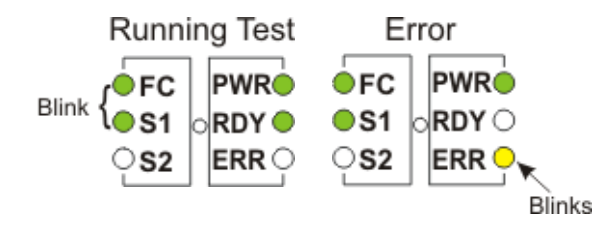

**Figure 14** Memory Size

This test verifies that the apparent size of SDRAM meets the minimum and maximum sizes specified for the product. This test is identified by the flash of the **FC** and **S1 LED**s.

# **Pattern Test**

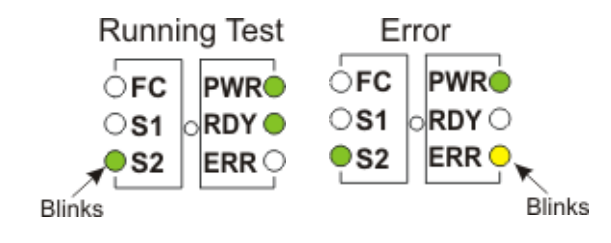

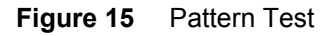

This test writes and reads a series of diagnostic patterns to each memory location in SDRAM. This test is identified by the repeated flash of the *S2* LED. This test can take several seconds to complete.

# **Address Test**

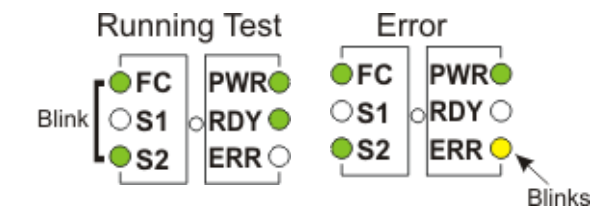

### **Figure 16** Address Test

This test writes and reads address tags to memory to test for bad SDRAM address lines. This test is identified by the flash of the **FC** and **S2** LED. POST then relocates itself to SDRAM and moves its stack from processor internal RAM to SDRAM. Control is then transferred to the SDRAM-based secondary POST. IpostMain starts by initializing the service-port and the system PLD(s). The **ERR** LED will extinguish and the **RDY** LED will turn on. POST will display the following message on the service port:

# Secondary POST

This stage of POST attempts to locate and execute the intermediate loader, or "bootrom". If the operator presses the interrupt button then POST will enter into the service menu. See the section "POST Service Menu" for details.

# **Identify and Execute Bootrom**

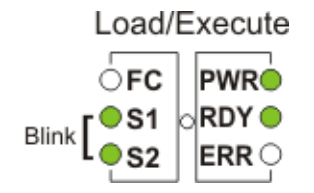

**Figure 17** Identify and Execute

POST will examine the FLASH memory primary bootrom locations to determine whether or not it contains a viable bootrom. If the bootrom appears valid then POST will transfer control to it. If the bootrom image is considered invalid then POST will repeat the bootrom checks at the location of the secondary bootrom. This step is indicated by the flash of the **SCSI4** LED.

# **Start of bootrom**

When POST starts a bootrom image it will display a line like:

```
Bootrom (*FFF00100)(2)
```
The number in the first parenthesis is the address of the bootrom's startup code. The number in the second parenthesis is flag to the operating system to determine what type of boot it has - warm or cold. Bootrom code will set the **ERR LED** when it reconfigures the hardware. If successful, the bootrom code will turn off the **RDY** LED and circulate the **FC**, **S1**, and **S2** LEDs while it is counting down to autoboot the main VxWorks system application image.

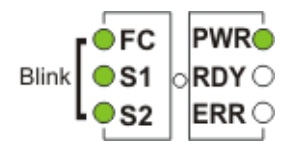

### **Figure 18** Start of bootrom

When the system starts running the VxWorks system image, all LEDs will turn on momentarily.

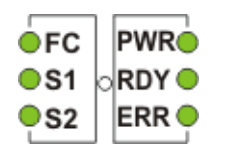

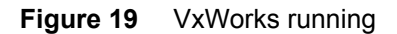

Several LEDs will flash indicating that the different stages of the application are being initialized. When booting is complete, the **RDY** LED will blink.

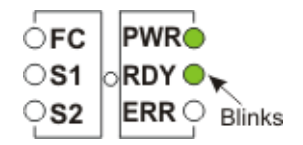

**Figure 20** SNC is booted and ready

# POST Service Menu

The POST service menu is enabled by pressing <Ctrl><P>. After completing the memory tests POST will display:

- == POST Version nnn ==
- $==$  POST MENU  $==$
- A Cold boot from [A]lternate bootrom
- B Cold [B]oot from primary bootrom
- R [R]eceive new boot image from serial port
- V full [V]ersion information

# **A - Cold boot from [A]lternate bootrom**

This option causes POST to transfer control to the alternate bootrom image at address 0xFFE00100 and to treat it as a cold boot.

Note Boot from option B, Cold [B]oot from primary bootrom unless instructed by service personnel to boot from the alternate bootrom.

# **B - Cold [B]oot from primary bootrom**

This option causes POST to transfer control to the default, or primary, bootrom image at address 0xFFF00100 and to treat it as a cold boot. After loading a new bootrom image, select this option to boot the SNC.

# **R - [R]eceive new boot image from serial port**

This starts the ZMODEM transfer engine that transfers a single binary bootrom image file to POST using the service port. It will not receive other kinds of binary image files. If the transfer is successful then POST will program the image into the FLASH memory device. While waiting for the file, POST will display:

\*\*B000000023be50

At this point, the operator may transfer the bootrom file to POST using the ZMODEM protocol. Refer to terminal emulator documentation for further details. After the file is transferred, POST will display:

```
File transfer and update PASSED
ZMODEM Messages:
Writing to flash: MMMMMMMM-NNNN
```
MMMMMMMM is the address that is written in FLASH memory and NNNN is the length of the image. At this point, choose option B, Cold [B]oot from primary bootrom.

If errors are encountered, POST will display appropriate messages along with the line:

File transfer and update FAILED

# **V- full [V]ersion information**

This command will cause POST to display its version number, build date, the machine it was built on, and the user who built it. The display will look like:

POST version 0402.02 Built Apr 4 2001, 15:24:06 on TANGLEFOOT by jimu

# Error Displays

<span id="page-153-0"></span>POST will flash the ERR LED along with the LEDs associated with any failed test. Refer to the LED assignments in the normal POST sequence. Error messages may also be displayed on the service port.

# Startup Message Reference

After the SNC 4000 completes its power-on self-test, it will attempt to find, load, and run the real-time licensed internal code (LIC) boot loader.

# Bootrom Messages

See the sample code below.

```
Press any key to stop auto-boot...
  0
auto-booting...
boot device : ibmEmac
unit number : 0
processor number : 0
file name : //ffs/vxWorks.st
inet on ethernet (e) : 192.168.1.183
flags (f) : 0x8target name (tn) : SN600030
startup script (s) : //ffs/sna.rc
Attaching to TFFS... done.
Loading /ffs/vxWorks.st...2697865
Done
Starting at 0x10000...
```
# LIC Initialization Messages

After the BootLoader finds and loads the LIC, the BootLoader will transfer control and start SNC 4000 operations. See the sample code below.

```
Host Name: bootHost
User: buckhorn
Attached TCP/IP interface to ibmEmac unit 0
Attaching network interface lo0... done.
NFS client support not included.
Adding 8123 symbols for standalone.
SDRAM DIMM: 128 Meg - 1 banks detected
Enabling MMU Data Translation
```

```
Firmware-4
Version 0401.5 Built Feb 1 2001, 17:23:51 on redsky for Buckhorn - IBM 
PowerPC 405GP Rev. D
Product Type - ADIC FCR2
Copyright ADIC, 1994-2001
VxWorks 5.4 WIND version 2.5BSP 1.2/4a
Copyright Wind River Systems, Inc., 1984-2000
Memory Size: 0x2000000
/nvfs/ - disk check in progress ...
/nvfs/ - Volume is OK
      total # of clusters: 1,008
       # of free clusters: 935
       # of bad clusters: 0
       total free space: 478,720
    max contiguous free space: 478,720 bytes
           # of files: 5
          # of folders: 10
      total bytes in files: 29,785
        # of lost chains: 0
   total bytes in lost chains: 0
Executing startup script /ffs/sna.rc ...
#! /bin/csh -f
CNFinit
value = 0 = 0 \times 0csSrvcInit
SN600030
Clock set from RTC
value = 0 = 0 \times 0amemInit
SDRAM DIMM: 128 Meg - 1 banks detected
value = 0 = 0 \times 0appInit
```
# Final Startup Messages

In the final stage of the boot process, information is displayed about the firmware version, SNC 4000 name, optional features that are enabled or disabled, SCSI Channels, and the IP address. In the example below, after the SNC 4000 command prompt, a message is displayed as a result of a response from a host that is running the Host Registration Service for /Scalar Firewall Manager access control.

```
SFM Disabled, License is Invalid
Data Mover Enabled, License is Valid
SAN Management Disabled, License is Invalid
VPM Disabled, License is Invalid
USCSI 2 - LVD Term Enabled
USCSI 1 - LVD Term Enabled
SNC4000
value = 28051936 = 0x1ac09e0Done executing startup script /ffs/sna.rc
```
# <span id="page-156-0"></span>Warranty and EULA

# ADIC Limited Product Warranty

- **1** Subject to the limitations set forth below, ADIC warrants to Buyer as follows:
	- a. For 3 years from the date of delivery to Buyer, all hardware products manufactured by ADIC (hereafter Products), excluding drives and media manufactured by third parties, which are covered by paragraph (c) below, will be capable of performing substantially in accordance with the applicable specifications for such Products stated in documentation supplied by ADIC;

All hardware repairs made by ADIC will be free from defects in material and workmanship for the greater of the original warranty period or 3 months from the date such repairs are made; and

With respect to drives, tapes, and software manufactured by a third party, which are supplied by ADIC, Buyer will be the beneficiary of the manufacturer's warranties, if any, SUBJECT TO THE LIMITATIONS STATED THEREIN. Copies of such manufacturer's warranties will be made available to Buyer upon request. ADIC DISCLAIMS AND EXCLUDES ALL WARRANTIES WITH RESPECT TO SUCH ITEMS.

- **2** The foregoing warranties will be voided if the Products are not properly installed, serviced, used, or maintained according to ADIC's printed instructions or if the Products have been damaged or modified after delivery. Buyer assumes responsibility for the selection of the Products for the uses for which they are purchased.
- **3** If a defect is found and reported to ADIC in writing within the warranty period, ADIC will, in its sole discretion and as its sole responsibility and liability and as BUYER'S SOLE AND EXCLUSIVE REMEDY for breach of warranty, either repair or replace the nonconforming Product or accept the return thereof and refund to Buyer the price paid to ADIC for such nonconforming Product. ADIC will respond to Buyer's request for return material authorization within 72 hours of Buyer's notice. All warranty repair work or inspections must be performed at an ADIC facility designated by ADIC. Shipment to ADIC's facility and all risk of loss or damage during shipment shall be borne by, or for the account of, Buyer.
- **4** ADIC will indemnify Buyer for any damages and costs finally awarded against Buyer on the grounds that the Products, in the form and condition delivered by ADIC to Buyer hereunder, infringe on any valid United States patents or copyrights of any third party, provided that Buyer notifies ADIC in writing of any such claim within 10 days after learning thereof and that Buyer gives ADIC full control over the defense and settlement of the claim and fully cooperates with ADIC with respect thereto. If any such claim is brought or is likely to be brought, ADIC may at its option replace or modify the Products to make them non-infringing, or refund to Buyer, upon the return of the Products at issue, the price paid therefore, less 20% for each year which has passed since the date of delivery hereunder. Buyer must discontinue all use of any portion of the Products that has been replaced or modified or for which such a refund has been tendered. ADIC's obligation hereunder will not apply to any claim based on ADIC's following

Buyer's or its customers' specifications or requests, the use of the Products to practice a process or in conjunction with items not supplied by ADIC, and Buyer will similarly indemnify ADIC with respect to any such claims. THE FOREGOING STATES ADIC'S SOLE RESPONSIBILITY, AND BUYER'S SOLE REMEDY, FOR ANY INFRINGEMENTS OF ANY PROPRIETARY RIGHTS.

- **5** ADIC DOES NOT WARRANT THAT THE PRODUCTS WILL MEET ALL END-USER REQUIREMENTS OR THAT OPERATION OF THE PRODUCTS WILL BE UNINTERRUPTED OR TROUBLE FREE. THE WARRANTIES SET FORTH ABOVE ARE THE ONLY WARRANTIES MADE BY ADIC. ADIC EXPRESSLY DISCLAIMS AND EXCLUDES ALL OTHER REMEDIES, EXPRESS OR IMPLIED, ORAL OR WRITTEN, ARISING BY LAW OR OTHERWISE INCLUDING PARTICULAR PURPOSE OR THOSE ARISING FROM COURSE OF DEALING, COURSE OF PERFORMANCE, OR TRADE USAGE.
- **6** BUYER ACKNOWLEDGES THAT ADIC HAS NOT MADE, AND BUYER IS NOT RELYING UPON, ANY EXPRESS OR IMPLIED WARRANTIES OR REPRESENTATIONS TO BUYER REGARDING THE VALUE OF THIS AGREEMENT.

# ADIC End User License Agreement

This License defines the terms and conditions of the license between Advanced Digital Information Corporation (ADIC) and Licensee for use of ADIC's software and related documentation. Any software or related materials provided to Licensee by ADIC will be subject to the terms and conditions of this License and by opening the accompanying package and/or by using the products, Licensee signifies its agreement with this license.

# **Software License**

*License*. In consideration of Licensee's payment of the License fees and subject to the terms of this License, ADIC grants to Licensee a personal, non-exclusive, non-transferable license to use the Software (Software is defined as the current version of the software products accompanying this license agreement in object code form only). A separate license is required for use of each Software program on each of Licensee's computers. The Software will be installed initially on Licensee's Designated Computer. Licensee may thereafter transfer the Software to another one of its computers of the same machine architecture, provided that the Software is installed on one (1) Designated Computer at a time.

*Use*. Licensee is authorized hereby to use the Software on one computer only (Designated Computer), or on backup equipment if the Designated Computer is inoperative until such time as the Designated Computer is restored to operation. This grant is specifically limited to use by the Licensee for normal, customary internal data processing, and specifically excludes Licensee's time-sharing or the rental of the Software or use of the Software in the development or marketing of a competitive or compatible product. No right to use, print, copy or display the Software or Documentation, in whole or in part, is granted hereby except as expressly provided in this License.

*Copying*. Licensee may make one (1) copy of the Software in a non-printed, machine-readable form for archival and back-up purposes only. In order to protect ADIC's trade secret and copyrights in the Software, Licensee agrees to reproduce and incorporate ADIC's trade secret or copyright notice in any copy or partial copy, and will maintain appropriate records of the location of such copy.

*US Government Rights*. If the Licensee is the United States government, Licensee understands and agrees that ADIC Software and documentation are provided as "Commercial Items" as defined at 48 CFR 2.101 and are being licensed to U.S. Government end users consistent with 48 CFR 12.212.

# **Software Ownership and Protection**

*Title to Software*. The Software and all copies thereof are proprietary to ADIC and title thereto remains in ADIC. All applicable rights to patents, copyrights, trademarks, trade secrets or other proprietary rights in the Software and any modifications made at Licensee's request are and will remain in ADIC.

*Restrictions*. Licensee will not itself or permit others to: (i) sell, sublicense, transfer, publish, disclose, display, provide access via a network or otherwise make available the Software or any copy thereof to others; (ii) remove, obscure, or alter any copyright, trade secret, trademark, patent or other proprietary rights notice affixed to or displayed on the Software or Documentation; (iii) modify, merge with other programs or translate any portion of the Software into any other assembly or language; and (v) reverse-assemble, reverse-compile or attempt to derive a source code equivalent of the Software.

*Protections*. Licensee agrees to secure and protect the Software, the Documentation and copies thereof in a manner consistent with ADIC's rights therein and to take appropriate action to satisfy its obligations in this Agreement by instruction or agreement with its employees, agents, subcontractors or others who are permitted access to the Software. All programs or copies developed by or for Licensee in violation of this License, including translations, compilations, partial copies and up-dates, are owned by ADIC.

*Responsibility*. Licensee has sole responsibility for use of the products and any information entered, used, or stored thereon, including responsibility for protection of data from modification, destruction, or disclosure, and for the accuracy and integrity of the data. ADIC assumes no responsibility for Licensee's negligence or failure to protect its data.

# **Warranty and Warranty Servicing**

*Warranty*. ADIC warrants that for a period of 90 days from installation the Software will conform to all substantial operational features in ADIC's current published specifications and will be free of defects which substantially affect performance of the Software. ADIC does not warrant that the Software will meet the Licensee's requirements or that the operation of the Software will be uninterrupted or error free. The Licensee must notify ADIC in writing, within 90 days after installation of the Software of Licensee's claim of any defect. If ADIC determines that the Software is defective, ADIC's sole obligation is for ADIC, at its option, to correct, any defect in the Software or to accept the return of the Software. Where Software is returned for claims made during the warranty period, Licensee will receive a refund for the Software. This warranty is made void if the Licensee or any third party makes any modifications to the Software. ADIC is not responsible for corrections necessitated by difficulties or defects traceable to Licensee's errors or system changes.

*Compatibility*. ADIC does not warrant that the Software is compatible with the current releases of all operating systems, nor that the Software will be made compatible with new releases of operating systems within a specified amount of time, or at all. At Licensee's request, ADIC will notify Licensee of the version level of the operating system with which the Software is intended to be compatible.

*Warranty Disclaimer*. EXCEPT FOR THE EXPRESS LIMITED WARRANTY STATED ABOVE, ADIC MAKES NO WARRANTIES, EXPRESS OR IMPLIED, FOR THE SOFTWARE, INCLUDING THE WARRANTIES OF MERCHANTABILITY AND FITNESS FOR A PARTICULAR PURPOSE.

Term and Termination. This License commences on the Effective Date and will continue in perpetuity unless Licensee fails to comply with any conditions of this License. If Licensee breaches, ADIC may, after allowing Licensee a reasonable time to cure its default, terminate this License upon written notice to the Licensee. Within 30 days after termination of this License, Licensee will certify, in writing, to ADIC, that Licensee has discontinued the use of all Software and returned to ADIC the original and all copies of the Software and Documentation in any form maintained by Licensee.

DISCLAIMER AND LIMITATION OF LIABILITY. THE LICENSEE HAS THE SOLE RESPONSIBILITY FOR THE ADEQUATE PROTECTION AND BACK-UP OF ITS DATA USED IN CONNECTION WITH THE SOFTWARE. IN NO EVENT WILL ADIC BE LIABLE FOR SPECIAL, INDIRECT, INCIDENTAL OR CONSEQUENTIAL DAMAGES OR ANY DAMAGES WHATSOEVER RESULTING FROM THE LOSS OF USE, DATA OR PROFITS, RERUN TIME, INACCURATE INPUT OR WORK DELAYS, OR ANY PERSONAL OR PROPERTY DAMAGE ARISING OUT OF OR IN CONNECTION WITH THIS LICENSE OR THE USE, PERFORMANCE OR NON-PERFORMANCE OF THE SOFTWARE, WHETHER IN ACTION, IN CONTRACT, OR TORT INCLUDING NEGLIGENCE, EVEN IF ADIC KNEW, SHOULD HAVE KNOWN OR HAS BEEN ADVISED OF THE POSSIBILITY OF SUCH DAMAGES. ADIC's LIABILITY FOR DAMAGES HEREUNDER WILL IN NO EVENT EXCEED THE AMOUNT OF FEES PAID BY LICENSEE UNDER THIS LICENSE.

# **General**

*No Assignment or Modification*. This License is not assignable. None of the Software or Documentation may be sublicensed, assigned, or transferred to any other party without ADIC's prior written consent. Any effort contradictory with this is null and void. This License can only be modified by a written agreement executed by the parties.

*Governing Law and Venue*. The laws of the state of Washington will govern this license. All litigation between the parties, including all applications for injunctive relief, must be conducted before a court of competent jurisdiction in King County, Washington, USA and both parties consent to personal jurisdiction of such court. If any of the provisions of this License are held to be invalid under any applicable statute or law, they are, to that extent, deemed omitted.

*Entirety*. Licensee acknowledges that it has read this Software License, understands it, and agrees to be bound by its terms and conditions. Further, Licensee agrees that this is the complete and exclusive statement of the agreement between the parties and supersedes all proposals or prior agreements, oral or written and all other communications between the parties relating to the subject matter of this License. Any variance from the terms and conditions of this License or any supplement in any Licensee purchase order or other written notification or agreement will be of no effect.

# $\overline{\mathsf{G}}$

# Acronyms

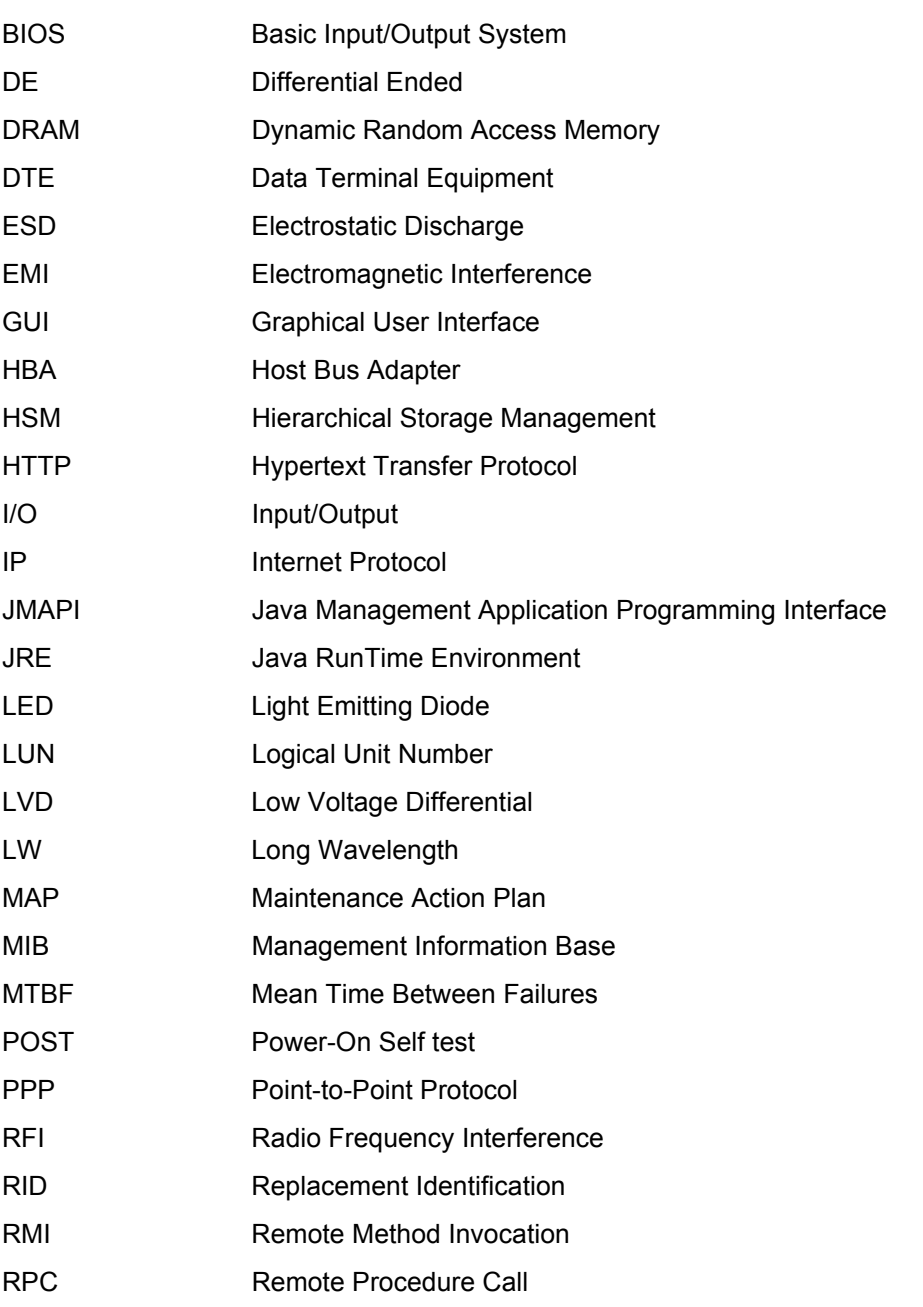

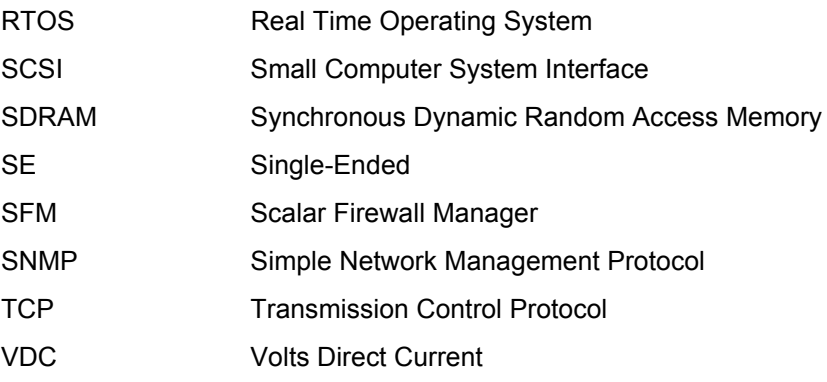

# Index

# $- A -$

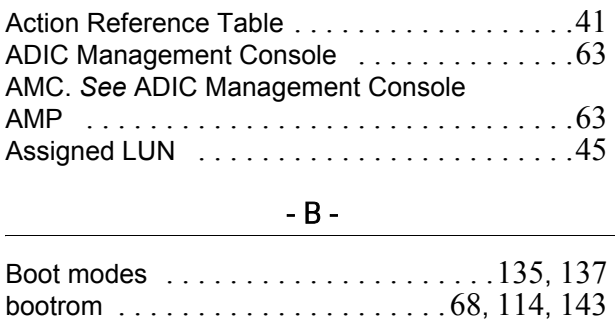

# - C -

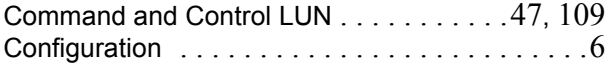

# - D -

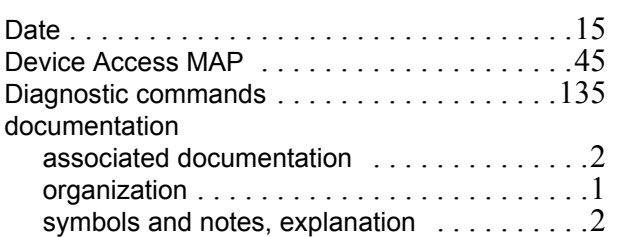

# - E -

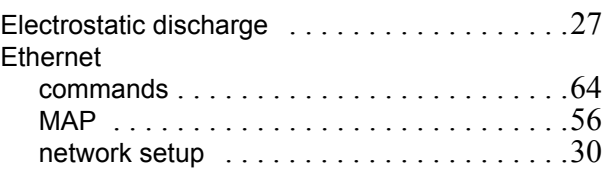

# -  $\mathsf{F}$  -

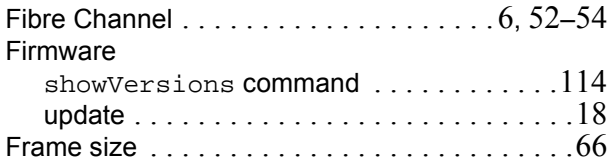

# - G -

[GBIC.](#page-11-2) *See* SFP.

# - H -

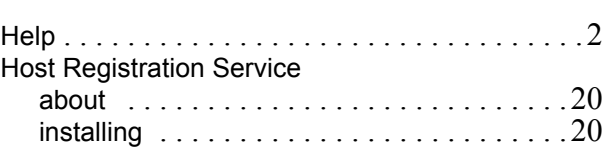

# - L -

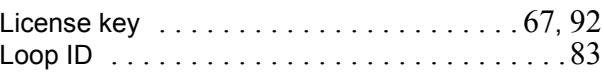

# - M -

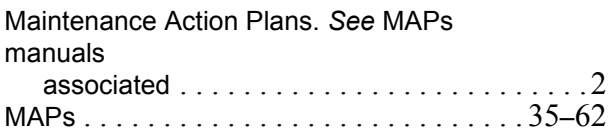

# - N -

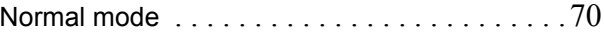

# - P -

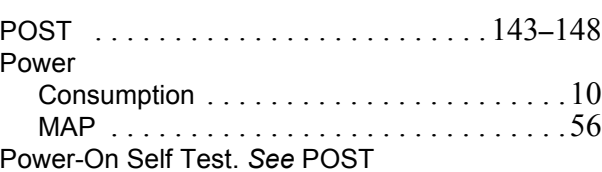

### - R -

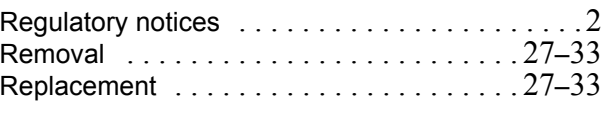

# - S -

Scalar Firewall Manager

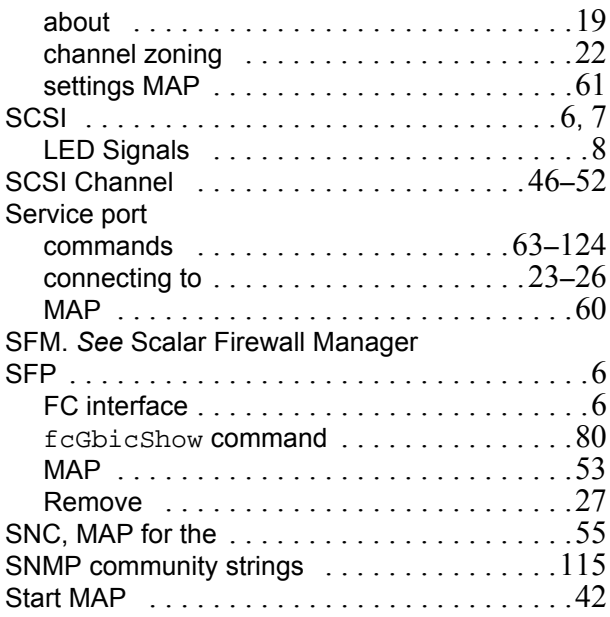

# - T -  $\frac{1}{\sqrt{2}}$

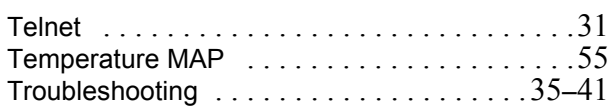

# $\sim$  W  $\sim$

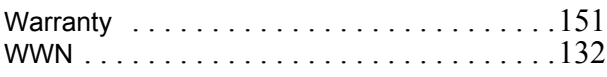